# **brother.**

# Guía básica del usuario

## DCP-J552DW DCP-J752DW

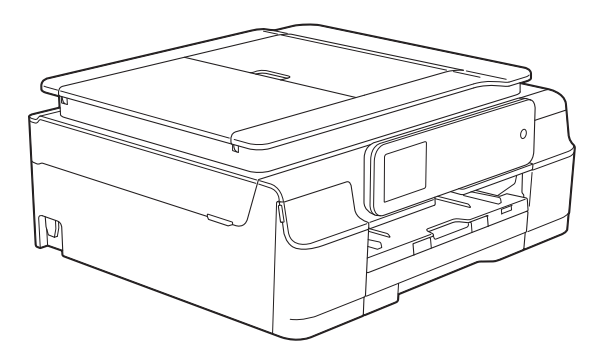

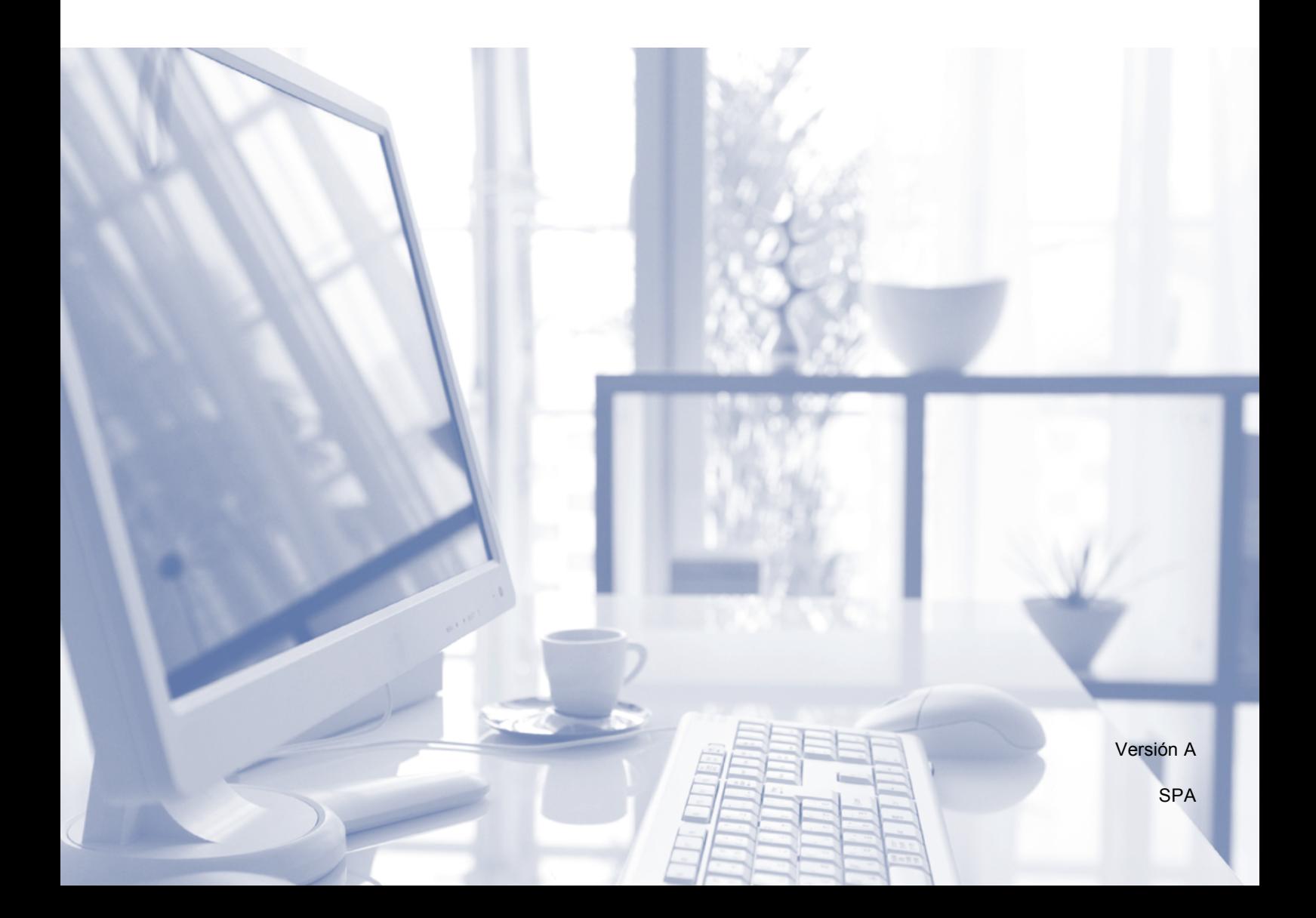

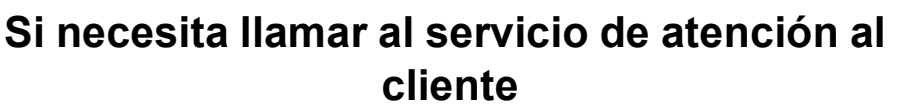

**Rellene los datos siguientes para consultarlos cuando sea necesario:**

**Número de modelo: DCP-J552DW y DCP-J752DW (rodee con un círculo el número de su modelo)**

**Número de serie: [1](#page-1-0)** 

**Fecha de compra:** 

**Lugar de compra:** 

<span id="page-1-0"></span>**<sup>1</sup> El número de serie se encuentra en la parte trasera de la unidad. Guarde esta guía del usuario junto con el recibo de venta como un registro permanente de su compra en caso de robo, incendio o servicio de garantía.**

**Registre su producto en línea en**

**<http://www.brother.com/registration/>**

© 2013 Brother Industries, Ltd. Todos los derechos reservados.

## **Tipos de guías del usuario y dónde encontrarlas**

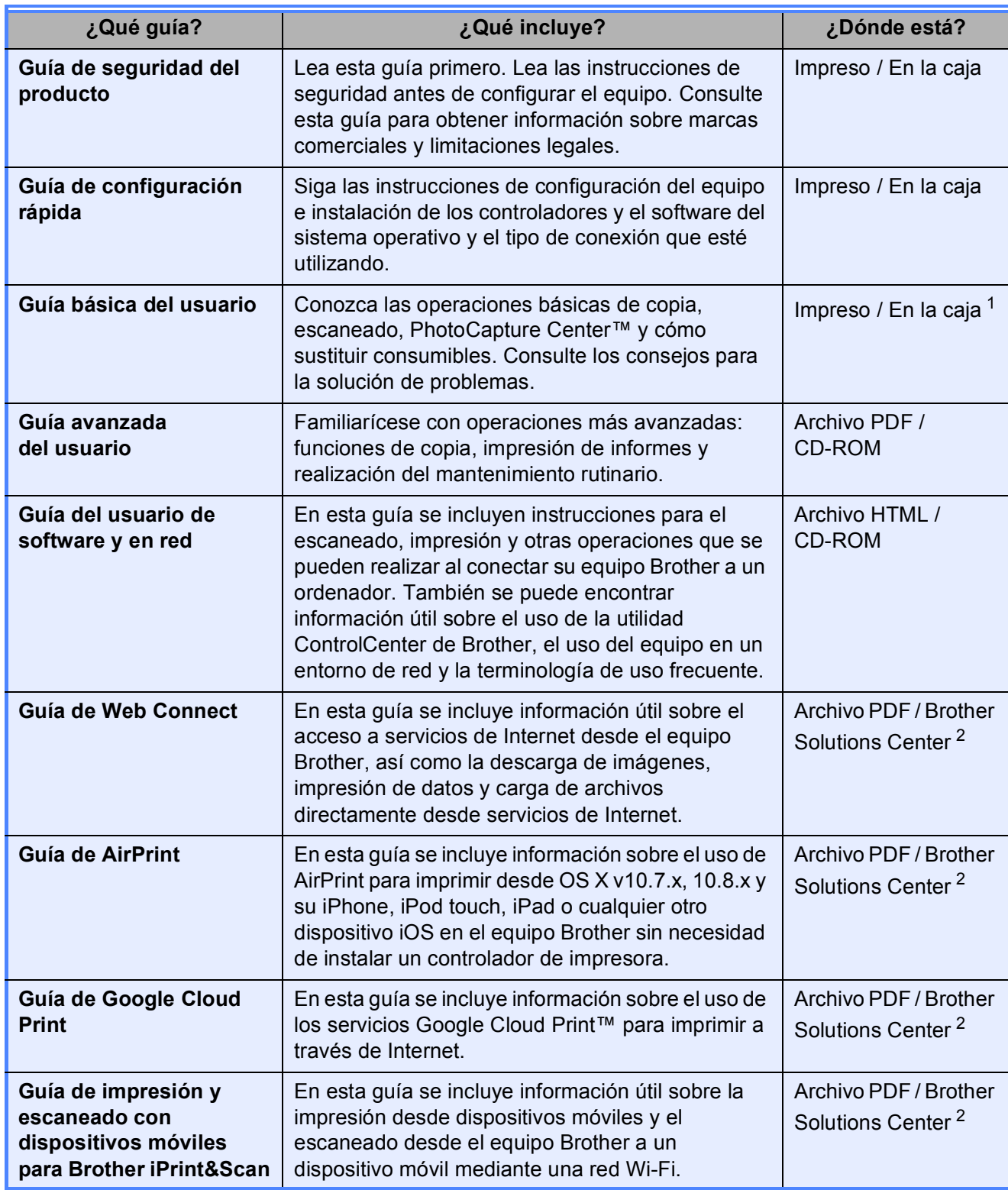

<span id="page-2-0"></span><sup>1</sup> Puede diferir en función del país.

<span id="page-2-1"></span><sup>2</sup> Visítenos en <http://solutions.brother.com/>.

## **Tabla de contenido (Guía básica del usuario)**

## **[1 Información general 1](#page-8-0)**

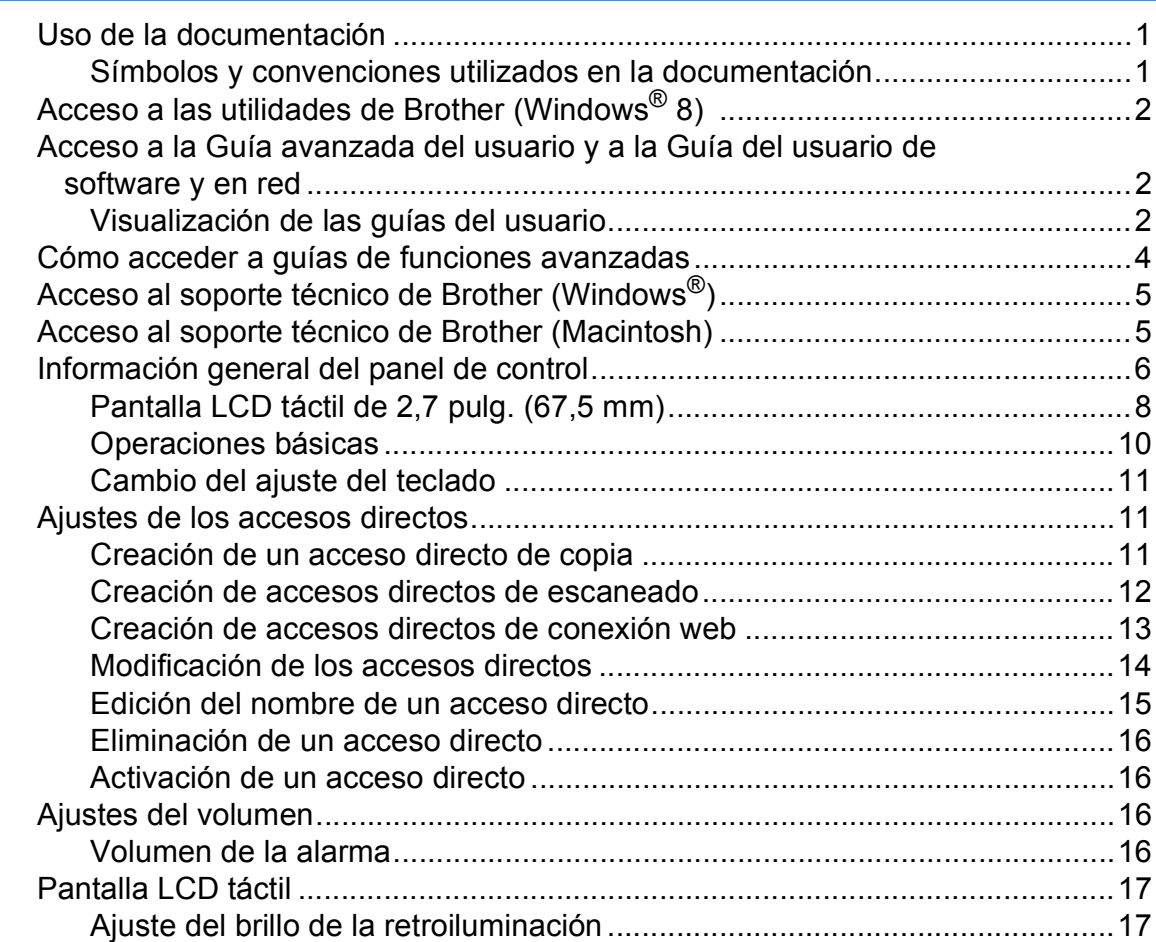

## **[2 Carga de papel 18](#page-25-0)**

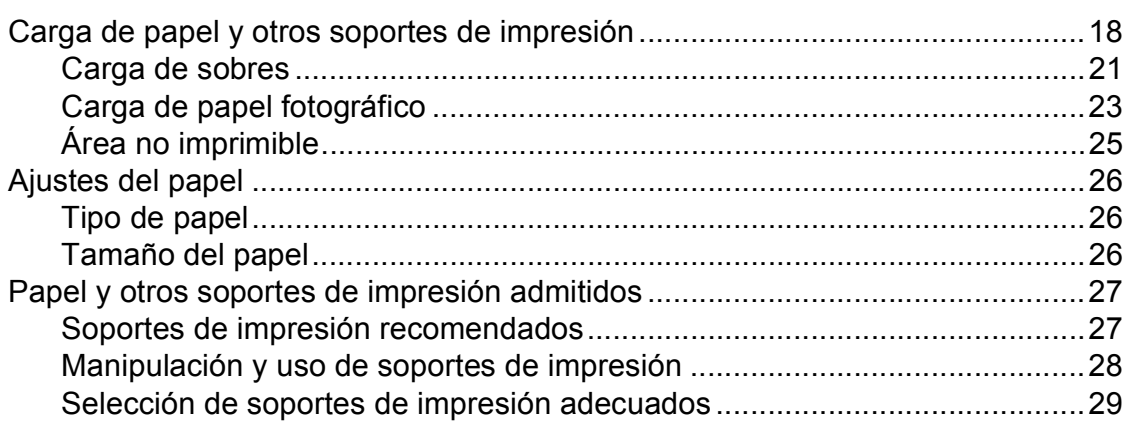

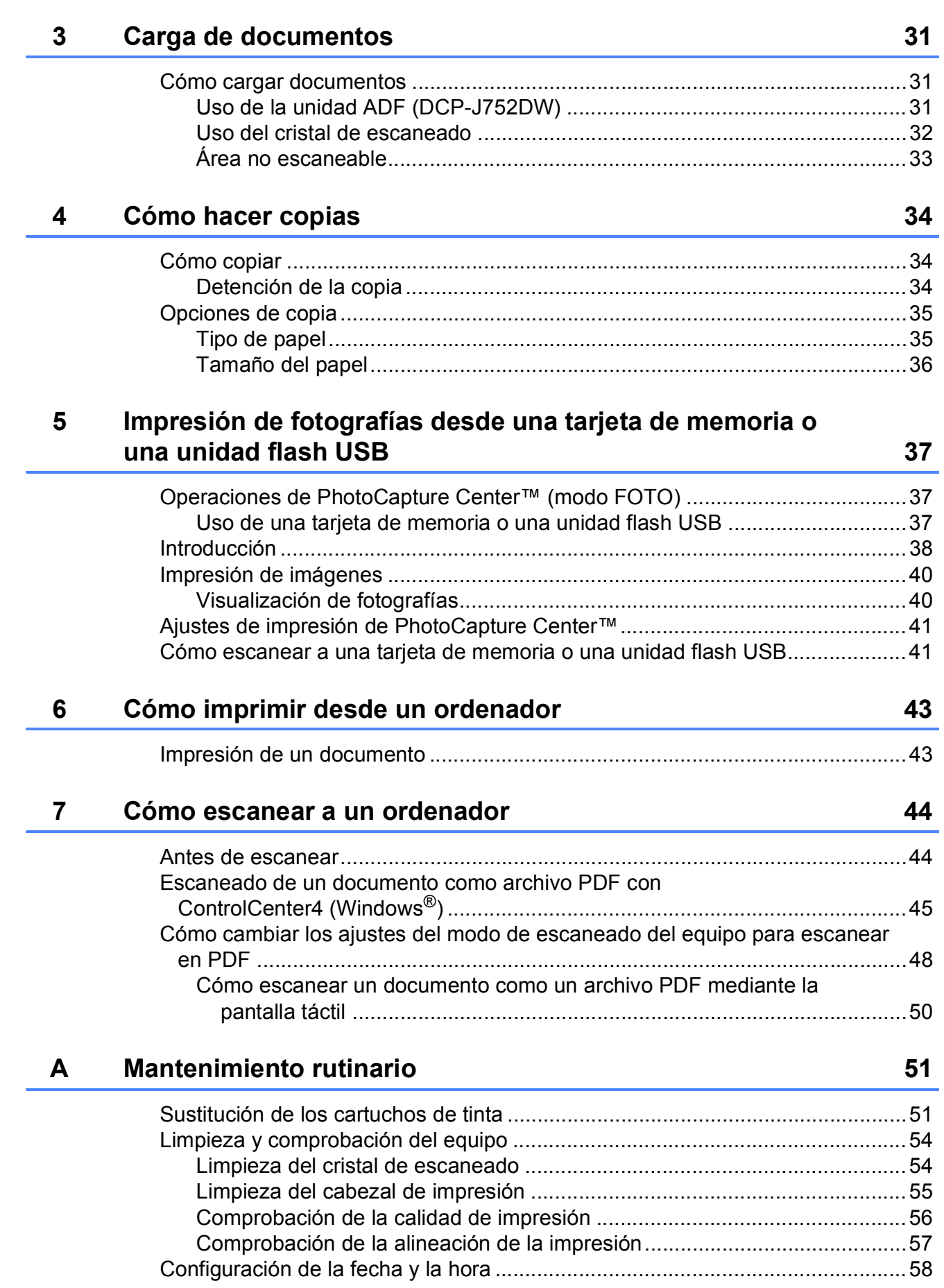

#### Solución de problemas  $\mathbf B$

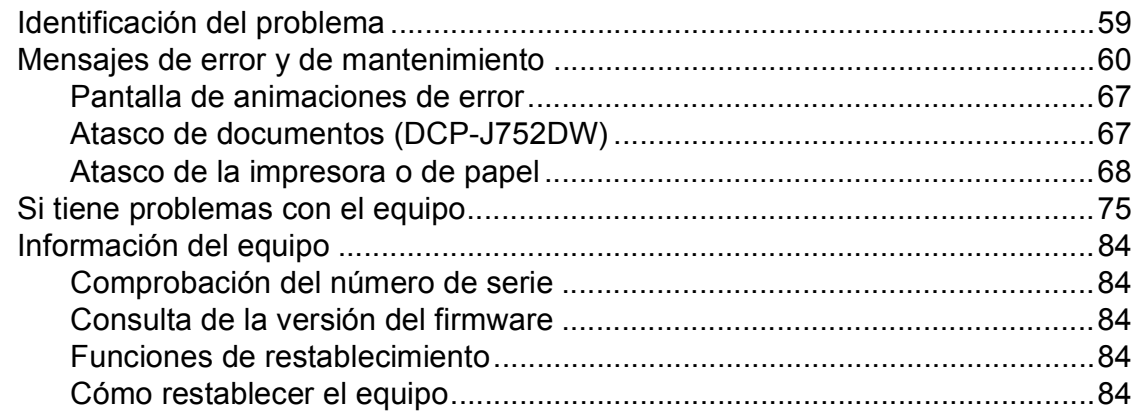

#### $\mathbf{C}$ Tablas de funciones y ajustes

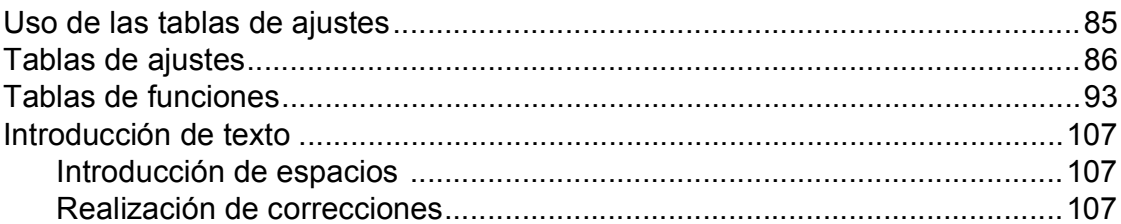

#### **Especificaciones** D

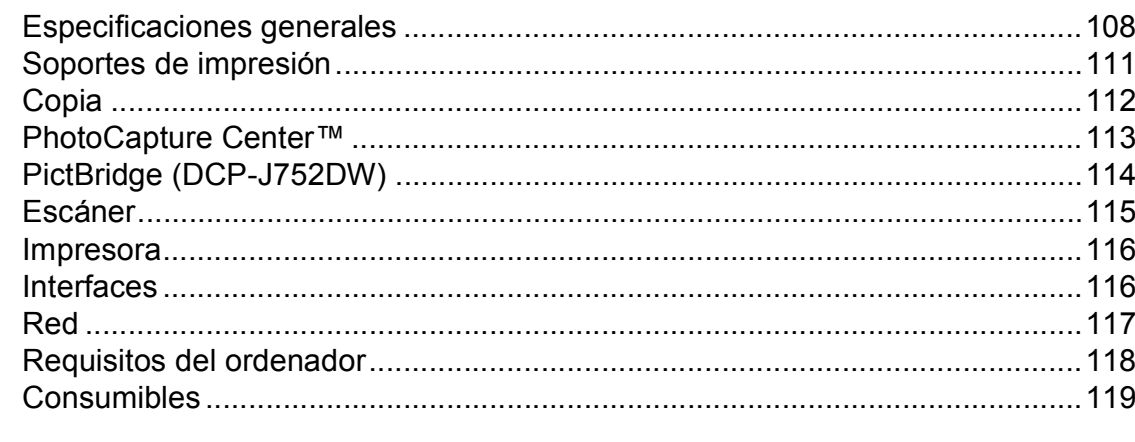

#### Índice E

### 59

85

108

## **Tabla de contenido (Guía avanzada del usuario)**

La Guía avanzada del usuario explica las siguientes funciones y operaciones.

Puede consultar la Guía avanzada del usuario en el CD-ROM.

## *1 Configuración general*

*Almacenamiento en memoria Horario de verano automático (modelos MFC) Modo espera Apagado automático (modelos DCP) Pantalla LCD táctil*

### *2 Funciones de seguridad (modelos MFC)*

*Bloqueo de la transmisión (MFC-J650DW) Seguridad de la memoria (MFC-J870DW)*

### *3 Envío de un fax (modelos MFC)*

*Opciones adicionales de envío Operaciones adicionales de envío Información general de sondeo*

### *4 Recepción de un fax (modelos MFC)*

*Recepción de memoria (solo blanco y negro) Recuperación remota Operaciones de recepción adicionales Información general de sondeo*

### *5 Marcación y almacenamiento de números (modelos MFC)*

*Operaciones de voz Operaciones de marcación adicionales Otras formas de almacenar números*

### *6 Impresión de informes*

*Informes de fax (modelos MFC) Informes*

*7 Cómo hacer copias*

*Opciones de copia*

### *8 Impresión de fotografías desde una tarjeta de memoria o una unidad flash USB*

*Operaciones de PhotoCapture Center™ Impresión de imágenes Ajustes de impresión de PhotoCapture Center™ Escaneado a una tarjeta de memoria o una unidad flash USB*

*9 Impresión de fotografías desde una cámara (DCP-J752DW, MFC-J650DW y MFC-J870DW)*

> *Impresión de fotografías directamente desde una cámara con PictBridge Impresión de fotografías directamente desde una cámara digital (sin PictBridge)*

### *A Mantenimiento rutinario*

*Limpieza y comprobación del equipo Embalaje y transporte del equipo*

### *B Glosario*

## *C Índice*

**1**

## <span id="page-8-0"></span>**Información general <sup>1</sup>**

## <span id="page-8-1"></span>**<sup>1</sup> Uso de la documentación <sup>1</sup>**

¡Gracias por adquirir un equipo Brother! La lectura de la documentación le ayudará a sacar el máximo partido a su equipo.

## <span id="page-8-2"></span>**Símbolos y convenciones utilizados en la documentación <sup>1</sup>**

Los símbolos y las convenciones siguientes se emplean en toda la documentación.

- **Negrita** La tipografía en negrita identifica los botones de la pantalla del ordenador.
- *Cursiva* La tipografía en cursiva tiene por objeto destacar puntos importantes o derivarle a un tema afín.
- Courier New El texto en Courier New identifica los mensajes que aparecen en la pantalla táctil del equipo.

## **ADVERTENCIA**

ADVERTENCIA indica una situación potencialmente peligrosa que, si no se evita, podría ocasionar lesiones graves o incluso la muerte.

## **A** AVISO

AVISO indica una situación potencialmente peligrosa que, si no se evita, podría ocasionar lesiones leves o moderadas.

## **IMPORTANTE**

IMPORTANTE indica una situación potencialmente peligrosa que, si no se evita, podría ocasionar daños materiales o un mal funcionamiento del producto.

## **NOTA**

Las notas indican cómo responder ante situaciones que pueden presentarse, ofreciendo consejos sobre cómo funcionará cada operación con otras funciones.

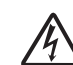

Los iconos de peligro por descarga eléctrica le advierten de la posibilidad de que sufra descargas eléctricas.

## <span id="page-9-0"></span>**Acceso a las utilidades de Brother (Windows® 8) 1**

Si utiliza un ordenador o tableta con Windows® 8, puede realizar las selecciones tocando la pantalla o haciendo clic con el ratón.

Después de instalar el controlador de la

impresora, **[7] R** (Brother Utilities

(Utilidades de Brother)) aparece tanto en la pantalla Inicio como en el escritorio.

a Toque o haga clic en **Brother Utilities** (Utilidades de Brother) en la pantalla Inicio o en el escritorio.

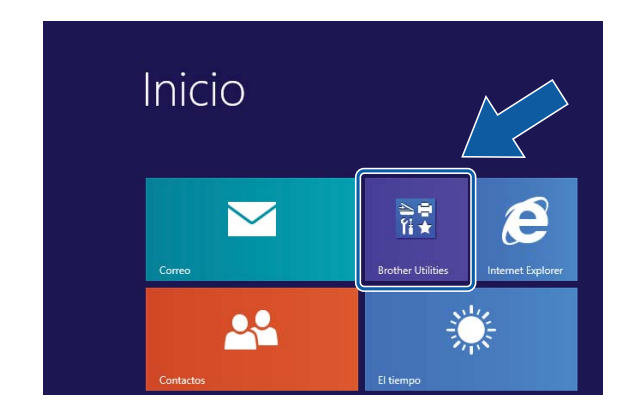

Seleccione su equipo.

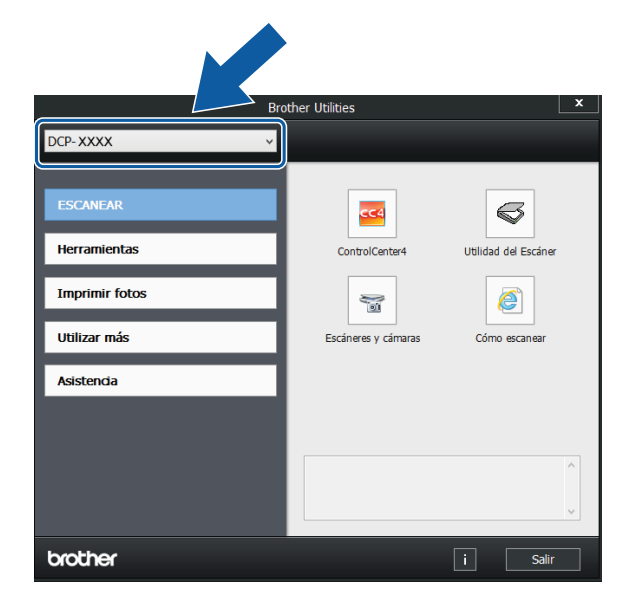

## **a la Guía del usuario de software y en red <sup>1</sup>** Esta Guía básica del usuario no contiene toda

<span id="page-9-1"></span>**Acceso a la Guía** 

la información acerca del equipo, tal como el uso de las funciones avanzadas de copia, PhotoCapture Center™, impresora, escáner y red. Cuando esté preparado para conocer información detallada sobre estas operaciones, lea la **Guía avanzada del usuario** y la **Guía del usuario de software y en red** que se encuentran en el CD-ROM en formato HTML.

**avanzada del usuario y** 

## <span id="page-9-2"></span>**Visualización de las guías del usuario <sup>1</sup>**

## **(Windows®) <sup>1</sup>**

(Windows® XP/Windows Vista®/Windows® 7/ Windows Server® 2003/Windows Server® 2008/ Windows Server<sup>®</sup> 2008 R2) Para ver la documentación, en el menú

### (**Inicio**), **Todos los programas**,

seleccione **Brother**, **DCP-XXXX** (donde XXXX corresponde al nombre del modelo) en la lista de programas y, a continuación, seleccione **Guías del usuario**.

(Windows® 8/Windows Server® 2012)

Haga clic en (**Brother Utilities**

(Utilidades de Brother)) y, a continuación, haga clic en la lista desplegable y seleccione el nombre del modelo (si no lo hubiera hecho aún). Haga clic en **Asistencia** en la barra de navegación de la izquierda y, a continuación, en **Guías del usuario**.

Si no ha instalado el software, podrá encontrar la documentación en el CD-ROM siguiendo las instrucciones que se indican a continuación:

a Encienda el ordenador. Introduzca el CD-ROM de Brother en la unidad de CD-ROM.

#### **NOTA**

Si no aparece la pantalla de Brother, vaya a **Equipo** o **Mi PC**. (En Windows® 8 y Windows Server® 2012: haga clic en

(**Explorador de archivos**) en la

barra de tareas y, a continuación, vaya a **Equipo**). Haga doble clic en el icono de CD-ROM y, a continuación, en **start.exe**.

2 Si aparece la pantalla de nombres de modelos, haga clic en el nombre de su modelo.

**6** Si aparece la pantalla del idioma, haga clic en el idioma deseado. Aparecerá el **Menú superior** del CD-ROM.

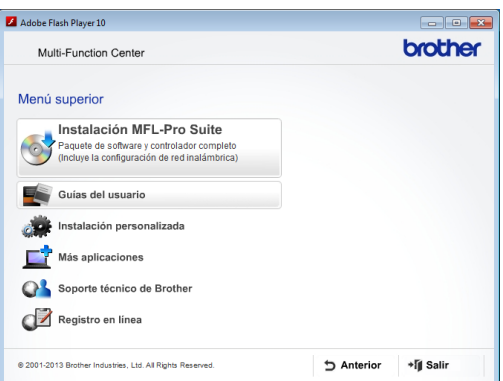

**4** Haga clic en Guías del usuario.

**6** Haga clic en **Documentos PDF/HTML**. Cuando aparezca una pantalla con nombres de países, seleccione su país. Cuando aparezca la lista de Guías del usuario, seleccione la Guía que desee leer.

#### **(Macintosh) <sup>1</sup>**

a Encienda el Macintosh. Introduzca el CD-ROM de Brother en la unidad de CD-ROM. Aparecerá la ventana siguiente.

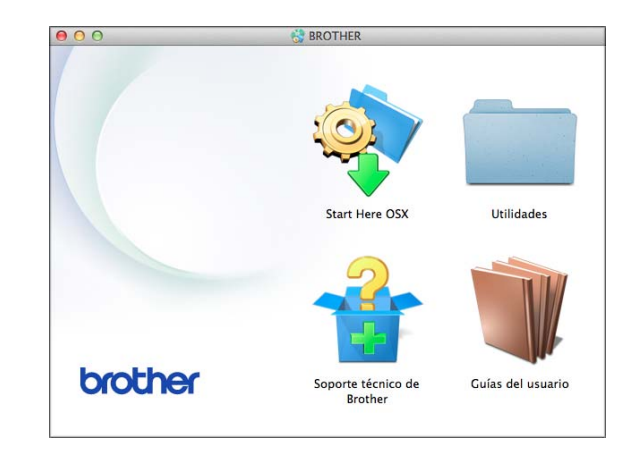

- Haga doble clic en el icono **Guías del usuario**.
- **3** Si fuera necesario, seleccione su modelo e idioma.
- **4** Haga clic en **Guías del usuario**. Cuando aparezca una pantalla con nombres de países, seleccione su país.
- **6** Cuando aparezca la lista de Guías del usuario, seleccione la Guía que desee leer.

#### **Cómo encontrar las instrucciones de escaneado <sup>1</sup>**

Existen varias maneras de escanear documentos. Puede encontrar las instrucciones de la siguiente manera:

#### **Guía del usuario de software y en red**

- *Escanear*
- *ControlCenter*

#### **Guías de procedimiento de Nuance™ PaperPort™ 12SE (DCP-J752DW)**

#### **(Windows®)**

■ Las Guías de uso completas de Nuance<sup>™</sup> PaperPort™ 12SE se encuentran en la sección de Ayuda de la aplicación PaperPort™ 12SE.

#### **Guía del usuario de Presto! PageManager (DCP-J752DW) (Macintosh)**

#### **NOTA**

Para utilizar Presto! PageManager, antes es necesario descargarlo e instalarlo. Para obtener más información, consulte *[Acceso al soporte técnico de Brother](#page-12-2)  [\(Macintosh\)](#page-12-2)* >  $\triangleright$  página 5.

■ La Guía del usuario completa de Presto! PageManager puede visualizarse en la sección Ayuda de la aplicación Presto! PageManager.

#### **Cómo encontrar las instrucciones de configuración de red <sup>1</sup>**

El equipo se puede conectar a una red inalámbrica.

- $\blacksquare$  Instrucciones de configuración básica  $(\triangleright\triangleright$  Guía de configuración rápida).
- El punto de acceso inalámbrico o enrutador es compatible con Wi-Fi Protected Setup™ o AOSS™  $(\triangleright\triangleright$  Guía de configuración rápida).
- Más información sobre la configuración de red  $(\triangleright\triangleright$  Guía del usuario de software y en red).

## <span id="page-11-0"></span>**Cómo acceder a guías de funciones avanzadas <sup>1</sup>**

Las guías se pueden ver y descargar en Brother Solutions Center en la página <http://solutions.brother.com/>.

Haga clic en **Manuales** en la página de su modelo para descargar la documentación.

#### **Guía de Web Connect <sup>1</sup>**

En esta guía se incluye información útil sobre el acceso a servicios de Internet desde el equipo Brother, así como la descarga de imágenes, impresión de datos y carga de archivos directamente desde servicios de Internet.

#### **Guía de AirPrint <sup>1</sup>**

En esta guía se incluye información sobre el uso de AirPrint para imprimir desde OS X v10.7.x, 10.8.x y su iPhone, iPod touch, iPad o cualquier otro dispositivo iOS en el equipo Brother sin necesidad de instalar un controlador de impresora.

#### **Guía de Google Cloud Print <sup>1</sup>**

En esta guía se incluye información sobre el uso de los servicios Google Cloud Print™ para imprimir a través de Internet.

#### **Guía de impresión y escaneado con dispositivos móviles para Brother iPrint&Scan <sup>1</sup>**

En esta guía se incluye información útil sobre la impresión desde dispositivos móviles y el escaneado desde el equipo Brother a un dispositivo móvil mediante una red Wi-Fi.

## <span id="page-12-0"></span>**Acceso al soporte técnico de Brother (Windows®) <sup>1</sup>**

Puede encontrar todos los contactos que necesite, como el soporte técnico web (Brother Solutions Center), en el CD-ROM.

■ Haga clic en **Soporte técnico de Brother** en el **Menú superior**. Aparecerá la pantalla siguiente:

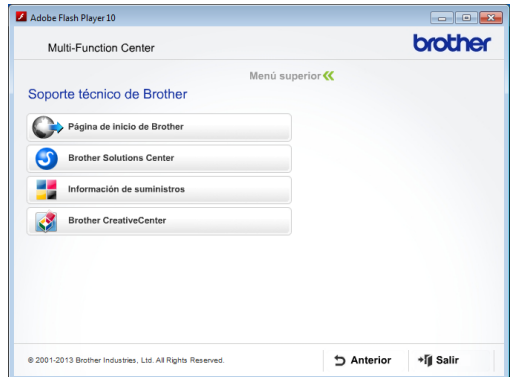

- Para obtener acceso a nuestro sitio web (<http://www.brother.com/>), haga clic en **Página de inicio de Brother**.
- Si desea conocer las últimas novedades y obtener información sobre el soporte técnico de productos ([http://solutions.brother.com/\)](http://solutions.brother.com/), haga clic en **Brother Solutions Center**.
- $\blacksquare$  Para visitar nuestro sitio web y adquirir consumibles originales de Brother ([http://www.brother.com/original/\)](http://www.brother.com/original/), haga clic en **Información de suministros**.
- Para obtener acceso a Brother **CreativeCenter** (<http://www.brother.com/creativecenter/>) y descargar proyectos fotográficos y material que podrá imprimir GRATUITAMENTE, haga clic en **Brother CreativeCenter**.
- Para volver al menú superior, haga clic en **Anterior** o, si ha finalizado, haga clic en **Salir**.

## <span id="page-12-2"></span><span id="page-12-1"></span>**Acceso al soporte técnico de Brother (Macintosh) <sup>1</sup>**

Puede encontrar todos los contactos que necesite, como el soporte técnico web (Brother Solutions Center), en el CD-ROM.

■ Haga doble clic en el icono **Soporte técnico de Brother**. Aparecerá la pantalla siguiente:

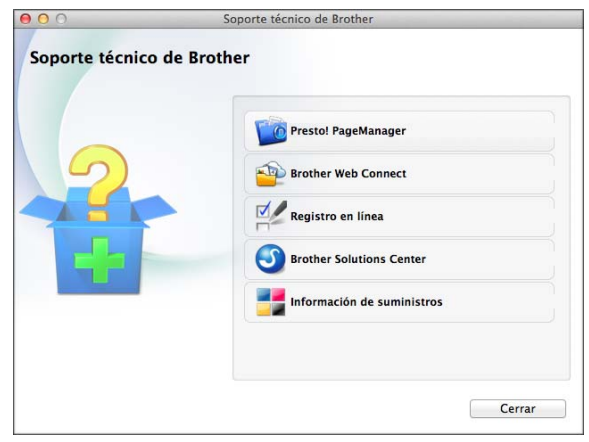

■ (DCP-J752DW)

Para descargar e instalar Presto! PageManager, haga clic en **Presto! PageManager**.

- Para acceder a la página de Brother Web Connect, haga clic en **Brother Web Connect**.
- Para registrar su equipo en la página de registro de productos Brother ([http://www.brother.com/registration/\)](http://www.brother.com/registration/), haga clic en **Registro en línea**.
- $\blacksquare$  Si desea conocer las últimas novedades y obtener información sobre el soporte técnico de productos (<http://solutions.brother.com/>), haga clic en **Brother Solutions Center**.
- $\blacksquare$  Para visitar nuestro sitio web y adquirir consumibles originales de Brother ([http://www.brother.com/original/\)](http://www.brother.com/original/), haga clic en **Información de suministros**.

Capítulo 1

## <span id="page-13-0"></span>**Información general del panel de control <sup>1</sup>**

**Los modelos DCP-J552DW y DCP-J752DW tienen la misma pantalla LCD táctil de 2,7 pulg. (67,5 mm) y el mismo panel táctil. <sup>1</sup>**

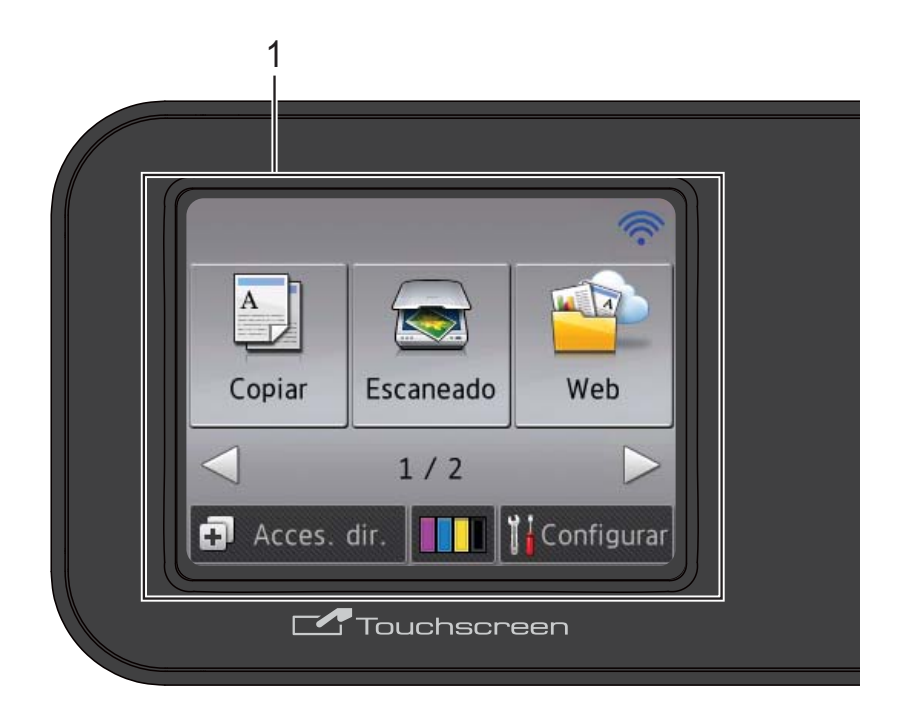

### **NOTA**

La mayoría de las ilustraciones de esta Guía del usuario corresponden al equipo DCP-J752DW.

#### **1 Pantalla LCD (pantalla de cristal líquido) táctil de 2,7 pulg. (67,5 mm)**

Esta es una pantalla LCD táctil. Puede acceder a los menús y las opciones pulsando sobre ellos según aparecen en la pantalla.

Puede ajustar el ángulo del panel de control para leer la pantalla táctil mejor.

Sujete el borde del panel de control para no pulsar accidentalmente las opciones de la pantalla táctil.

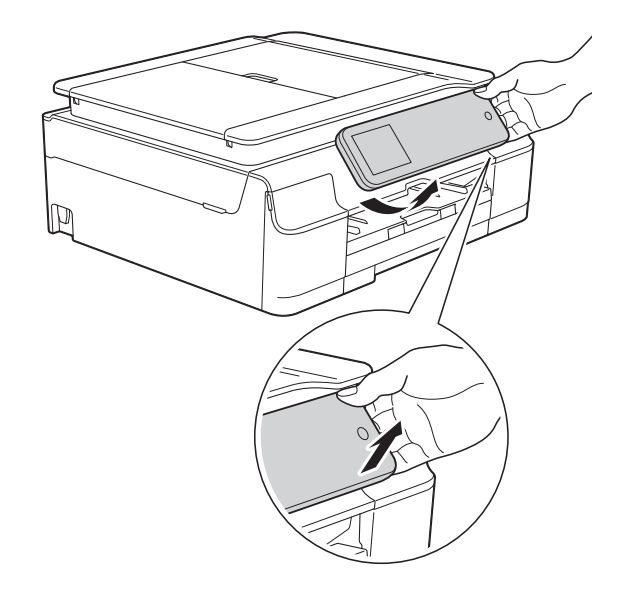

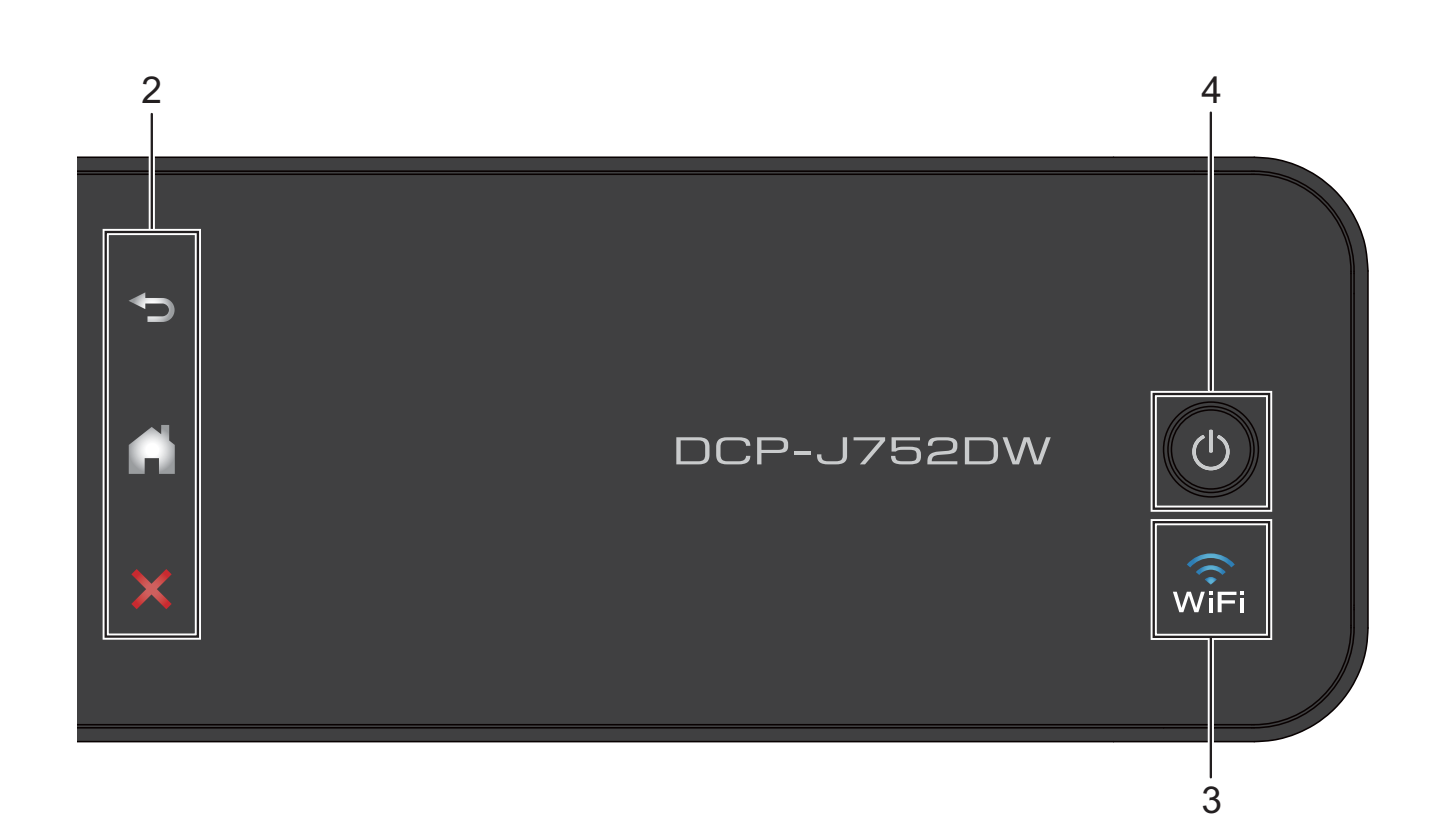

#### **2 Panel táctil:**

**Atrás**

Púlselo para volver al menú anterior.

**Inicio**

Púlselo para volver a la pantalla Inicio.

#### **Cancelar**

Púlselo para cancelar una operación cuando esté iluminado.

#### $\widehat{3}$   $\widehat{w_{\text{IFi}}}$

La luz de WiFi se enciende cuando Activar WLAN se ha establecido en Sí.

### **4 Encendido y apagado**

Pulse  $\bigcirc$  para encender el equipo.

Mantenga pulsado  $\left(\bigcup\right)$  para apagar el equipo. La pantalla LCD táctil mostrará el mensaje Apagando equipo y permanecerá encendida durante unos segundos antes de apagarse.

Si apaga el equipo mediante  $\Box$ , el cabezal

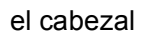

de impresión se seguirá limpiando de forma periódica para mantener la calidad de impresión. Para prolongar la vida útil del cabezal de impresión, obtener una mejor eficiencia de la tinta y mantener la calidad de impresión, debe mantener el equipo conectado a la alimentación eléctrica en todo momento.

## <span id="page-15-0"></span>**Pantalla LCD táctil de 2,7 pulg. (67,5 mm) <sup>1</sup>**

La pantalla LCD táctil muestra el estado del equipo cuando este está inactivo.

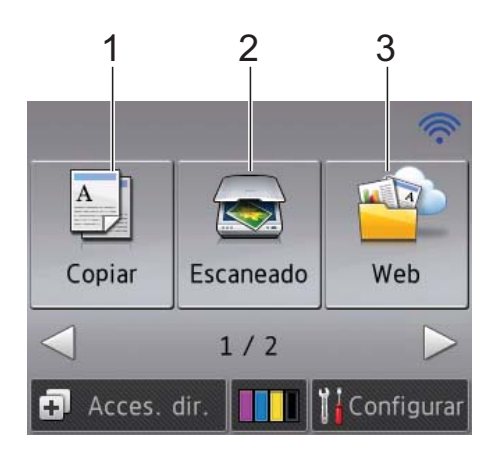

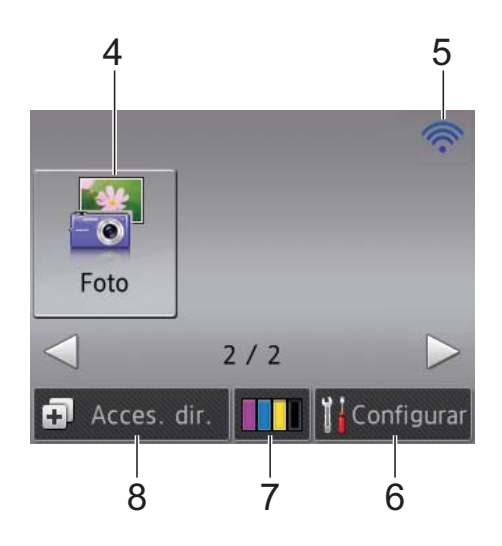

## **1 Copiar**

Permite acceder al modo Copia.

#### **2 Escaneado**

Permite acceder al modo Escáner.

### **3 Web**

Permite conectar el equipo Brother a un servicio de Internet.

Para obtener más información, consulte la >> Guía de Web Connect.

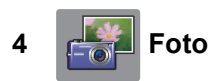

Permite acceder al modo Foto cuando se pulsa

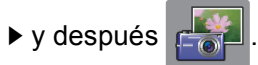

#### **5 Estado inalámbrico**

Un indicador de cuatro niveles situado en la pantalla del modo preparado muestra la intensidad de potencia de la señal inalámbrica actual si utiliza una conexión inalámbrica.

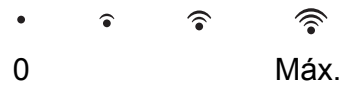

Si se visualiza WIFI en la parte superior de la

pantalla, podrá configurar fácilmente los ajustes inalámbricos pulsando sobre ellos. Para obtener más información, consulte la >> Guía de configuración rápida.

## **6 If Configurar**

Permite acceder a los ajustes principales. Para obtener más información, consulte *[Pantalla Configurar](#page-16-0)* >> página 9.

## **7 IIII** Tinta

Le permite visualizar el volumen de tinta disponible y también le permite acceder al menú Tinta.

Cuando el cartucho de tinta está a punto de acabarse o presenta algún tipo de problema, aparece un icono de error en cada uno de los colores de tinta afectados. Para obtener más información, consulte >> Guía avanzada del usuario: *Comprobación del volumen de tinta*.

## 8 **Fig. 3** Acces. dir.

Permite configurar accesos directos.

Puede guardar ciertos ajustes como un acceso directo, de manera que pueda utilizarlo rápidamente para copiar, escanear y utilizar los servicios de conexión web.

#### **NOTA**

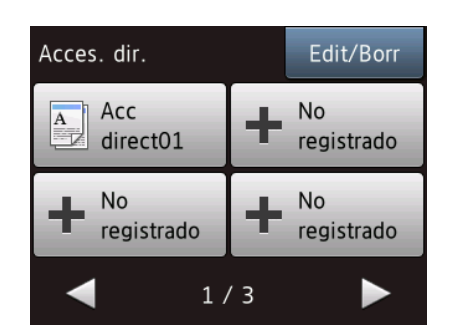

- Hay disponibles tres pantallas de accesos directos. Puede configurar hasta cuatro accesos directos en cada una de las pantallas de acceso directo. Se pueden configurar hasta 12 accesos directos.
- Para mostrar las demás pantallas de acceso directo, pulse  $\blacktriangleleft$  o  $\blacktriangleright$ .

#### **9 Icono de advertencia**

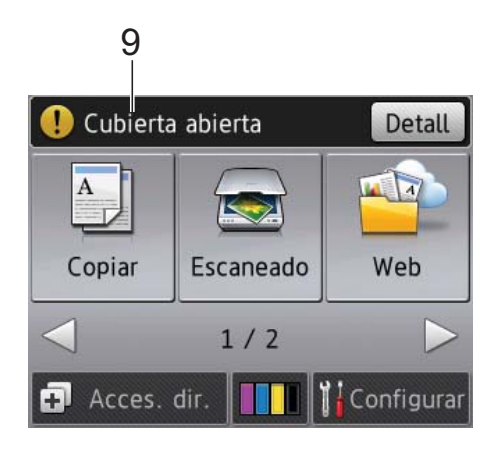

El icono de advertencia  $\left( \begin{array}{c} \bullet \\ \bullet \end{array} \right)$  aparece cuando se genera un mensaje de error o de mantenimiento. Pulse Detall para ver el

mensaje y, a continuación, pulse  $\blacktriangleright$  para regresar al modo preparado.

Para obtener información sobre los mensajes de error, consulte *[Mensajes de error y de](#page-67-0)  [mantenimiento](#page-67-0)* >> página 60.

#### <span id="page-16-0"></span>**Pantalla Configurar <sup>1</sup>**

La pantalla LCD táctil muestra el estado del equipo cuando se pulsa

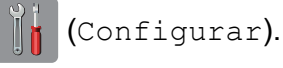

Puede comprobar y acceder a todos los ajustes del equipo desde la pantalla siguiente.

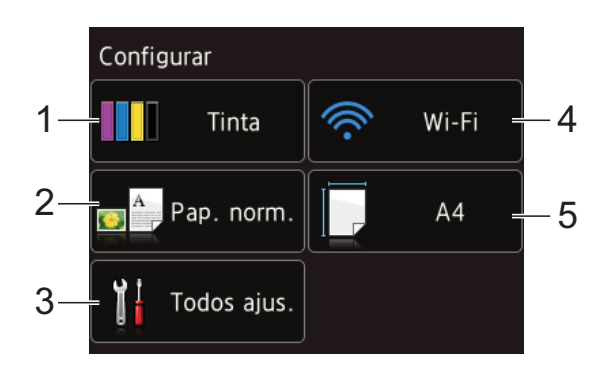

#### **1 Tinta**

Permite comprobar el volumen de tinta.

Cuando el cartucho de tinta está a punto de acabarse o presenta algún tipo de problema, aparece un icono de error en cada uno de los colores de tinta afectados. Para obtener más información, consulte >> Guía avanzada del usuario: *Comprobación del volumen de tinta*.

Púlselo para acceder al menú Tinta.

#### **2 Tipo d papel**

Permite ver el tipo de papel seleccionado. Si fuera necesario, púlselo para cambiar el ajuste Tipo d papel.

#### **3 Todos ajus.**

Púlselo para acceder al menú de ajustes completo.

#### **4 Wi-Fi**

Púlselo para configurar una conexión de red inalámbrica.

Un indicador de cuatro niveles situado en la pantalla muestra la intensidad de potencia de la señal inalámbrica actual cuando se utiliza una conexión inalámbrica.

#### **5 Tamaño papel**

Permite ver el tamaño de papel seleccionado. Si fuera necesario, púlselo para cambiar el ajuste Tamaño papel.

## <span id="page-17-0"></span>**Operaciones básicas <sup>1</sup>**

Presione la pantalla LCD táctil con el dedo para empezar a usarla. Para mostrar y acceder a todos los ajustes y tablas de funciones, así como a las opciones disponibles, pulse  $\leftrightarrow$  o  $\land$   $\nabla$  para desplazarse por ellos.

#### **IMPORTANTE**

NO toque la pantalla táctil inmediatamente después de enchufar el cable de alimentación o encender el equipo. Podría producirse un error.

En los siguientes pasos se describe cómo cambiar un ajuste en el equipo. En este ejemplo, el ajuste del tipo de papel se cambia de Papel normal a Papel tinta.

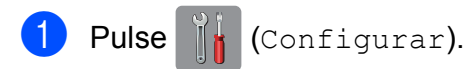

- Pulse Todos ajus.
- Pulse  $\blacktriangle$  o  $\nabla$  para mostrar Config. gral.

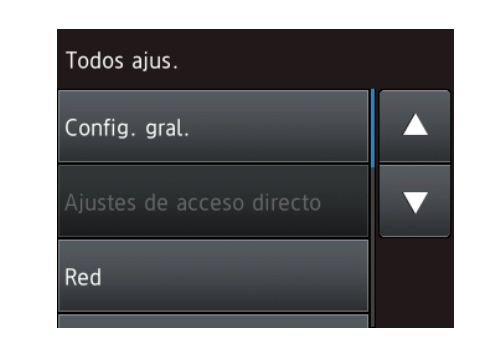

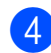

Pulse Config. gral.

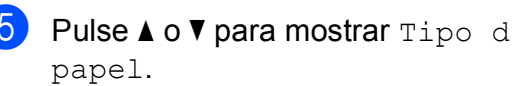

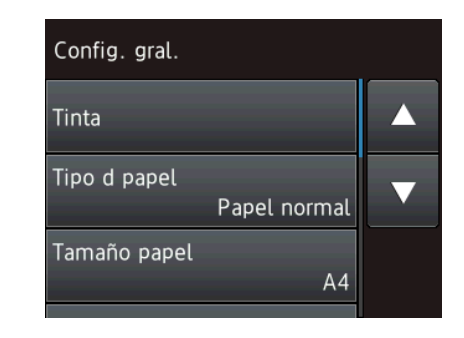

- 6 Pulse Tipo d papel.
	- Pulse  $\triangle$  o  $\nabla$  para mostrar Papel tinta.

Pulse Papel tinta.

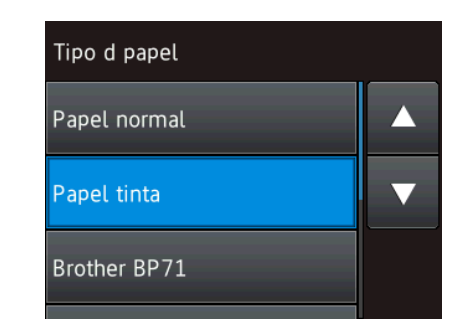

#### **NOTA**

Pulse  $\leq$  si desea volver al nivel anterior.

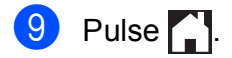

## <span id="page-18-0"></span>**Cambio del ajuste del teclado**

Puede seleccionar el tipo de teclado de la pantalla táctil.

Pulse  $\|\cdot\|$  (Configurar). Pulse Todos ajus. Pulse  $\blacktriangle$  o  $\nabla$  para mostrar Config. gral. 4 Pulse Config. gral. **b** Pulse **A** o **V** para mostrar Ajustes del teclado. 6 Pulse Ajustes del teclado. Pulse OWERTY **o** ABC.  $\blacksquare$  Pulse  $\blacksquare$ 

## <span id="page-18-1"></span>**Ajustes de los accesos directos <sup>1</sup>**

Puede añadir los ajustes de copia, escaneado y conexión web que utilice más habitualmente guardándolos como accesos directos. A posteriori podrá acceder y aplicar estos ajustes de una manera rápida y sencilla. Puede añadir un máximo de 12 accesos directos.

## <span id="page-18-4"></span><span id="page-18-2"></span>**Creación de un acceso directo de copia <sup>1</sup>**

Los ajustes siguientes se pueden incluir en un acceso directo de copia:

- Calidad
- Tipo d papel
- Tamaño del papel
- Ampliar/Reducir
- Densidad
- Apilar/Ordenar
- **Formato pág.**
- Copia de 2 caras
- Configurac. avanzada
- Pulse  $\Box$  (Acces. dir.).
- **2** Pulse **+** donde no haya añadido un acceso directo.
- **3** Pulse Copiar.
- 4 Lea la información de la pantalla táctil y, a continuación, confírmela pulsando OK.
- <span id="page-18-3"></span>**b** Pulse  $\triangle$  o  $\nabla$  para mostrar los ajustes disponibles y, a continuación, pulse el ajuste que desee cambiar.
- <span id="page-19-1"></span>**6** Pulse  $\triangle$  o  $\nabla$  para mostrar las opciones disponibles del ajuste y, a continuación, pulse la opción que desee establecer. R[e](#page-18-3)pita los pasos  $\bigcirc$  y  $\bigcirc$  hasta que haya seleccionado todos los ajustes de este acceso directo.
	- Cuando haya terminado de modificar los ajustes, pulse Guard. acc. dir.
- $\frac{8}{9}$  Lea y confirme la lista que se muestra con los ajustes que ha seleccionado y, a continuación, pulse OK.
- **9** Introduzca un nombre para el acceso directo con el teclado de la pantalla táctil. (Para obtener ayuda sobre cómo introducir letras, consulte *[Introducción](#page-114-0)  de texto* **▶▶** [página 107\)](#page-114-0). Pulse OK.
- $\bullet$  Pulse  $OK$  para guardar el acceso directo.

### <span id="page-19-0"></span>**Creación de accesos directos de escaneado <sup>1</sup>**

Los siguientes ajustes pueden incluirse en un acceso directo de escaneado:

- a soporte
- Tipo de escan.
- Resolución
- Tipo de archivo
- Tamaño escan.
- Escanear papel largo (DCP-J752DW)
- Nombre del archivo
- Ouitar color de fondo

#### a archivo/a OCR (DCP-J752DW)/

- a imagen/a e-mail
- Selección de ordenador
- **D** Pulse  $\bigoplus$  (Acces. dir.).
- Pulse  $\left| \cdot \right|$  donde no haya añadido un acceso directo.
- Pulse Escaneado.
- Pulse **A** o **▼** para mostrar el tipo de escaneado que desee realizar y, a continuación, selecciónelo.
	- Realice una de las siguientes acciones:
	- Si ha pulsado a soporte, lea la información de la pantalla táctil y, a continuación, pulse OK para confirmarla. Vaya al paso  $\bullet$ .
	- Siha pulsado a archivo, a OCR<sup>1</sup>, a imagen o a e-mail, lea la información de la pantalla táctil y, a continuación, pulse OK para con[f](#page-19-4)irmarla. Vaya al paso  $\odot$ .
	- Solo DCP-J752DW
- <span id="page-19-4"></span><span id="page-19-3"></span>6 Realice una de las siguientes acciones:
	- Cuando el equipo esté conectado a un ordenador mediante una conexión USB:

Pulse OK para confirmar que <USB> se haya seleccionado como el nombre del ordenador. Vaya al paso  $\mathbf{\Omega}$ .

■ Cuando el equipo esté conectado a una red:

Pulse  $\triangle$  o  $\nabla$  para mostrar el nombre del ordenador y, a continuación, selecciónelo. Pulse OK para confirmar el nombre del ordenador se[l](#page-20-1)eccionado. Vaya al paso  $\circledR$ .

<span id="page-19-2"></span>Pulse Opciones.

<span id="page-19-5"></span>Pulse  $\triangle$  o  $\nabla$  para mostrar los ajustes disponibles y, a continuación, seleccione el ajuste que desee cambiar o almacenar.

<span id="page-20-2"></span>**9** Pulse  $\triangle$  o  $\nabla$  para mostrar las opciones disponibles para el ajuste y, a continuación, seleccione la nueva opción que desee establecer. Rep[i](#page-20-2)ta los pasos  $\bullet$  y  $\bullet$  [h](#page-19-5)asta que haya seleccionado todos los ajustes de este acceso directo. Cuando haya terminado de modificar

los ajustes, pulse OK.

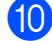

<sup>10</sup> Revise los ajustes seleccionados:

- Si necesita realizar más cambios, vuelva al paso  $\bullet$ .
- Si está satisfecho con las modificaciones realizadas, pulse Guardar como acceso directo.
- $k$  Revise los ajustes en la pantalla táctil y, a continuación, pulse OK.
- <span id="page-20-1"></span>12 Introduzca un nombre para el acceso directo con el teclado de la pantalla táctil. (Para obtener ayuda sobre cómo introducir letras, consulte *[Introducción](#page-114-0)  de texto* > [página 107\)](#page-114-0). Pulse OK.
- $\bigotimes$  Lea la información de la pantalla táctil y, a continuación, pulse OK para guardar el acceso directo.

## <span id="page-20-3"></span><span id="page-20-0"></span>**Creación de accesos directos de conexión web <sup>1</sup>**

Los ajustes de los siguientes servicios se pueden incluir en un acceso directo de conexión web:

- $\blacksquare$  SkyDrive<sup>®</sup>
- **Box**
- Google Drive™
- Evernote<sup>®</sup>
- Dropbox
- Facebook
- Picasa Web Albums™
- Flickr<sup>®</sup>

#### **NOTA**

- Puede que se hayan añadido Web services (Servicios web) o puede que el proveedor haya modificado los nombres de los servicios desde la publicación de este documento.
- Si desea registrar un acceso directo de conexión web, debe tener una cuenta con el servicio deseado. (Para obtener más información, consulte la  $\rightarrow \rightarrow$  Guía de Web Connect).

Pulse  $\Box$  (Acces. dir.).

- Pulse **donde no haya añadido un** acceso directo.
- Pulse Web.
- 4 Si aparece información relacionada con la conexión de Internet, léala y confírmela pulsando OK.
- Pulse A o ▼ para mostrar los servicios disponibles y, a continuación, seleccione el servicio que desee utilizar.

#### $\overline{6}$  Pulse sobre su cuenta.

Si la cuenta requiere un código PIN, introduzca el código PIN de la cuenta con el teclado de la pantalla táctil. Pulse OK.

**7** Seleccione la función deseada.

#### **NOTA**

Las funciones pueden variar en función del servicio seleccionado.

- $\begin{bmatrix} 8 \end{bmatrix}$  Lea y confirme la lista mostrada con las funciones que ha seleccionado y, a continuación, pulse OK.
- **9** Introduzca un nombre para el acceso directo con el teclado de la pantalla táctil. (Para obtener ayuda sobre cómo introducir letras, consulte *[Introducción](#page-114-0)  de texto* > [página 107\)](#page-114-0). Pulse OK.
- $\bigcirc$  Pulse OK para guardar el acceso directo.

### <span id="page-21-0"></span>**Modificación de los accesos directos <sup>1</sup>**

Puede modificar los ajustes de un acceso directo.

#### **NOTA**

No puede cambiar un acceso directo de conexión web.

Si desea cambiar el acceso directo, elimínelo y, a continuación, añada un acceso directo nuevo.

(Para obtener más información, consulte *[Eliminación de un acceso directo](#page-23-4)* uu [página 16](#page-23-4) y *[Creación de accesos](#page-20-3)  [directos de conexión web](#page-20-3)* >> página 13).

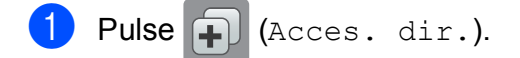

- Pulse ◀ o ▶ para mostrar el acceso directo que desee cambiar.
- <span id="page-21-1"></span>**3** Pulse el acceso directo que desee modificar. Se muestran los ajustes del acceso directo seleccionado.

Pulse Opciones.

Modifique los ajustes del acceso directo sele[c](#page-21-1)cionado en el paso <sup>3</sup>. (Por ejemplo, consulte *[Creación de un](#page-18-4)  [acceso directo de copia](#page-18-4)* >> página 11).

6 Pulse Guardar como acceso directo (Guard. acc. dir.) cuando haya acabado de modificar los ajustes.

Pulse OK para confirmar la acción.

- 8 Realice una de las siguientes acciones:
	- Si desea sobrescribir el acceso directo, pulse Sí. Vaya al paso  $\circledR$ .
	- Si no desea sobrescribir el acceso directo, pulse No para introducir un nombre para el nuevo acceso d[i](#page-22-2)recto. Vaya al paso  $\bullet$ .
- <span id="page-22-2"></span><sup>9</sup> Para editar el nombre, mantenga pulsado  $\infty$  para eliminar el nombre actual y, a continuación, introduzca un nuevo nombre mediante el teclado de la pantalla táctil. (Para obtener ayuda sobre cómo introducir letras, consulte *[Introducción de texto](#page-114-0)* >> página 107). Pulse OK.
- <span id="page-22-1"></span> $\bigcirc$  Pulse OK para confirmar la acción.

## <span id="page-22-0"></span>**Edición del nombre de un acceso directo <sup>1</sup>**

Puede editar el nombre de un acceso directo.

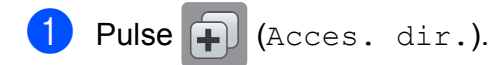

- Pulse ◀ o ▶ para mostrar el acceso directo que desee editar.
- **63** Mantenga pulsado el acceso directo hasta que aparezcan las opciones.

#### **NOTA**

También puede pulsar Edit/Borr y, a continuación, pulse el acceso directo que desee eliminar.

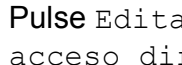

Pulse Editar el nombre del acceso directo.

**5** Para editar el nombre, mantenga

pulsado  $\infty$  para eliminar el nombre actual y, a continuación, introduzca un nuevo nombre mediante el teclado de la pantalla táctil. (Para obtener ayuda sobre cómo introducir letras, consulte *[Introducción de texto](#page-114-0)* >> página 107). Pulse OK.

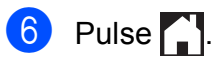

## <span id="page-23-4"></span><span id="page-23-0"></span>**Eliminación de un acceso directo <sup>1</sup>**

Puede eliminar un acceso directo.

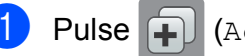

- Pulse  $\mathbf{a}$  (Acces. dir.).
- 
- 2 Pulse  $\triangle$  o  $\triangleright$  para mostrar el acceso directo que desee eliminar.
- <span id="page-23-5"></span>**3** Mantenga pulsado el acceso directo hasta que aparezcan las opciones.

#### **NOTA**

También puede pulsar Edit/Borr y, a continuación, pulse el acceso directo que desee usar.

Pulse Eliminar para eliminar el acceso directo seleccionado en el  $p$ aso $\odot$ .

Pulse Sí para confirmar la acción.

 $\begin{bmatrix} 5 \end{bmatrix}$  Pulse  $\begin{bmatrix} 1 \end{bmatrix}$ .

### <span id="page-23-1"></span>**Activación de un acceso directo <sup>1</sup>**

Se muestran los ajustes del acceso directo en la pantalla del acceso directo. Para activar un acceso directo, simplemente pulse sobre el nombre del acceso directo.

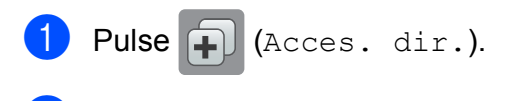

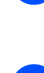

directo que desee activar.

**2** Pulse  $\triangle$  o  $\triangleright$  para mostrar el acceso

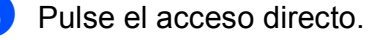

## <span id="page-23-2"></span>**Ajustes del volumen <sup>1</sup>**

## <span id="page-23-3"></span>**Volumen de la alarma <sup>1</sup>**

Cuando la alarma esté activada, el equipo emitirá un sonido al pulsar la pantalla táctil o el panel táctil, o bien al cometer un error.

Puede seleccionar distintos niveles de volumen de sonido.

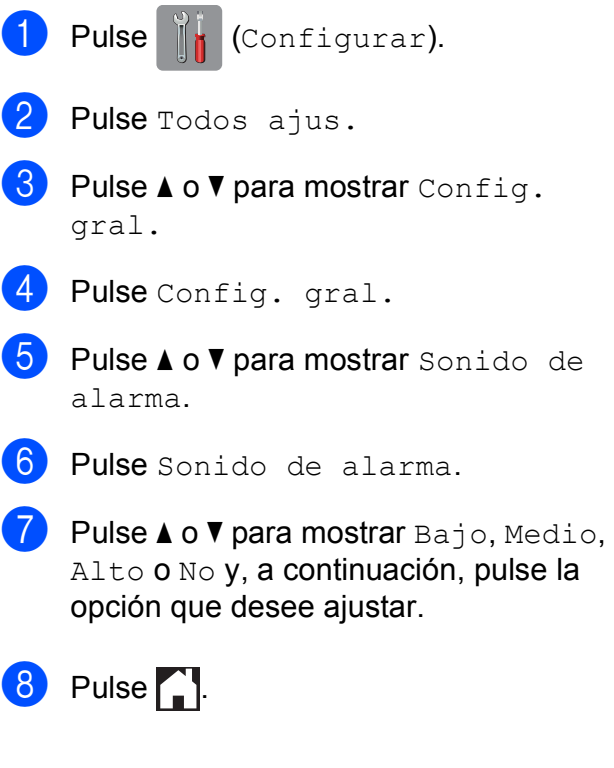

## <span id="page-24-0"></span>**Pantalla LCD táctil <sup>1</sup>**

## <span id="page-24-1"></span>**Ajuste del brillo de la retroiluminación <sup>1</sup>**

Si tiene problemas para leer la pantalla LCD táctil, pruebe a cambiar el ajuste del brillo.

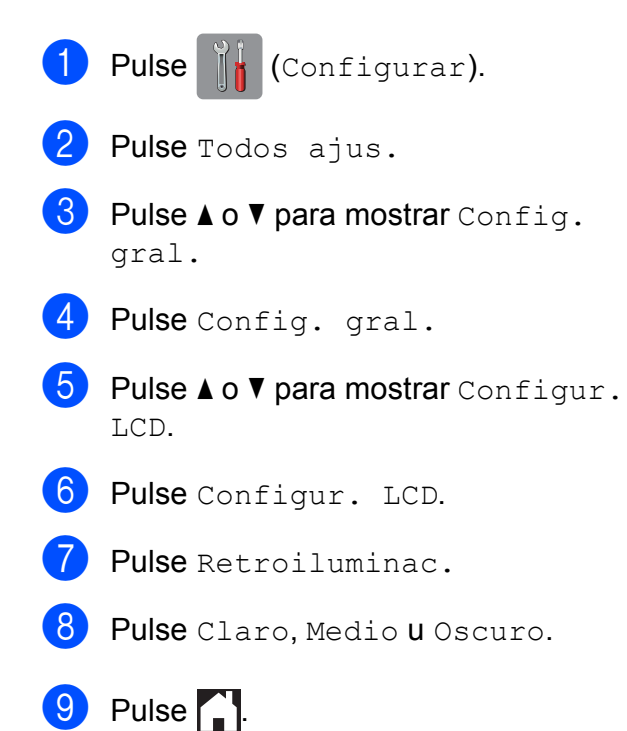

**2**

## <span id="page-25-0"></span>**Carga de papel <sup>2</sup>**

## <span id="page-25-1"></span>**Carga de papel y otros soportes de impresión <sup>2</sup>**

### **NOTA**

Para imprimir en papel Foto (10  $\times$  15 cm) o Foto L (89  $\times$  127 mm), debe usar la bandeja de papel fotográfico. (Consulte *[Carga de papel fotográfico](#page-30-1)*  $\rightarrow$  [página 23\)](#page-30-1).

Cargue, en todo momento, un único tamaño de papel y un único tipo de papel en la bandeja de papel.

(Para obtener más información sobre el tamaño, el gramaje y el grosor del papel, consulte *[Selección de soportes de impresión](#page-36-1)  [adecuados](#page-36-1)* > página 29).

 $\blacksquare$  Tire de la bandeja de papel para sacarla por completo del equipo.

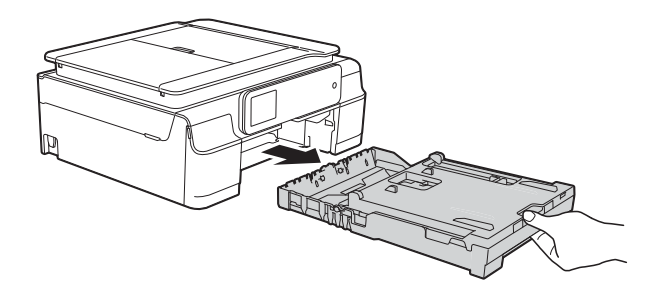

### **NOTA**

• Si la lengüeta de soporte del papel (1) está abierta, ciérrela y, a continuación, cierre el soporte del papel (2).

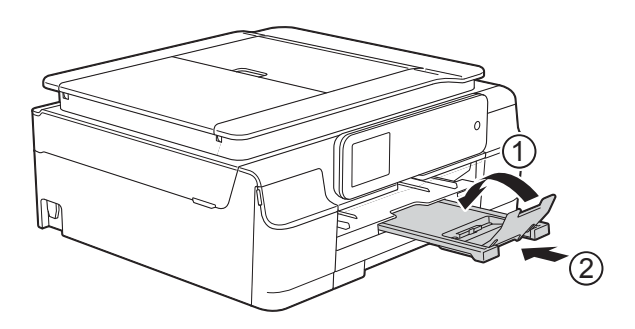

• Si carga un tamaño de papel diferente en la bandeja, tendrá que cambiar a la vez el ajuste del tamaño de papel en el menú del equipo.

(Consulte *[Tamaño del papel](#page-33-3)*  $\rightarrow$  [página 26](#page-33-3)).

Levante la cubierta de la bandeja de salida del papel (1).

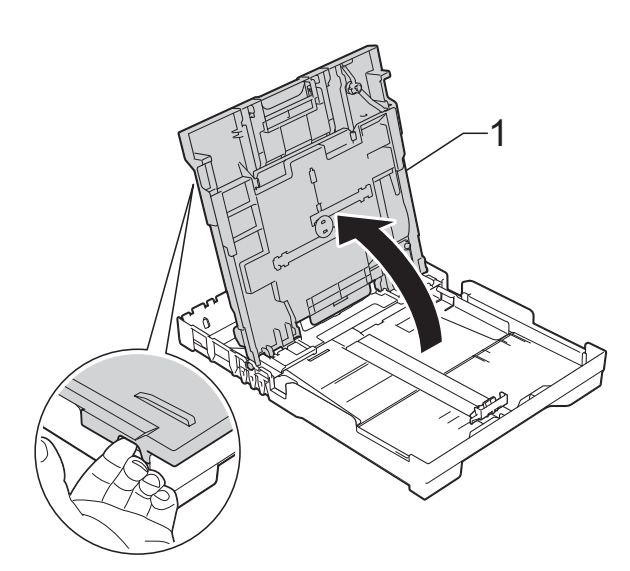

 $\overline{3}$  Presione ligeramente y deslice las guías de anchura del papel (1) y, a continuación, la guía de longitud (2) para adaptarlas al tamaño del papel. Asegúrese de que las marcas triangulares (3), situadas en las guías de anchura del papel (1) y la guía de longitud (2), estén alineadas con las marcas del tamaño de papel que esté utilizando.

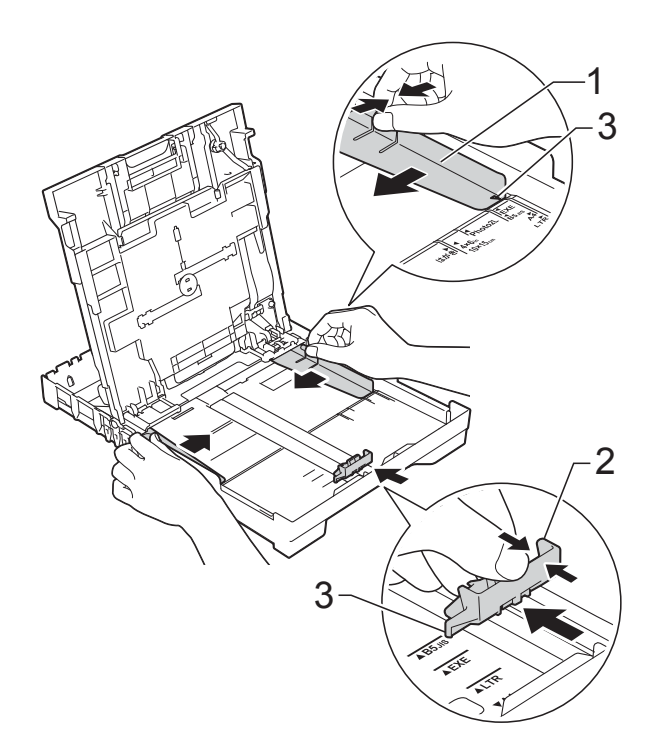

 $\overline{4}$  Airee bien la pila de papel para evitar que se produzcan atascos y problemas en la alimentación del papel.

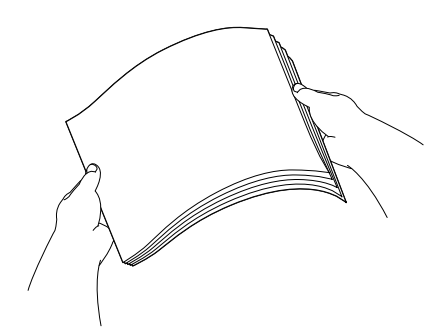

#### **NOTA**

Asegúrese en todo momento de que el papel no esté curvado ni arrugado.

**6** Coloque cuidadosamente el papel en la bandeja de papel con la cara de impresión hacia abajo e introduzca el borde superior primero. Compruebe que el papel esté plano en

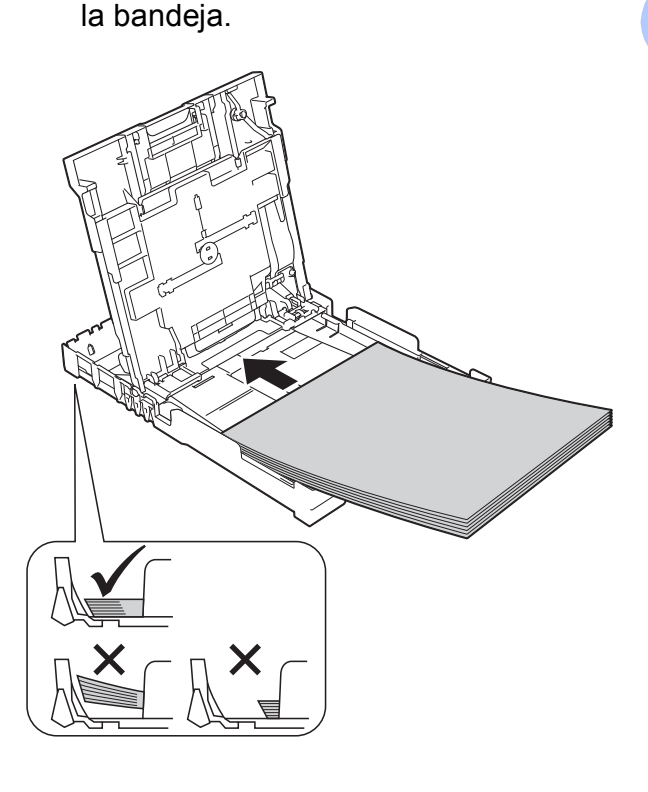

#### **IMPORTANTE**

Evite empujar el papel demasiado; podría levantarse en la parte posterior de la bandeja y provocar problemas en la alimentación del papel.

#### **NOTA**

Si desea añadir papel antes de que la bandeja esté vacía, extraiga el papel de la bandeja y combínelo con el papel que esté añadiendo. Asegúrese en todo momento de airear bien la pila de papel antes de cargarla en la bandeja. Si añade papel sin airear la pila, puede que el equipo alimente varias páginas a la vez.

**6** Ajuste con cuidado las guías de anchura del papel (1) para adaptarlas al mismo.

> Compruebe que las guías de anchura del papel toquen ligeramente los bordes del papel.

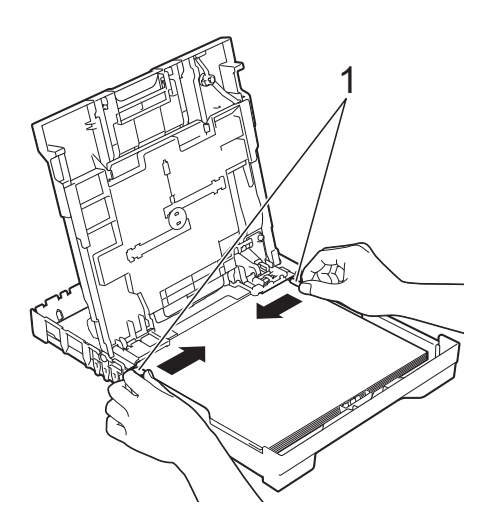

7 Cierre la cubierta de la bandeja de salida del papel.

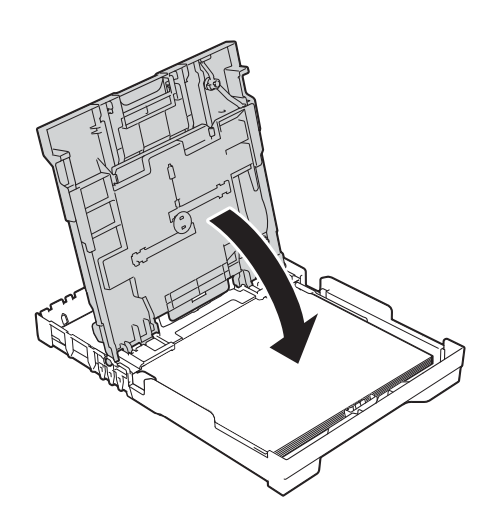

**18** Vuelva a introducir *lentamente* la bandeja de papel en el equipo por completo.

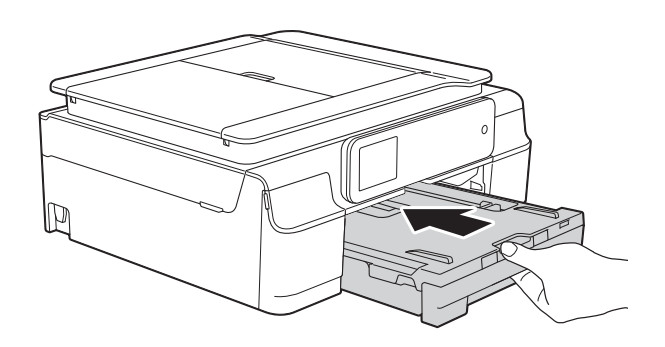

<sup>9</sup> Mientras mantiene sujeta la bandeja de papel en su sitio, extraiga el soporte del papel (1) hasta que quede inmovilizado y despliegue la lengüeta de soporte del papel (2).

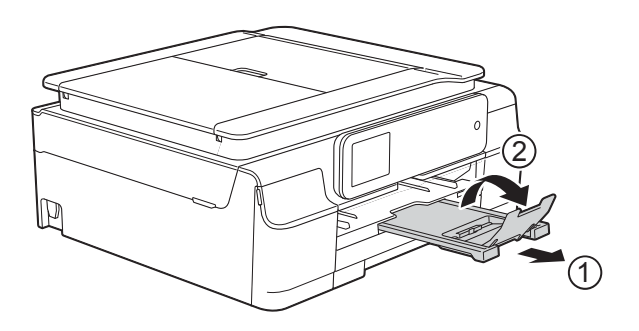

## <span id="page-28-0"></span>**Carga de sobres <sup>2</sup>**

#### **Acerca de los sobres <sup>2</sup>**

- Utilice sobres cuyo gramaje esté comprendido entre 80 y 95 g/m2.
- En algunos sobres es necesario establecer los márgenes en la aplicación. Antes de imprimir varios sobres, asegúrese de efectuar primero una impresión de prueba.

#### **IMPORTANTE**

NO utilice ninguno de los siguientes tipos de sobres, ya que puede que no se alimenten correctamente:

- de estructura abombada
- con ventanas
- escritos en letras o grabados en relieve
- grapados
- previamente impresos en el interior

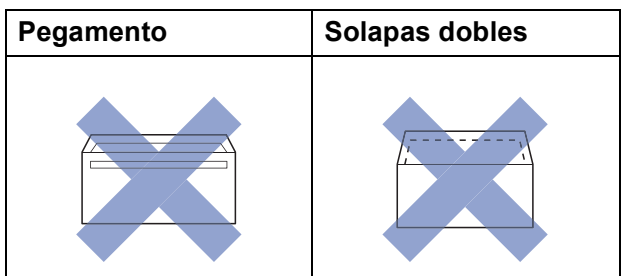

Ocasionalmente, puede que experimente problemas en la alimentación del papel causados por el grosor, el tamaño y la forma de la solapa de los sobres que esté utilizando.

#### **Carga de sobres <sup>2</sup>**

Antes de cargarlos, presione las esquinas y los laterales de los sobres para alisarlos lo máximo posible.

#### **IMPORTANTE**

Si los sobres son "de doble cara", coloque los sobres en la bandeja de papel de uno en uno.

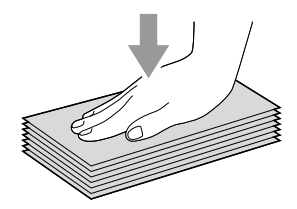

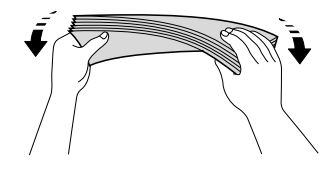

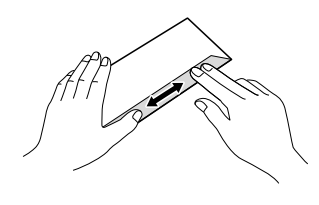

2 Coloque los sobres en la bandeja de papel con el espacio para la dirección hacia abajo. Si las solapas de los sobres están en el borde largo, cargue los sobres en la bandeja con la solapa hacia la izquierda, tal y como se muestra en la ilustración. Presione ligeramente y deslice las guías de anchura del papel (1) y la guía de longitud (2) para adaptarlas al tamaño de los sobres.

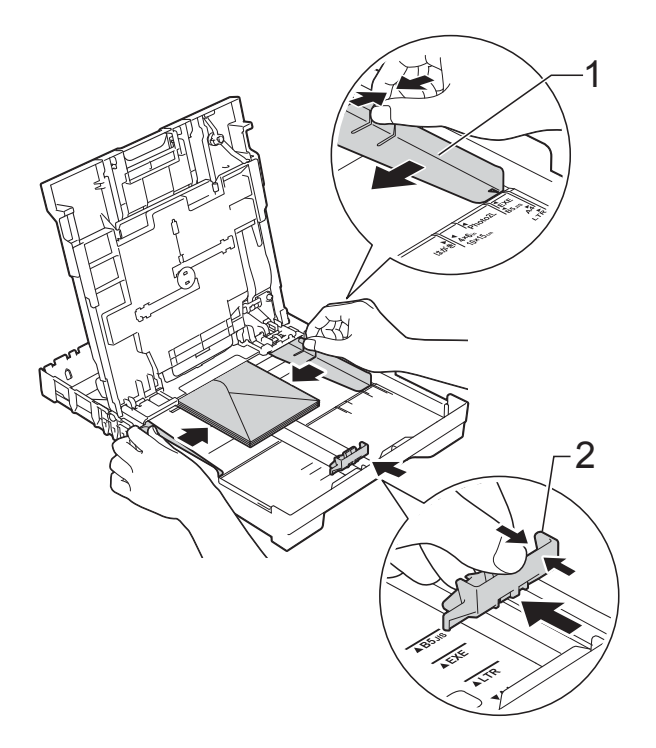

**Si tiene problemas para imprimir en sobres con la solapa en el borde corto, pruebe lo siguiente: <sup>2</sup>**

- **a** Levante la solapa del sobre.
	- Sitúe el sobre en la bandeja de papel con el lado de la dirección hacia abajo y la solapa colocada tal y como se muestra en la ilustración.

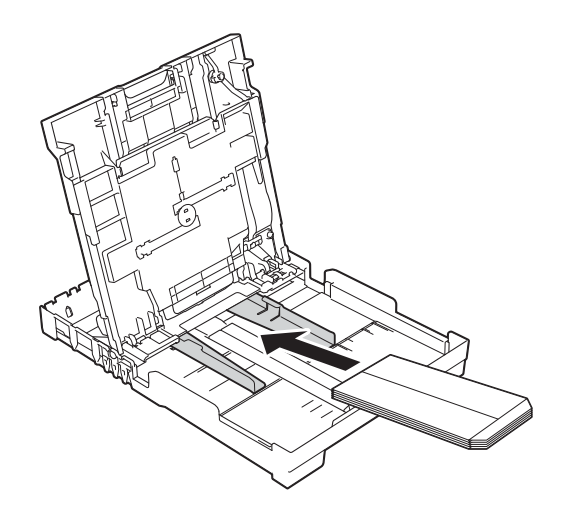

**3** Seleccione **Impresión inversa** (Windows®) o **Invertir orientación de la página** (Macintosh) en el cuadro de diálogo del controlador de impresora y, a continuación, ajuste el tamaño y el margen en la aplicación.  $(\triangleright\triangleright$  Guía del usuario de software y en red).

**2**

## <span id="page-30-1"></span><span id="page-30-0"></span>**Carga de papel fotográfico <sup>2</sup>**

Utilice la bandeja de papel fotográfico colocada sobre la cubierta de la bandeja de salida del papel para imprimir en papel de tamaño Foto (10  $\times$  15 cm) o Foto L  $(89 \times 127 \text{ mm})$ . Cuando utilice la bandeja de papel fotográfico, no es necesario que retire el papel de la bandeja situada debajo. (Para obtener información sobre el número máximo de tarjetas fotográficas que se pueden cargar, consulte *[Gramaje, grosor y](#page-37-0)  [capacidad de papel](#page-37-0)* >> página 30).

a Pulse el botón de liberación azul de la bandeja de papel fotográfico (1) con el dedo índice y el pulgar derechos, y empuje la bandeja de papel fotográfico hacia adelante hasta que quede bloqueada en la posición de impresión fotográfica (2).

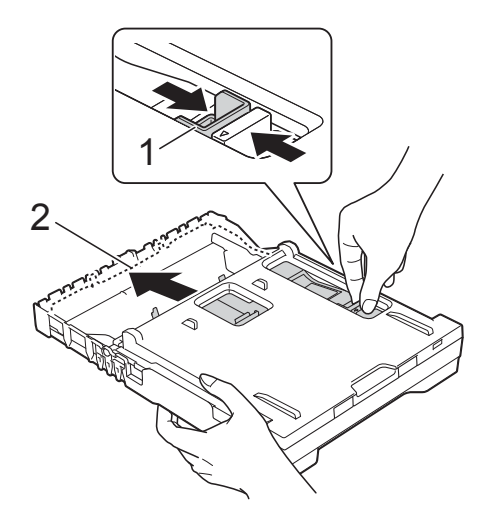

**Bandeja de papel fotográfico**

Presione y deslice las guías de ancho del papel (1) y la guía de longitud (2) para adaptarlas al tamaño del papel.

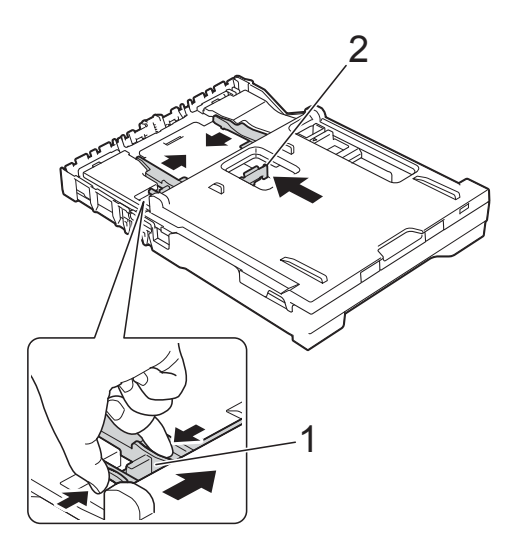

**6** Inserte papel fotográfico en la bandeja correspondiente y ajuste las guías de anchura del papel. Compruebe que las guías de anchura del papel toquen los bordes del papel. Compruebe que el papel esté plano en la bandeja.

### **NOTA**

- Asegúrese en todo momento de que el papel no esté curvado ni arrugado.
- El indicador de foto confirma que la bandeja de papel fotográfico está en la posición de impresión de fotografías. El indicador A4/LTR confirma que la bandeja de papel fotográfico está en la posición de impresión Normal.

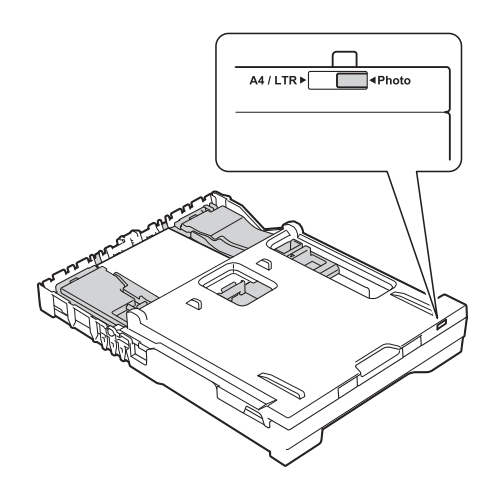

 $\overline{4}$  Cuando termine de imprimir fotografías, devuelva la bandeja de impresión fotográfica a la posición de impresión *Normal*.

Pulse el botón de liberación azul de la bandeja de papel fotográfico (1) con el dedo índice y el pulgar derechos, y tire de la bandeja de papel fotográfico hacia fuera hasta que quede bloqueada (2).

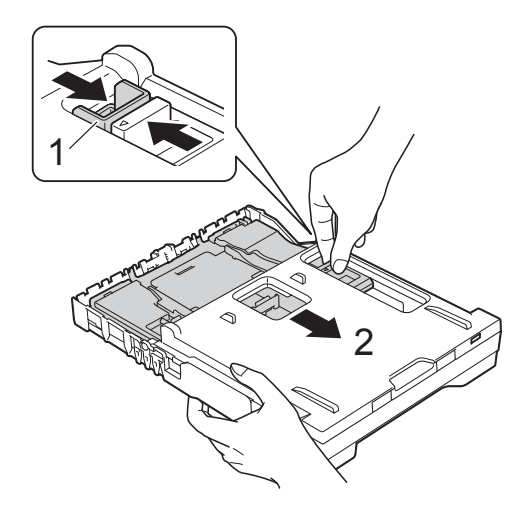

#### **IMPORTANTE**

Si no devuelve la bandeja de papel fotográfico a la posición de impresión *Normal* al terminar la impresión de fotografías, aparecerá el error Comprobar papel cuando utilice papel de hojas sueltas.

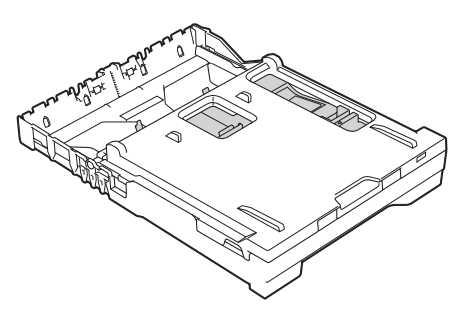

#### **Bandeja de papel fotográfico en la posición de impresión normal**

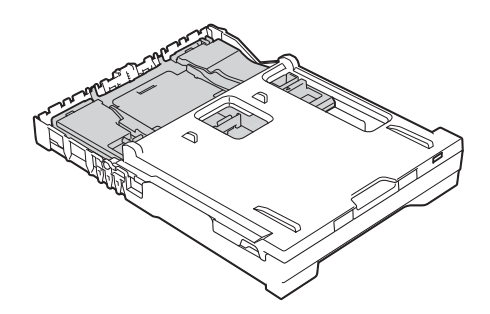

**Bandeja de papel fotográfico en la posición de impresión fotográfica**

## <span id="page-32-0"></span>**Área no imprimible <sup>2</sup>**

El área de impresión varía en función de los ajustes que esté utilizando en la aplicación. Los datos indican las áreas no imprimibles en papel de hojas sueltas y sobres. El equipo puede efectuar la impresión en las áreas sombreadas del papel de hojas sueltas cuando la opción de impresión sin bordes está disponible y activada.

(**▶▶** Guía del usuario de software y en red).

#### Papel de hojas sueltas **Sobres** Sobres

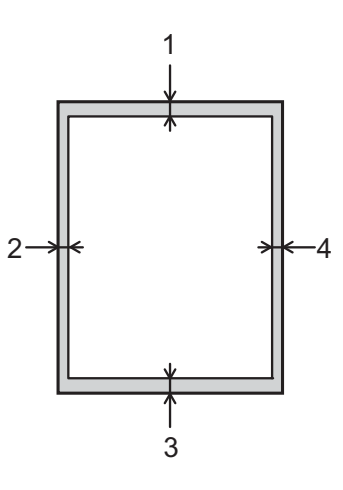

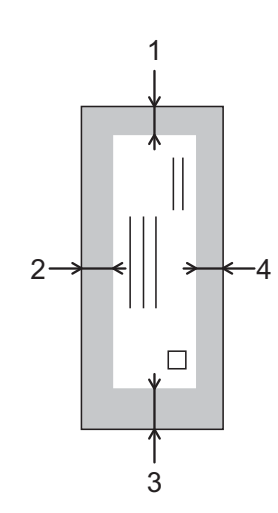

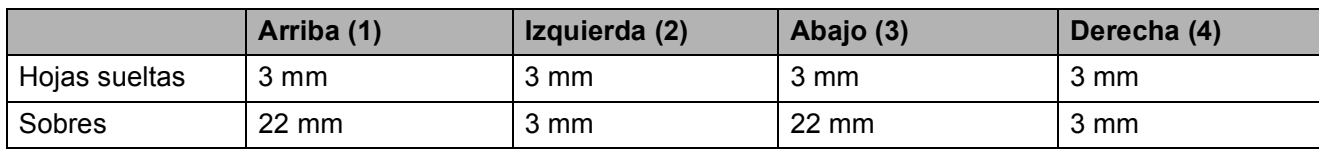

#### **NOTA**

La función de impresión sin bordes no se encuentra disponible para sobres ni para la impresión a 2 caras.

## <span id="page-33-0"></span>**Ajustes del papel <sup>2</sup>**

## <span id="page-33-4"></span><span id="page-33-1"></span>**Tipo de papel <sup>2</sup>**

Para obtener una calidad de impresión óptima, configure el equipo según el tipo de papel que esté utilizando.

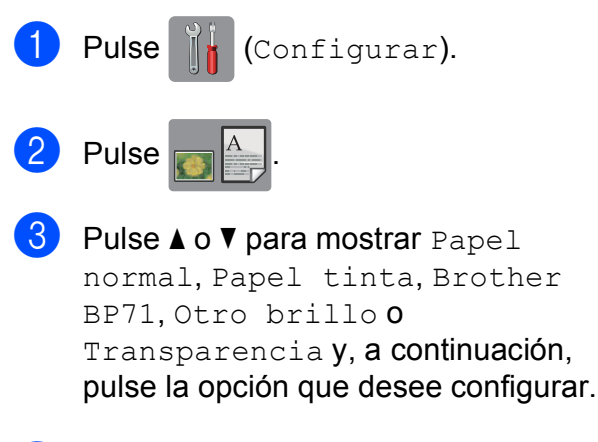

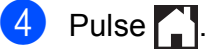

### **NOTA**

El equipo expulsa el papel con la superficie impresa cara arriba en la bandeja de papel situada en la parte delantera del equipo. Si se está imprimiendo en transparencias o papel satinado, retire cada hoja inmediatamente para evitar que la tinta se corra o se produzcan atascos de papel.

## <span id="page-33-3"></span><span id="page-33-2"></span>**Tamaño del papel <sup>2</sup>**

Puede utilizar los siguientes tamaños de papel para imprimir copias: A4, A5, Foto  $(10 \times 15$  cm) y Carta. Si cambia el tamaño del papel cargado en el equipo, tendrá que cambiar la configuración del tamaño del papel al mismo tiempo.

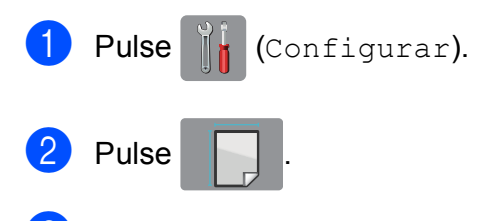

Pulse  $\triangle$  o  $\nabla$  para mostrar A4, A5, 10x15cm o Carta y, a continuación, pulse la opción que desee ajustar.

## $4$  Pulse  $\ddot{\ }$

## <span id="page-34-0"></span>**Papel y otros soportes de impresión admitidos <sup>2</sup>**

La calidad de la impresión puede verse afectada por el tipo de papel que utilice en el equipo.

Para conseguir la mejor calidad de impresión para los ajustes seleccionados, configure la opción Tipo de papel en todo momento de modo que coincida con el tipo de papel cargado en la bandeja.

Puede utilizar papel normal, papel para tinta (papel estucado), papel satinado, transparencias y sobres.

Recomendamos probar distintos tipos de papel antes de adquirir grandes cantidades.

Para obtener resultados óptimos, utilice papel Brother.

■ Cuando imprima en papel para tinta (papel estucado), transparencias y papel satinado, asegúrese de seleccionar el tipo de soporte correcto en la pestaña **Básica** del controlador de la impresora o en el ajuste Tipo de papel del menú del equipo.

(Consulte *[Tipo de papel](#page-33-4)* >> página 26).

- Cuando imprima en papel fotográfico Brother, cargue una hoja adicional del mismo tipo de papel en la bandeja. Se ha incluido una hoja adicional en el paquete de papel para este fin.
- Cuando utilice transparencias o papel fotográfico, retire cada hoja inmediatamente para evitar que la tinta se corra o que se produzcan atascos de papel.
- Evite tocar la superficie impresa del papel inmediatamente después de la impresión, ya que es posible que la superficie no esté completamente seca y puede que se manche los dedos.

## <span id="page-34-1"></span>**Soportes de impresión recomendados <sup>2</sup>**

Para obtener una calidad de impresión óptima, le sugerimos utilizar papel Brother en la mesa.

Si en su país no hay papel Brother, le recomendamos probar distintos tipos de papel antes de adquirir grandes cantidades.

Le recomendamos utilizar "Película de transparencias 3M" cuando imprima sobre transparencias.

#### **Papel Brother**

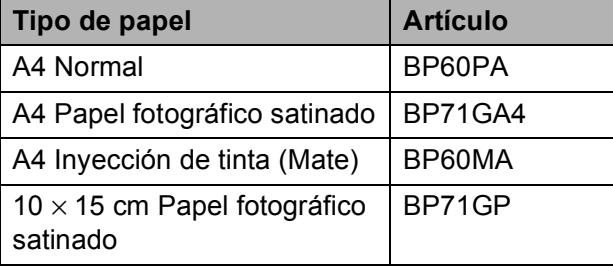

## <span id="page-35-0"></span>**Manipulación y uso de soportes de impresión <sup>2</sup>**

- Guarde el papel en su embalaje original y manténgalo cerrado. Mantenga el papel plano y evite exponerlo a la humedad, la luz solar directa y cualquier fuente de calor.
- Evite tocar la cara brillante (estucada) del papel fotográfico. Cargue el papel fotográfico colocando la cara brillante hacia abajo.
- Evite tocar ambas caras del papel de transparencia, ya que este absorbe fácilmente el agua y el sudor, lo que puede provocar una reducción en la calidad del documento impreso. Las transparencias diseñadas para impresoras/copiadoras láser pueden manchar el siguiente documento. Utilice solo transparencias recomendadas para impresión de inyección de tinta.

#### **IMPORTANTE**

NO utilice los siguientes tipos de papel:

• Papel dañado, curvado, arrugado o con forma irregular

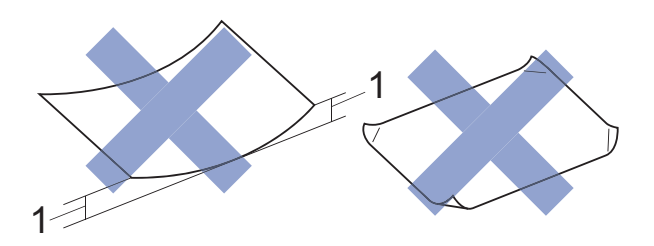

- **1 2 mm o más de curva podrían producir un atasco de papel.**
- Papel extremadamente brillante o con mucha textura
- Papel que no se pueda apilar uniformemente
- Papel de grano corto

#### **Capacidad de papel de la cubierta de la bandeja de salida del papel <sup>2</sup>**

Hasta 50 hojas de papel A4 de 80 g/m<sup>2</sup>.

Las transparencias y el papel fotográfico deben retirarse hoja a hoja de la cubierta de la bandeja de salida del papel para evitar que se corra la tinta.
### **Selección de soportes de impresión adecuados <sup>2</sup>**

### **Tipo y tamaño de papel para cada operación <sup>2</sup>**

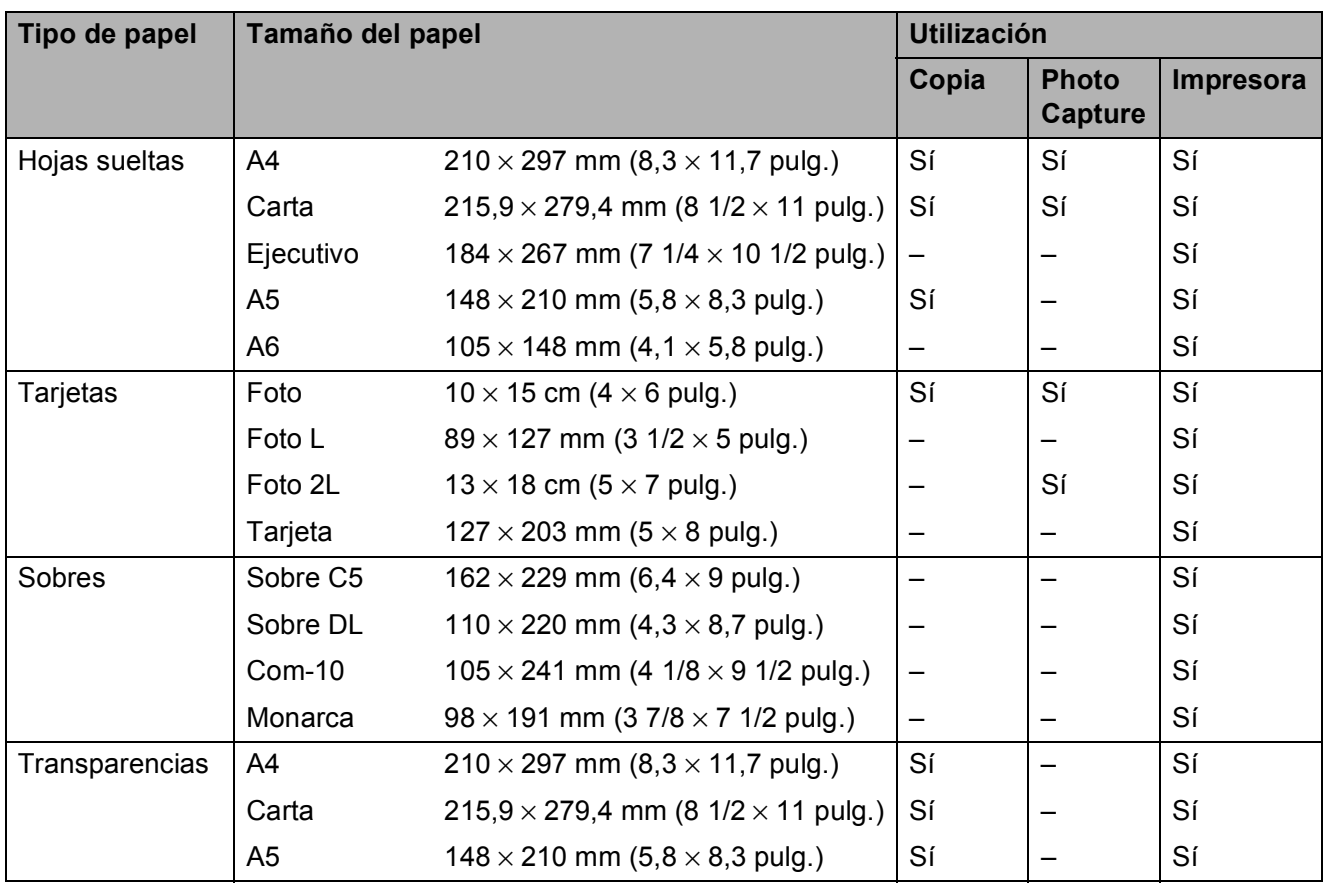

**2**

### **Gramaje, grosor y capacidad de papel <sup>2</sup>**

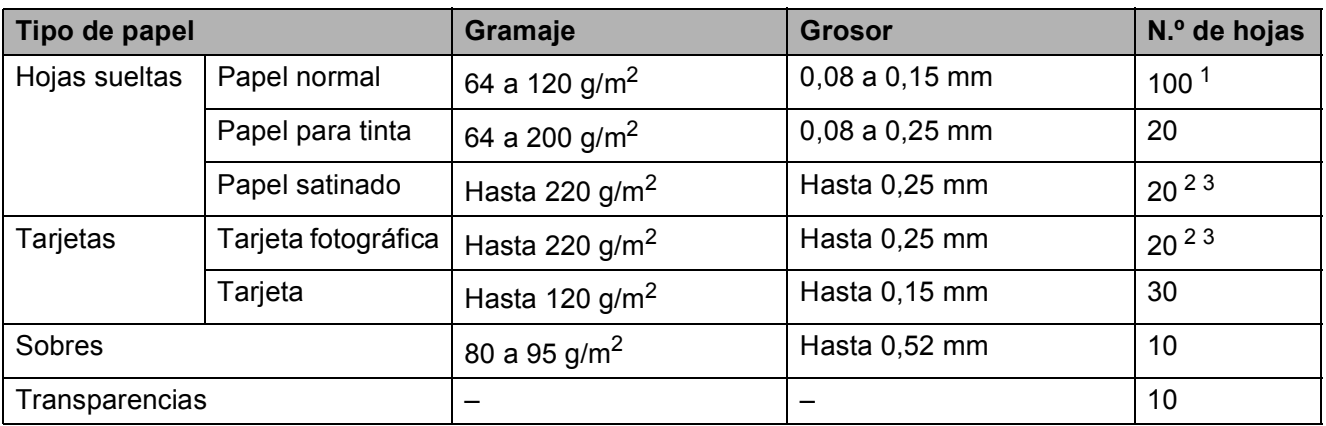

<span id="page-37-0"></span><sup>1</sup> Hasta 100 hojas de papel de 80 g/m<sup>2</sup>.

<span id="page-37-1"></span><sup>2</sup> Para imprimir en papel Foto (10 × 15 cm) o Foto L (89 × 127 mm), use la bandeja de papel fotográfico. (Consulte *[Carga de papel fotográfico](#page-30-0)* >> página 23).

<span id="page-37-2"></span> $3$  El papel BP71 (260 g/m<sup>2</sup>) está especialmente diseñado para los equipos de inyección de tinta de Brother.

**3**

# **Carga de documentos <sup>3</sup>**

# <span id="page-38-1"></span>**Cómo cargar documentos <sup>3</sup>**

Puede hacer copias o escanear desde la unidad ADF (alimentador automático de documentos) y desde el cristal de escaneado.

### <span id="page-38-0"></span>**Uso de la unidad ADF (DCP-J752DW) <sup>3</sup>**

La unidad ADF tiene una capacidad máxima de 20 páginas que se alimentan una a una. Utilice papel que se encuentre entre los tamaños y gramajes mostrados en la tabla. Airee siempre los bordes de las páginas antes de colocarlas en la unidad ADF.

### **Tamaño y gramaje de los documentos3**

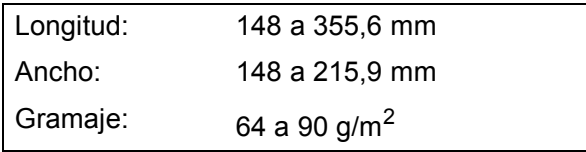

#### **Cómo cargar documentos <sup>3</sup>**

### **IMPORTANTE**

- NO tire de los documentos mientras se estén alimentando.
- NO use papel enrollado, arrugado, doblado, roto, grapado, con clips, pegamento o cinta adhesiva.
- NO use cartulina, papel de periódico ni tela.

Asegúrese de que los documentos escritos con tinta o modificados con corrector líquido estén totalmente secos.

Despliegue el soporte de documentos de la unidad ADF (1).

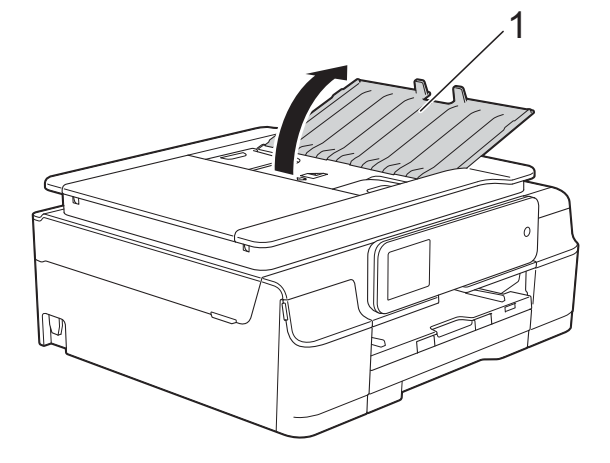

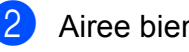

- Airee bien las páginas.
- Ajuste las guías del papel (1) al ancho de los documentos.

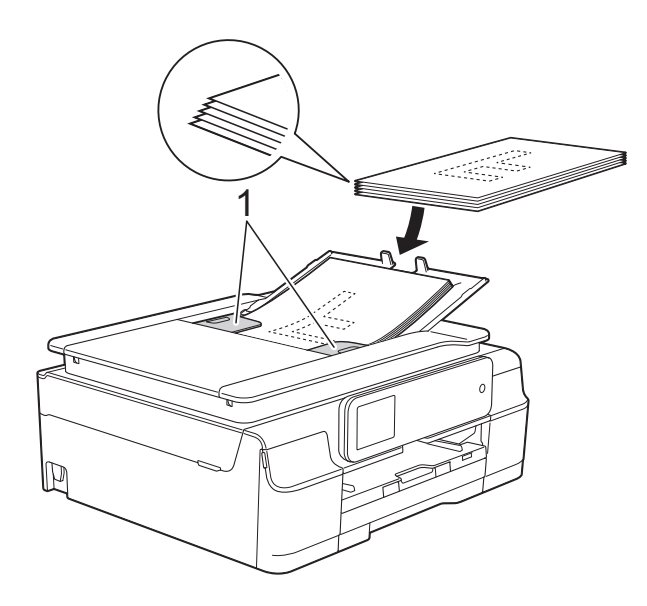

d Coloque los documentos **cara abajo introduciendo primero el borde superior** en la unidad ADF debajo de las guías hasta que note que toquen los rodillos de alimentación. La pantalla táctil mostrará Unidad ADF lista.

#### **IMPORTANTE**

NO deje documentos gruesos en el cristal de escaneado. Si lo hace, la unidad ADF se podría atascar.

**6** Después de utilizar la unidad ADF, cierre el soporte de documentos de la unidad ADF. Empuje la parte superior izquierda del soporte de documentos de la unidad ADF para cerrarlo por completo.

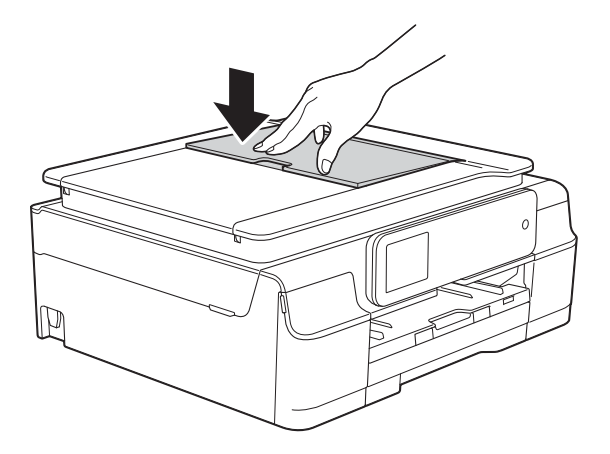

### <span id="page-39-0"></span>**Uso del cristal de escaneado <sup>3</sup>**

Puede utilizar el cristal de escaneado para copiar o escanear páginas individuales o páginas de un libro.

#### **Tamaños de documentos admitidos <sup>3</sup>**

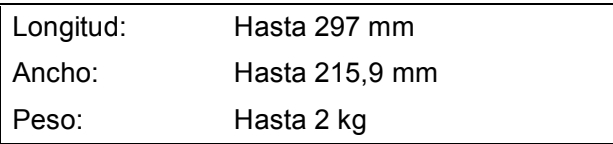

#### **Cómo cargar documentos <sup>3</sup>**

#### **NOTA**

(DCP-J752DW)

Para utilizar el cristal de escaneado, la unidad ADF debe estar vacía.

### **a** Levante la cubierta de documentos.

2 Con la ayuda de las guías para documentos situadas en la parte izquierda y superior, coloque el documento **cara abajo** en la esquina superior izquierda del cristal de escaneado.

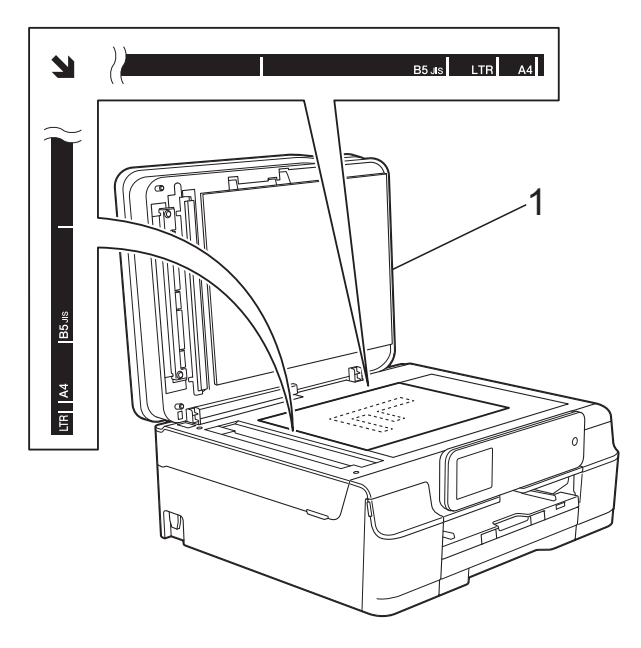

**1 cubierta de documentos**

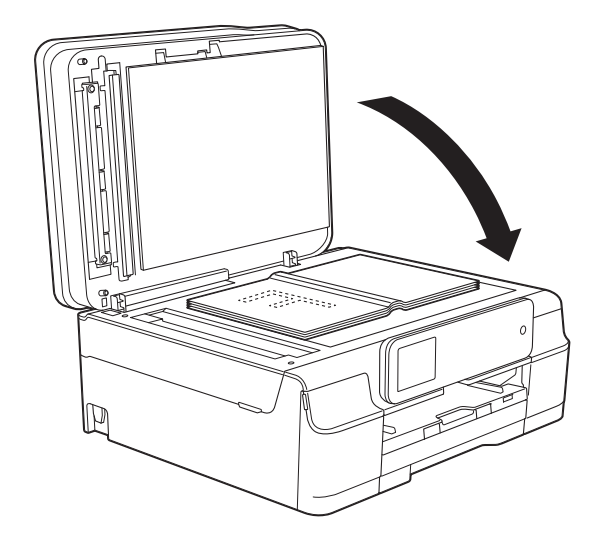

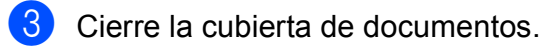

### **IMPORTANTE**

Si va a escanear un libro o un documento grueso, NO cierre la cubierta de golpe ni ejerza presión sobre ella.

### **Área no escaneable <sup>3</sup>**

El área de escaneado varía en función de los ajustes de la aplicación que esté utilizando. Los datos indican las áreas no escaneables.

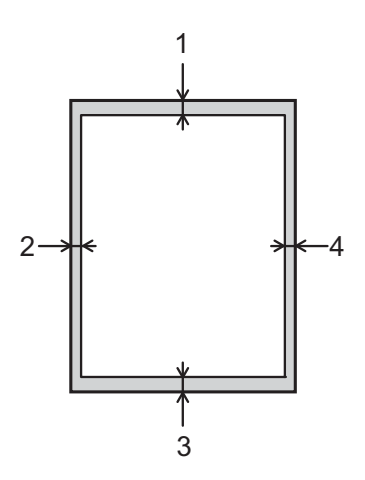

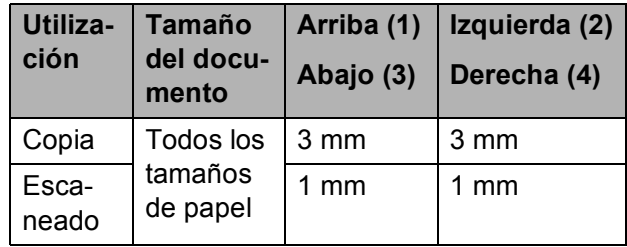

**3**

**4**

# **Cómo hacer copias <sup>4</sup>**

# **Cómo copiar <sup>4</sup>**

Los siguientes pasos muestran la operación básica de copia.

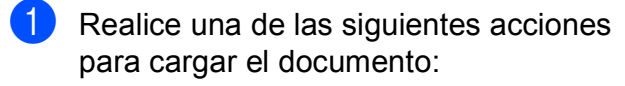

■ (DCP-J752DW)

Coloque el documento *cara abajo* en la unidad ADF.

(Consulte *[Uso de la unidad ADF](#page-38-0)  [\(DCP-J752DW\)](#page-38-0)* >> página 31).

■ Coloque el documento *cara abajo* en el cristal de escaneado.

(Consulte *[Uso del cristal de](#page-39-0)*  [escaneado](#page-39-0) **≻** página 32).

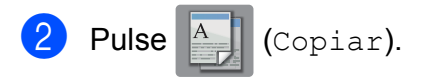

■ En la pantalla táctil aparecerá lo siguiente:

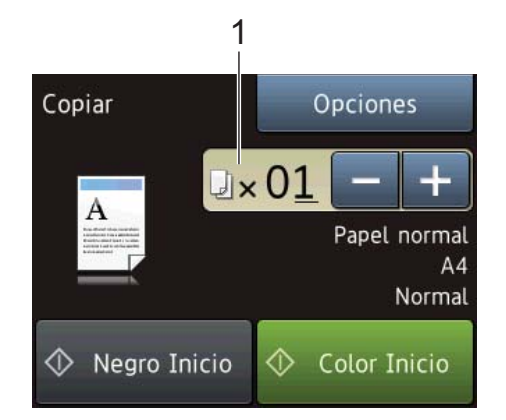

#### **1 Número de copias**

Puede introducir el número de copias siguiendo uno de los métodos que se exponen a continuación:

- $\blacksquare$  Pulse o + en la pantalla táctil (tal y como se muestra en la ilustración anterior).
- Pulse el número de copias en la pantalla táctil.

Especifique el número de copias con el teclado en la pantalla táctil.

Pulse OK.

- **3** Si desea realizar más de una copia, introduzca el número (hasta 99).
- Pulse Negro Inicio o Color Inicio.

### **Detención de la copia <sup>4</sup>**

Para detener la copia, pulse  $\blacktriangleright$ .

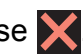

# **Opciones de copia <sup>4</sup>**

Puede modificar los siguientes ajustes de copia. Pulse Copiar y, a continuación, pulse Opciones. Pulse  $\triangle$  o  $\nabla$  para desplazarse por los ajustes de copia. Cuando aparezca el ajuste deseado, púlselo y seleccione la opción de su preferencia. Cuando haya terminado de modificar las opciones, pulse OK.

#### **(Guía básica del usuario)**

Para obtener más información sobre la modificación de los siguientes ajustes de copia, consulte la [página 35](#page-42-0).

- Tipo d papel
- Tamaño del papel

#### **(Guía avanzada del usuario)**

Para obtener más información sobre la modificación de los ajustes de copia siguientes, consulte >> Guía avanzada del usuario: *Opciones de copia*.

- Calidad
- Ampliar/Reducir
- **Formato pág.**
- $\blacksquare$  2en1 (Id)
- Apilar/Ordenar
- Densidad
- Copia de 2 caras
- Eliminar el color de fondo
- Ajus.Nuev.Predet
- Rest.Predeterm.

### **NOTA**

#### (DCP-J752DW)

Si desea ordenar las copias, utilice la unidad ADF.

### <span id="page-42-0"></span>**Tipo de papel <sup>4</sup>**

Si está copiando en un tipo de papel especial, configure el equipo en función del tipo de papel que esté usando para obtener la mejor calidad de impresión.

- Cargue el documento.
- Pulse  $A$  (Copiar).
- Introduzca el número deseado de copias.
- 4 Pulse Opciones.
- Pulse  $\triangle$  o  $\nabla$  para mostrar Tipo d papel.
- 6 Pulse Tipo d papel.
- Pulse  $\triangle$  o  $\nabla$  para mostrar Papel normal, Papel tinta, Brother BP71, Otro brillo o Transparencia y, a continuación, pulse la opción que desee configurar.
- Si no desea modificar más ajustes, pulse OK.
	- Pulse Negro Inicio o Color Inicio.

### **Tamaño del papel <sup>4</sup>**

Si copia en otro papel que no sea A4, necesitará modificar el ajuste de tamaño del papel. Solo puede copiar en papel de tamaño A4, A5, Foto (10  $\times$  15 cm) o Carta.

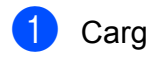

**1** Cargue el documento.

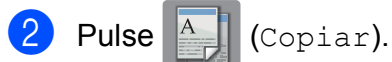

- **3** Introduzca el número deseado de copias.
- 4 Pulse Opciones.
- **6** Pulse **A o V para mostrar** Tamaño del papel.
- 6 Pulse Tamaño del papel.
- Pulse  $\blacktriangle$  o  $\nabla$  para mostrar A4, A5, 10x15cm o Carta y, a continuación, pulse la opción que desee ajustar.
- 8 Si no desea modificar más ajustes, pulse OK.
- **9** Pulse Negro Inicio o Color Inicio.

**5**

# **Impresión de fotografías desde una tarjeta de memoria o una unidad flash USB <sup>5</sup>**

## **Operaciones de PhotoCapture Center™ (modo FOTO) <sup>5</sup>**

#### **NOTA**

Las unidades flash USB no son compatibles con DCP-J552DW.

Aunque el equipo *no* esté conectado al ordenador, puede imprimir las fotografías directamente desde el soporte de una cámara digital o desde una unidad flash USB. (Consulte *[Impresión de imágenes](#page-47-0)*  $\rightarrow$  [página 40\)](#page-47-0).

Puede escanear documentos y guardarlos directamente en una tarjeta de memoria o en una unidad flash USB. (Consulte *[Cómo](#page-48-0)  [escanear a una tarjeta de memoria o una](#page-48-0)  [unidad flash USB](#page-48-0)* >> página 41).

Si el equipo está conectado a un ordenador, puede utilizar el ordenador para acceder a una tarjeta de memoria o a una unidad flash USB introducida en la parte delantera del equipo.

 $(\triangleright\triangleright$  Guía del usuario de software y en red).

### **Uso de una tarjeta de memoria o una unidad flash USB**

El equipo Brother dispone de unidades de soporte (ranuras) para los soportes de cámaras digitales más conocidos, como por ejemplo: Memory Stick Duo™, Memory Stick PRO Duo™, tarjeta de memoria SD, tarjeta de memoria SDHC, tarjeta de memoria SDXC, MultiMedia Card, MultiMedia Card plus y unidades flash USB.

La función PhotoCapture Center™ permite imprimir fotografías digitales desde una cámara digital con una alta resolución para obtener una impresión de calidad fotográfica. Capítulo 5

# **Introducción <sup>5</sup>**

Abra la cubierta de la ranura de soportes.

 $\boxed{2}$  Introduzca firmemente una tarjeta de memoria o una unidad flash USB en la ranura correcta.

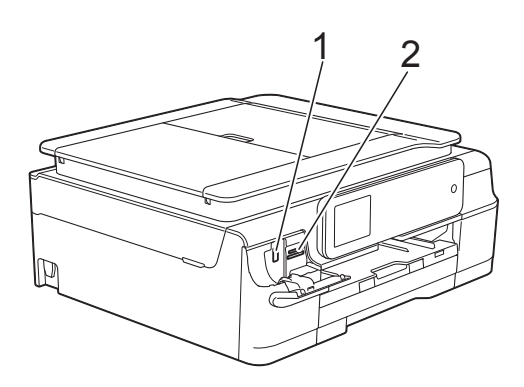

**1 Unidad flash USB (DCP-J752DW)**

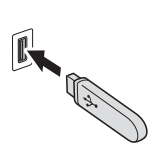

#### **IMPORTANTE**

La interfaz directa USB solo es compatible con unidades flash USB, cámaras compatibles con PictBridge o cámaras digitales que utilicen el almacenamiento masivo USB como estándar. Los demás dispositivos USB no son compatibles.

#### **2 Ranura para tarjeta de memoria**

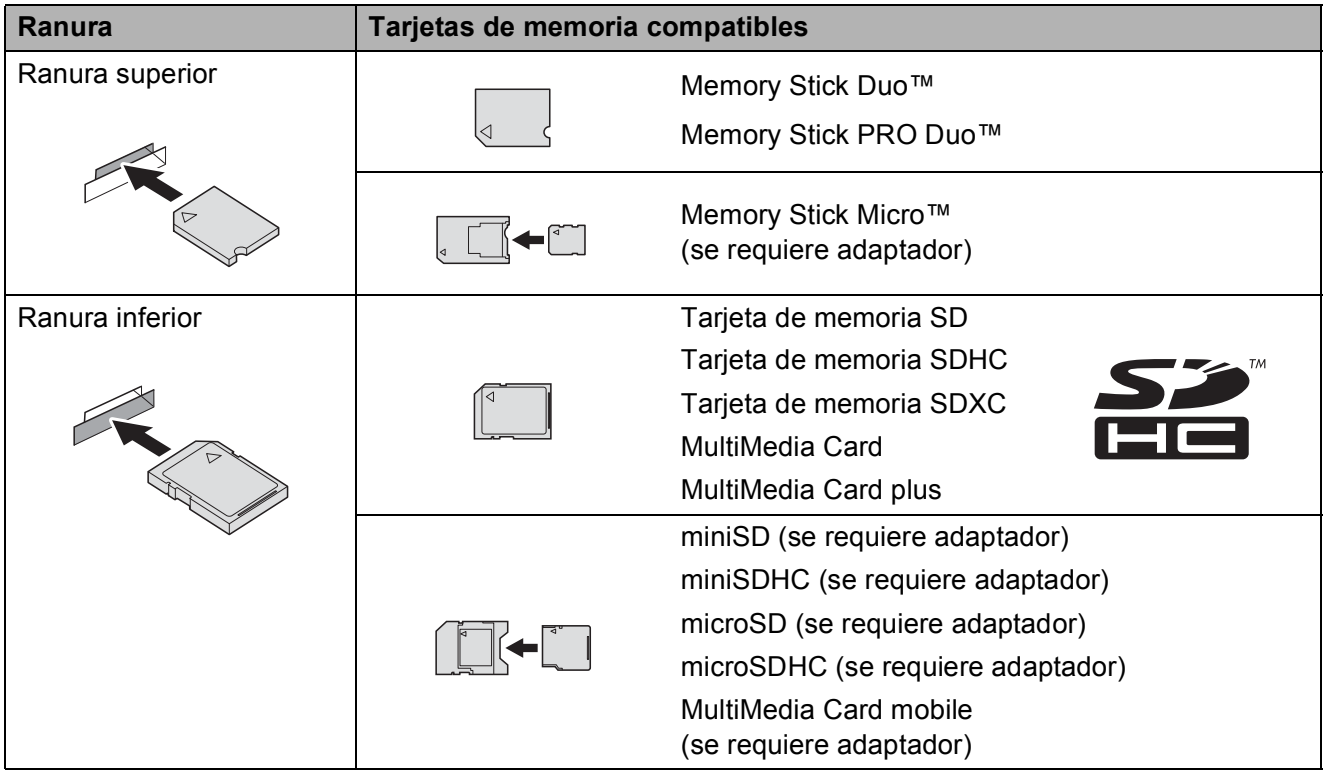

#### **IMPORTANTE**

- NO introduzca una Memory Stick Duo™ en la ranura SD inferior dado que podría dañar el equipo.
- NO introduzca más de una tarjeta de memoria en el equipo a la vez. De lo contrario, se podrían producir daños en el equipo.
- NO desenchufe el cable de alimentación, ni extraiga la tarjeta de memoria ni la unidad flash USB de su unidad de soporte (ranura) o de la interfaz directa USB mientras el equipo esté leyendo o escribiendo en la tarjeta de memoria o en la unidad flash USB. **De lo contrario, los datos pueden perderse o la tarjeta puede resultar dañada.**

El equipo solo puede leer un dispositivo a la vez.

# <span id="page-47-0"></span>**Impresión de imágenes**

### **Visualización de fotografías <sup>5</sup>**

Puede obtener una vista previa de las fotografías en la pantalla táctil antes de imprimirlas. Si los archivos de las imágenes son de gran tamaño, puede que haya cierto retardo antes de que se muestren las fotografías.

- 
- **1** Abra la cubierta de la ranura de soportes.
- 2 Asegúrese de haber introducido la tarjeta de memoria o la unidad flash USB en la ranura correcta.
- **3** Pulse Foto.
- 4 Pulse  $\triangleleft$  o  $\triangleright$  para mostrar Ver fotos.
- Pulse Ver fotos.
- 6 Realice una de las siguientes acciones:
	- Para seleccionar las fotografías que desea imprimir o para imprimir varias fotografías de una imagen, vaya al paso **@**.
	- Para imprimir todas las fotografías, pulse Im todo. Pulse Sí para confirmar la acción. Vaya al paso  $\circledR$ .
- <span id="page-47-1"></span>Pulse  $\triangleleft$  o  $\triangleright$  para mostrar la foto que desea imprimir y, a continuación, selecciónela.
- <span id="page-47-3"></span>8 Introduzca el número de copias que desee realizar escribiendo el número o pulsando  $+$  o  $-$ . Pulse OK.
- **9** Repita los pasos @ y @ [h](#page-47-3)asta que haya seleccionado todas las fotografías que desea imprimir.

<span id="page-47-2"></span>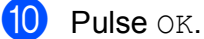

- **k Lea y confirme la lista que se muestra** con las opciones y realice una de las siguientes acciones:
	- Si desea modificar los ajustes de impresión, pulse Ajust impresión. (>> Guía avanzada del usuario: *Ajustes de impresión de PhotoCapture Center™*).
	- Si no desea modificar ningún ajuste, vaya a[l](#page-47-4) paso  $\mathbf{\circ}$ .

<span id="page-47-4"></span>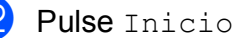

Pulse Inicio para imprimir.

## **Ajustes de impresión de PhotoCapture Center™ <sup>5</sup>**

Puede modificar temporalmente los ajustes de impresión para la siguiente vez que imprima.

El equipo volverá a sus ajustes predeterminados cuando haya pasado 1 minuto.

### **NOTA**

Puede guardar como predeterminados los ajustes de impresión que utilice más frecuentemente. ( $\triangleright\triangleright$  Guía avanzada del usuario: *Cómo establecer los cambios como nuevos valores predeterminados*).

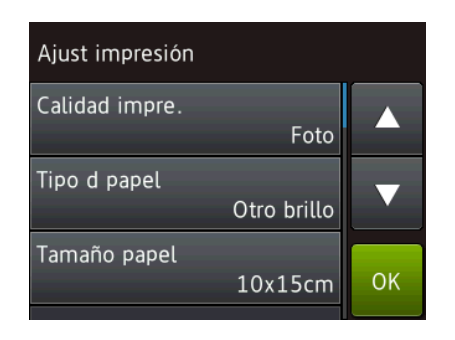

### <span id="page-48-0"></span>**Cómo escanear a una tarjeta de memoria o una unidad flash USB <sup>5</sup>**

Puede escanear documentos en blanco y negro o en color y guardarlos directamente en una tarjeta de memoria o una unidad flash USB. Los documentos en blanco y negro se guardarán en formatos de archivo PDF (\*.PDF) o TIFF (\*.TIF). Los documentos en color pueden guardarse en formatos de archivo PDF (\*.PDF) o JPEG (\*.JPG). El ajuste predeterminado de fábrica es Color, 200 ppp y el formato de archivo predeterminado es PDF. El equipo crea nombres de archivo basándose en la fecha  $actual.$  ( $\triangleright$ ) Guía de configuración rápida). Por ejemplo, a la quinta imagen escaneada el 1 de julio de 2013 se le asignaría el nombre 01071305.PDF. Puede cambiar el color y la resolución.

Cargue el documento.

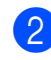

b Abra la cubierta de la ranura de soportes.

- Asegúrese de haber introducido la tarjeta de memoria o la unidad flash USB en la ranura correcta.
- Pulse Escanear a soporte.

#### **IMPORTANTE**

NO extraiga la tarjeta de memoria ni la unidad flash USB mientras el equipo esté leyendo o escribiendo para evitar daños en la tarjeta, en la unidad flash USB o en los datos guardados en ellas.

#### Capítulo 5

- **b** Realice una de las siguientes acciones:
	- Si desea utilizar los ajustes predeterminados, vaya al paso  $\circledR$ .
	- Si desea modificar los ajustes predeterminados, vaya al paso  $\odot$ .
- <span id="page-49-1"></span>6 Pulse Opciones.
- 7 Seleccione los ajustes de Tipo de escan., Resolución, Tipo de archivo, Tamaño escan., Escanear papel largo [1,](#page-49-2) Nombre del archivo y Eliminar el color de fondo según sea necesario.
	- <sup>1</sup> Solo DCP-J752DW

#### <span id="page-49-2"></span>**NOTA**

- Si ha seleccionado color en el ajuste del tipo de escaneado, no se puede seleccionar el tipo de archivo TIFF.
- Si ha seleccionado blanco y negro en el ajuste del tipo de escaneado, no puede seleccionar el tipo de archivo JPEG.
- (DCP-J752DW)

Escanear papel largo solo está disponible cuando se utiliza la unidad ADF.

• Eliminar el color de fondo elimina el color base de los documentos para permitir que se reconozcan mejor los datos escaneados.

- El nombre del archivo se define automáticamente. Sin embargo, puede darle el nombre que desee escribiéndolo con el teclado de la pantalla táctil. Pulse Nombre del archivo e introduzca el nombre del archivo. Solo puede cambiar los 6 primeros dígitos del nombre del archivo. Pulse OK.
- $\Theta$  Pulse  $OK$ .

### **NOTA**

Si desea guardar los ajustes como un acceso directo, pulse Guardar como acceso directo.

<span id="page-49-0"></span>10 Pulse Inicio.

Si está utilizando el cristal de escaneado, la pantalla táctil mostrará ¿Siguiente página?. Pulse Sí o No. Cuando termine de escanear, asegúrese de seleccionar No antes de extraer la tarjeta de memoria o la unidad flash USB del equipo.

**6**

# **Cómo imprimir desde un ordenador <sup>6</sup>**

## **Impresión de un documento <sup>6</sup>**

El equipo puede recibir e imprimir datos desde el ordenador. Para imprimir desde un ordenador, tiene que instalar el controlador de impresora.

(Para obtener más información, consulte la  $\rightarrow$  Guía del usuario de software y en red).

- **1** Instale el controlador de impresora Brother desde el CD-ROM. (>> Guía de configuración rápida).
- **2** Desde la aplicación, seleccione el comando Imprimir.
- **63** Seleccione el nombre del equipo en el cuadro de diálogo **Imprimir** y haga clic en **Propiedades** o **Preferencias** en función de la aplicación que esté utilizando.
- 4 Seleccione los ajustes que desea modificar en el cuadro de diálogo Propiedades.

Los ajustes que se usan más frecuentemente son:

- **Soporte de impresión**
- **Calidad de impresión**
- **Tamaño de papel**
- **Orientación**
- **Color / Escala de grises**
- Modo de ahorro de tinta
- **Escala**
- Doble cara / Folleto

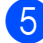

- **5** Haga clic en **Aceptar**.
- f Haga clic en **Imprimir** (o **Aceptar**, en función de la aplicación que esté utilizando) para empezar a imprimir.

**7**

# **Cómo escanear a un ordenador <sup>7</sup>**

# **Antes de escanear <sup>7</sup>**

Para utilizar el equipo como un escáner, instale un controlador de escáner. Si el equipo se encuentra en una red, configúrelo con una dirección TCP/IP.

- Instale los controladores de escáner desde el CD-ROM.  $(\triangleright\triangleright$  Guía de configuración rápida: *Instalación de MFL-Pro Suite*).
- Configure el equipo con una dirección TCP/IP si el escaneado en red no funciona. ( $\triangleright$  Guía del usuario de software y en red).

## **Escaneado de un documento como archivo PDF con ControlCenter4 (Windows®) <sup>7</sup>**

(Para obtener información detallada, consulte la  $\rightarrow \rightarrow$  Guía del usuario de software y en red).

### **NOTA**

- Las pantallas del ordenador pueden variar en función del modelo.
- Esta sección está basada en el uso del modo avanzado de ControlCenter4.

ControlCenter4 es una utilidad de software que le ofrece un acceso rápido y sencillo a las aplicaciones que utiliza con más frecuencia. ControlCenter4 elimina la necesidad de iniciar manualmente determinadas aplicaciones.

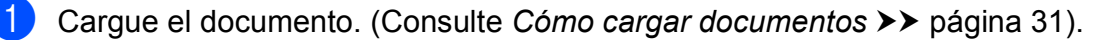

**2** (Windows<sup>®</sup> XP, Windows Vista<sup>®</sup> y Windows<sup>®</sup> 7)

Abra ControlCenter4 haciendo clic en (**Inicio**)/**Todos los programas**/ **Brother**/**DCP-XXXX** (donde XXXX corresponde al nombre del modelo)/**ControlCenter4**. La aplicación ControlCenter4 se abrirá.

(Windows $^{\circledR}$  8)

Haga clic en (**Brother Utilities** (Utilidades de Brother)) y, a continuación, haga clic en la lista desplegable y seleccione el nombre del modelo (si no lo hubiera hecho aún). Haga clic en **ESCANEAR** en la barra de navegación situada a la izquierda y, a continuación, en **ControlCenter4**. La aplicación ControlCenter4 se abrirá.

Si aparece la pantalla de modo de ControlCenter4, seleccione Modo avanzado y, a continuación, haga clic en **Aceptar**.

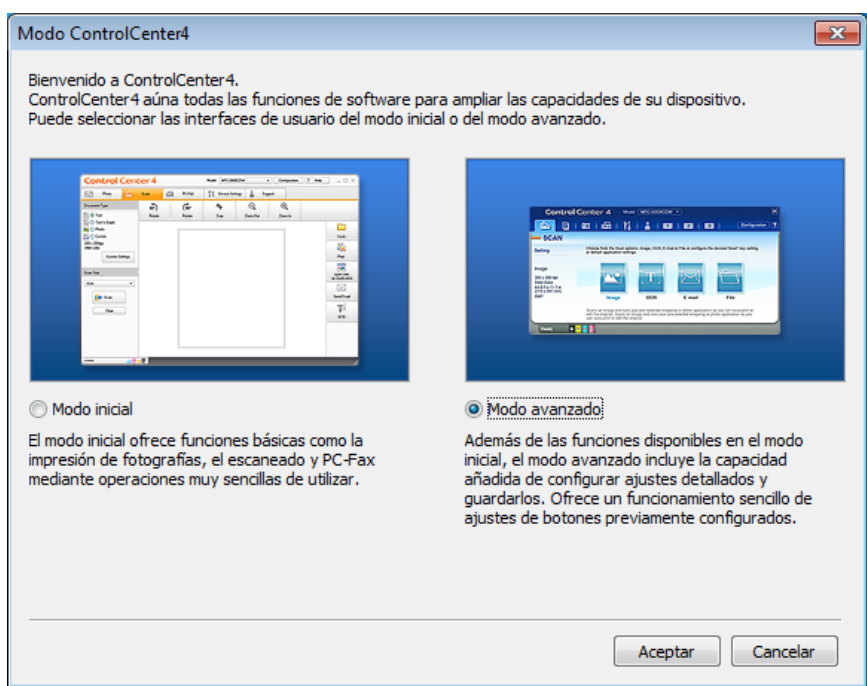

d Asegúrese de que el equipo que desea utilizar está seleccionado en la lista desplegable **Modelo**.

**6** Establezca la configuración de escaneado.

Haga clic en **Configuración** y, a continuación, seleccione **Ajustes de botón**, **Escanear** y **Archivo**.

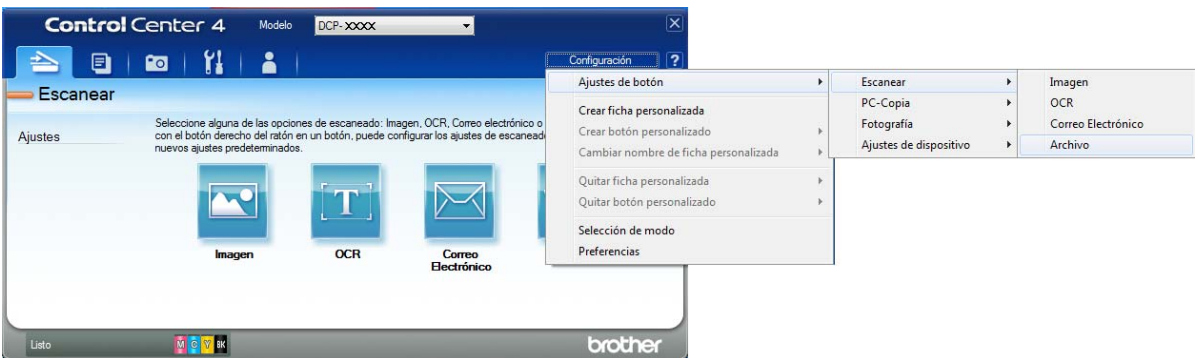

Aparecerá el cuadro de diálogo de configuración. Puede modificar los ajustes predeterminados.

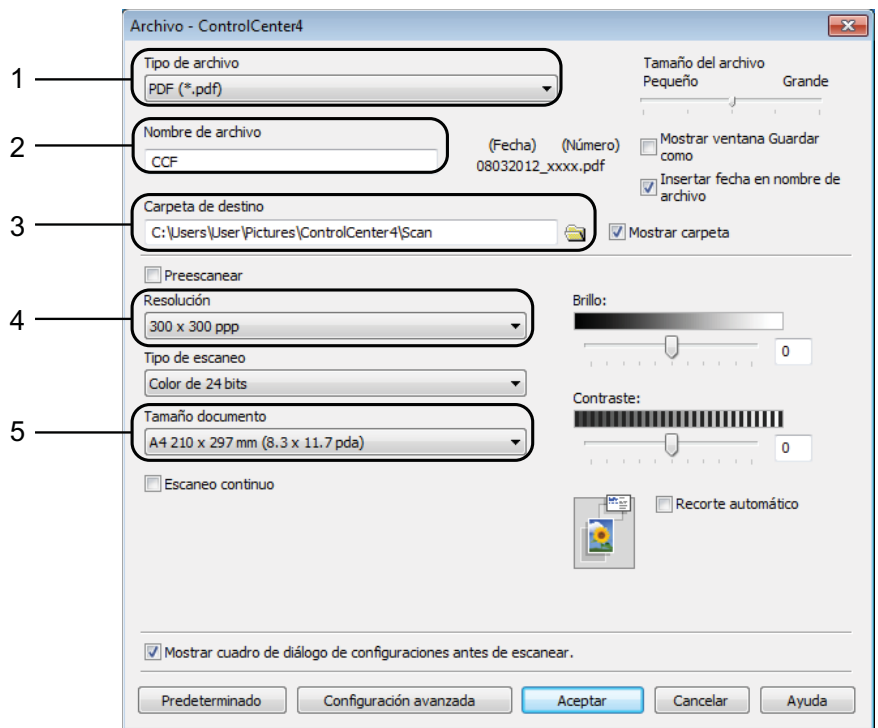

- 1 Seleccione **PDF (\*.pdf)** en la lista desplegable **Tipo de archivo**.
- 2 Puede introducir el nombre de archivo que desea usar para el documento.
- 3 Puede guardar el archivo en la carpeta predeterminada, o bien seleccionar la carpeta deseada haciendo clic en el botón (**Examinar**).
- 4 Puede seleccionar una resolución de escaneado en la lista desplegable **Resolución**.
- 5 Puede seleccionar el tamaño del documento en la lista desplegable **Tamaño documento**.

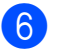

**6** Haga clic en **Aceptar**.

g Haga clic en **Archivo**.

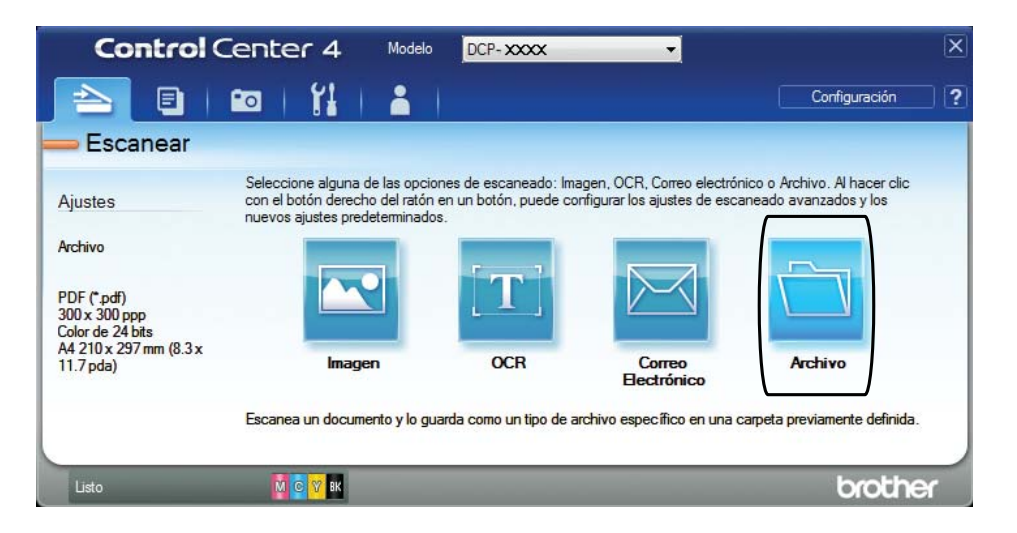

### 8 Pulse **Escanear**.

El equipo comienza el proceso de escaneado. La carpeta donde se guardan los datos escaneados se abrirá automáticamente.

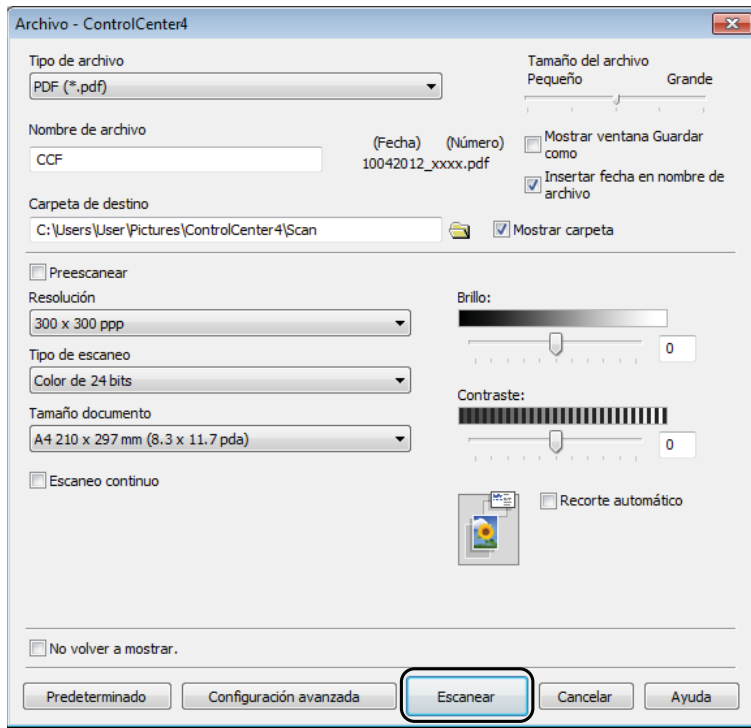

## **Cómo cambiar los ajustes del modo de escaneado del equipo para escanear en PDF <sup>7</sup>**

Puede cambiar los ajustes del modo Escaneado mediante ControlCenter4. (Windows<sup>®</sup>)

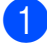

**1** (Windows<sup>®</sup> XP, Windows Vista<sup>®</sup> y Windows<sup>®</sup> 7)

Abra ControlCenter4 haciendo clic en (**Inicio**)/**Todos los programas**/ **Brother**/**DCP-XXXX** (donde XXXX corresponde al nombre del modelo)/**ControlCenter4**. La aplicación ControlCenter4 se abrirá.

(Windows® 8)

Haga clic en (**Brother Utilities** (Utilidades de Brother)) y, a continuación, haga clic en la lista desplegable y seleccione el nombre del modelo (si no lo hubiera hecho aún). Haga clic en **ESCANEAR** en la barra de navegación situada a la izquierda y, a continuación, en **ControlCenter4**. La aplicación ControlCenter4 se abrirá.

b Asegúrese de que el equipo que desea utilizar esté seleccionado en la lista desplegable **Modelo**.

c Haga clic en la pestaña **Ajustes de dispositivo**.

d Haga clic en **Configuración del dispositivo de escaneado**.

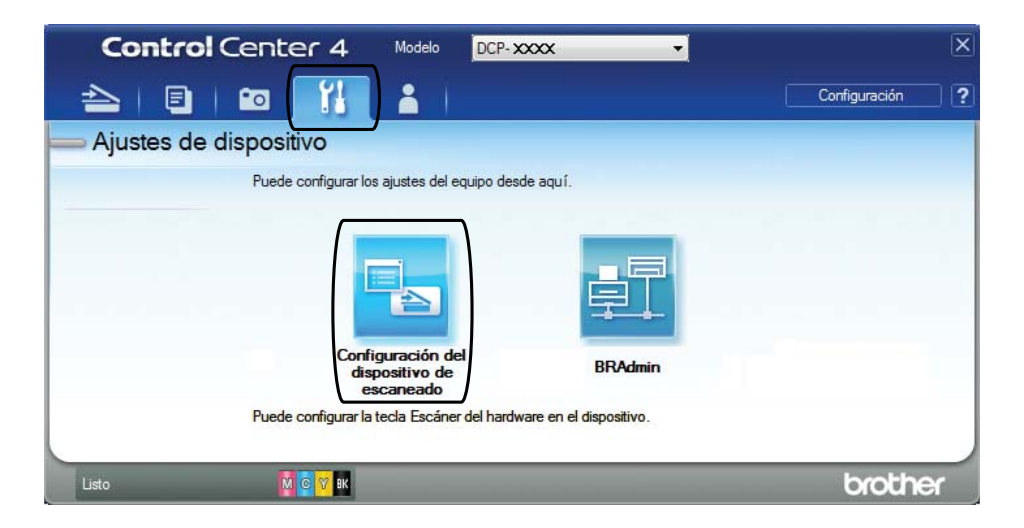

# **6** Seleccione la pestaña Archivo. Puede modificar los ajustes predeterminados.

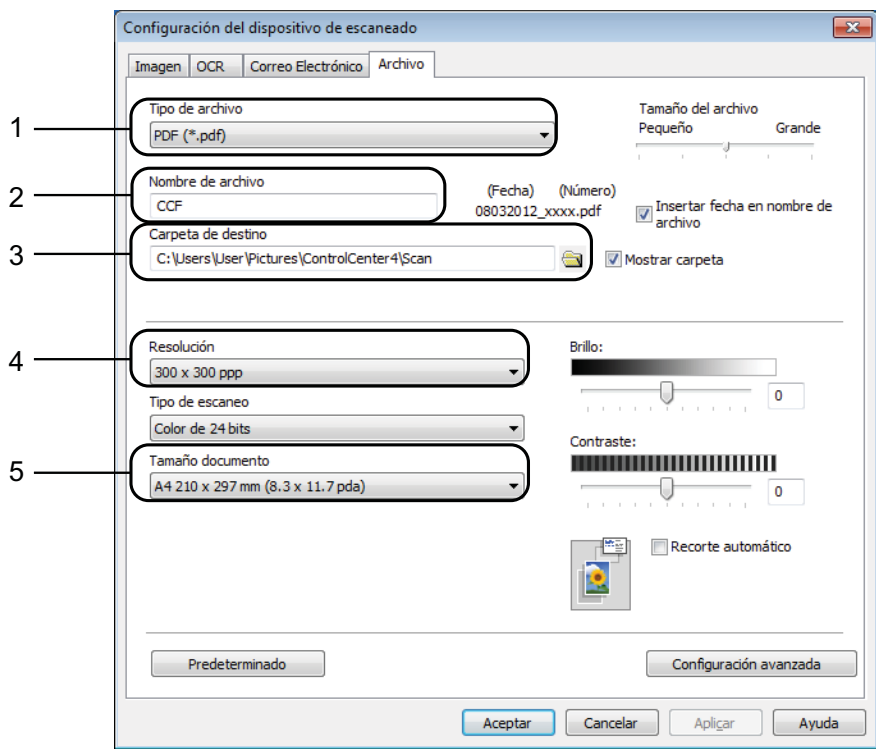

- 1 Seleccione **PDF (\*.pdf)** en la lista desplegable **Tipo de archivo**.
- 2 Puede introducir el nombre de archivo que desea usar para el documento.
- 3 Puede guardar el archivo en la carpeta predeterminada, o bien seleccionar la carpeta deseada haciendo clic en el botón (**Examinar**).
- 4 Puede seleccionar una resolución de escaneado en la lista desplegable **Resolución**.
- 5 Puede seleccionar el tamaño del documento en la lista desplegable **Tamaño documento**.
- **6** Haga clic en **Aceptar**.

**7**

**49**

```
Capítulo 7
```
### **Cómo escanear un documento como un archivo PDF mediante la pantalla táctil <sup>7</sup>**

```
Cargue el documento. (Consulte Cómo cargar documentos >> página 31).
    Pulse Escaneado).
   Pulse < o > para mostrar a archivo.
   Pulse a archivo.
5 Si el equipo está conectado a una red, pulse el nombre del ordenador.
    Realice una de las siguientes acciones:
     \blacksquarejustes predeterminados, vaya al paso \blacksquare.
     \blacksquareficar los ajustes predeterminados, vaya al paso \blacksquare.
6 Pulse Opciones.
    Pulse Aj. c/ panel táctil.
    Pulse Sí.
   Seleccione los ajustes para Tipo de escaneado, Resolución, Tipo de archivo,
    Tamaño escan. y Eliminar el color de fondo, según sea necesario.
9 Pulse OK.
10 Pulse Inicio.
    El equipo comienza el proceso de escaneado.
NOTA
  Los modos de escaneado disponibles son los siguientes.
   • a OCR (DCP-J752DW)
   • a archivo
    • a imagen
   • a soporte
   • a e-mail
   1</sup> (escaneado de Web Services)
```

```
<sup>1</sup> Solo para usuarios de Windows®. (Windows Vista® SP2 o posterior, Windows® 7 y Windows® 8)
    (\triangleright\triangleright Guía del usuario de software y en red).
```
**A**

# **Mantenimiento rutinario**

## <span id="page-58-0"></span>**Sustitución de los cartuchos de tinta**

El equipo está equipado con un medidor de tinta. El medidor del nivel de tinta supervisa el nivel de tinta de cada uno de los cuatro cartuchos. Cuando el equipo detecta que uno de los cartuchos se está quedando sin tinta, muestra un mensaje.

La pantalla táctil mostrará qué cartucho tiene poca tinta o cuál se debe sustituir. Asegúrese de seguir las instrucciones de la pantalla táctil para sustituir los cartuchos de tinta en el orden correcto.

Aun cuando el equipo notifique que se debe sustituir un cartucho de tinta, quedará una pequeña cantidad de tinta en él. Es necesario dejar algo de tinta en los cartuchos para evitar la entrada de aire y que el conjunto del cabezal de impresión resulte dañado.

### **A AVISO**

Si le entra tinta en los ojos, láveselos de inmediato con agua abundante y consulte a un médico si le parece oportuno.

### **IMPORTANTE**

Los equipos multifunción de Brother han sido diseñados para funcionar con tintas de una determinada especificación. Obtendrá resultados óptimos y una máxima fiabilidad si utiliza cartuchos de tinta originales Brother. Brother no puede garantizar el rendimiento óptimo y la fiabilidad máxima si se utilizan tintas o cartuchos de tinta de especificaciones diferentes. Por lo tanto, Brother no recomienda utilizar cartuchos distintos a los cartuchos de tinta originales Brother ni recargar los cartuchos utilizados con tinta de otros fabricantes. Los daños causados por el uso de consumibles fabricados por terceros pueden no estar cubiertos por la garantía del producto. Por favor consulte las condiciones de garantía del producto.

Abra la cubierta del cartucho de tinta (1). Si uno o varios cartuchos de tinta han llegado al final de su vida útil, en la pantalla táctil aparece Impr. solo una cara en ByN o No puede imprim.

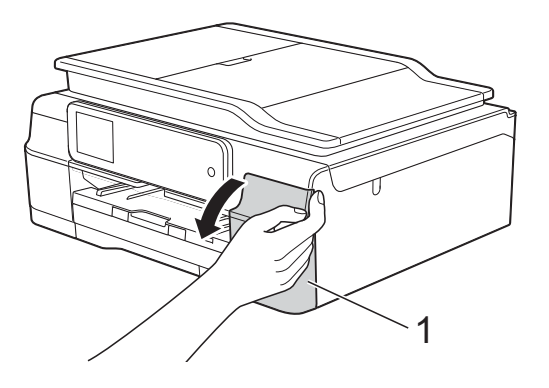

**2** Pulse la palanca de desbloqueo como se muestra a continuación para liberar el cartucho indicado en la pantalla táctil. Extraiga el cartucho del equipo.

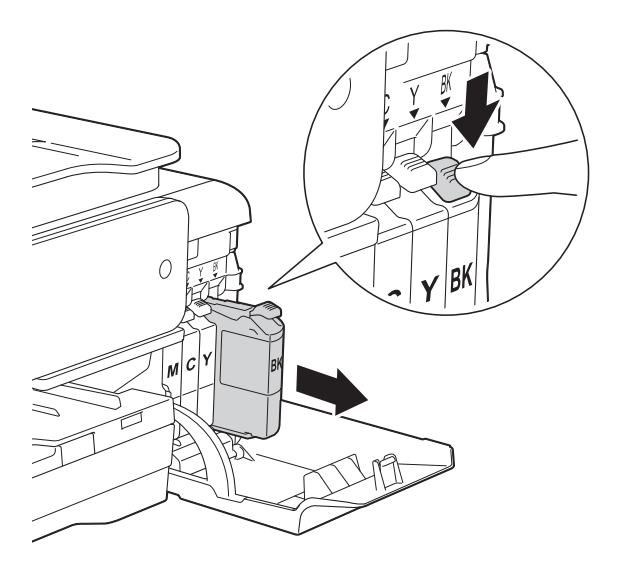

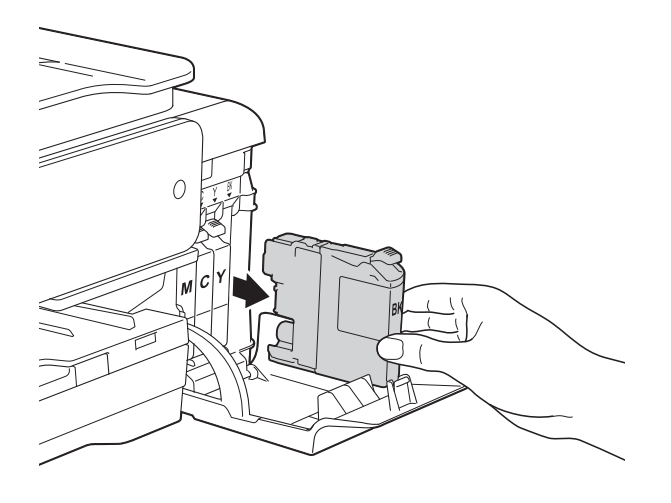

**3** Abra la bolsa del cartucho de tinta nuevo del color indicado en la pantalla táctil y, a continuación, extraiga el cartucho.

 $\overline{4}$  Gire la palanca de desbloqueo verde del embalaje de protección de color naranja (1) hacia la izquierda hasta que libere el cierre hermético. A continuación, extraiga el embalaje de protección de color naranja tal y como se muestra a continuación.

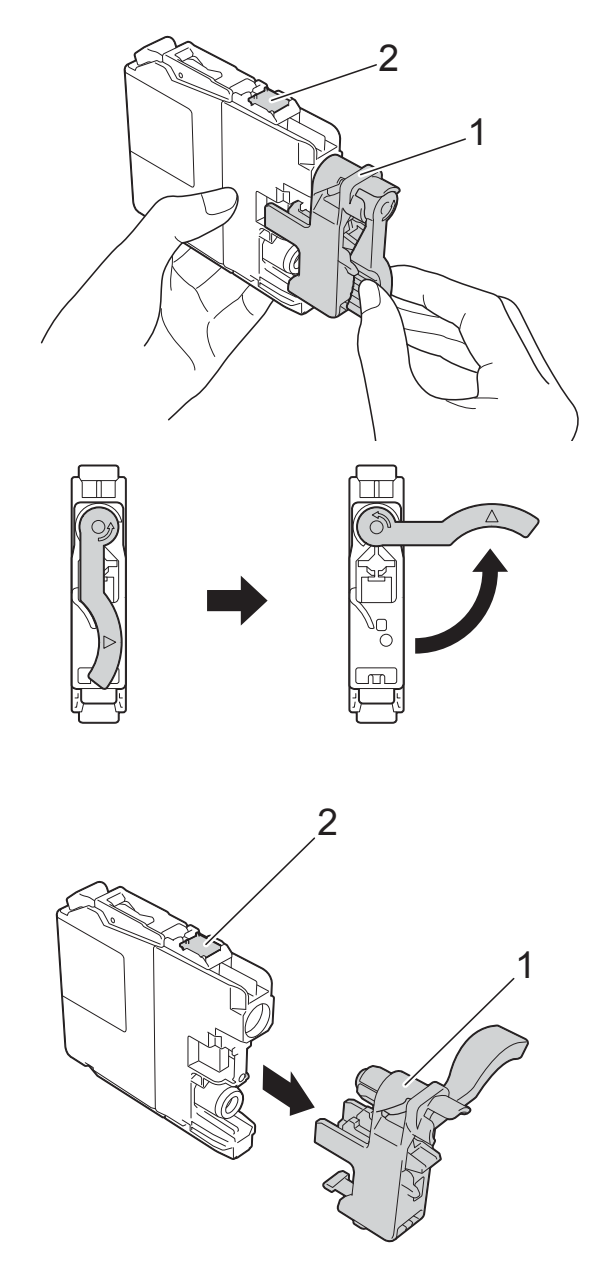

### **IMPORTANTE**

No toque el cartucho del área indicada con (2); esto puede impedir al equipo detectar el cartucho.

**6** Cada color tiene su propia posición específica. Introduzca el cartucho de tinta en la dirección que indica la flecha que hay en la etiqueta.

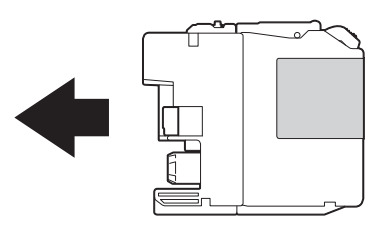

**6** Empuje suavemente la parte posterior del cartucho de tinta marcada como "PUSH" (PULSAR) hasta que se levante la palanca del cartucho y, a continuación, cierre la cubierta del cartucho de tinta.

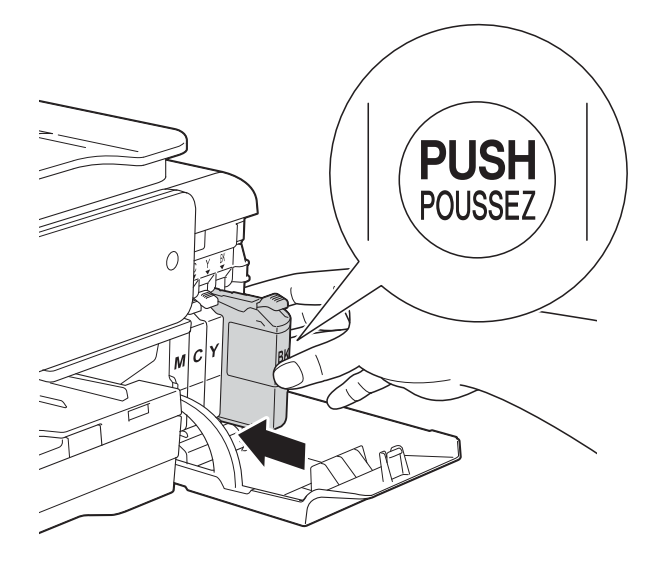

g El equipo reiniciará automáticamente el medidor de nivel de tinta.

### **NOTA**

- Si se ha sustituido un cartucho de tinta (por ejemplo, el de tinta negra), puede que la pantalla táctil le pida que verifique que se trata de un cartucho completamente nuevo (por ejemplo, Cambió cartucho/s BK Negro). Por cada cartucho nuevo que instale, pulse Sí para reiniciar el medidor del nivel de tinta de ese color. Si el cartucho de tinta instalado no es completamente nuevo, asegúrese de pulsar No.
- Si en la pantalla táctil aparece Sin cartucho de tinta **o** No se detecta después de haber instalado el cartucho de tinta, compruebe que el cartucho de tinta sea completamente nuevo, original de Brother, y que se haya instalado correctamente. Extraiga el cartucho de tinta y vuelva a instalarlo lenta y firmemente hasta que la palanca del cartucho se levante.

### **IMPORTANTE**

- NO extraiga los cartuchos de tinta si no los va a cambiar. Si lo hace, puede reducir la cantidad de tinta y el equipo no sabrá la cantidad de tinta que queda en el cartucho.
- NO toque las ranuras de inserción del cartucho. De lo contrario, puede que la tinta le manche la piel.
- NO agite los cartuchos de tinta. Si la tinta le mancha la piel o la ropa, lávela inmediatamente con jabón o detergente.
- Si mezcla los colores al instalar un cartucho de tinta en la posición incorrecta, la pantalla táctil mostrará Color de tinta erróneo. Compruebe qué cartuchos de tinta no coinciden con las posiciones de sus respectivos colores y desplácelos a las posiciones correctas.
- Una vez abierto el cartucho de tinta, instálelo en el equipo y utilícelo como máximo durante seis meses a partir de la fecha de instalación. Utilice exclusivamente cartuchos de tinta cerrados con anterioridad a la fecha de caducidad indicada en su embalaje.
- NO desmonte ni fuerce el cartucho de tinta; de lo contrario, puede provocar que la tinta se salga del cartucho.

## **Limpieza y comprobación del equipo**

### **Limpieza del cristal de escaneado <sup>A</sup>**

- **D** Desenchufe el equipo de la toma de corriente.
- Levante la cubierta de documentos (1). Limpie el cristal de escaneado (2) y la superficie de plástico blanco (3) con un paño suave y sin pelusa humedecido con un limpiacristales no inflamable.

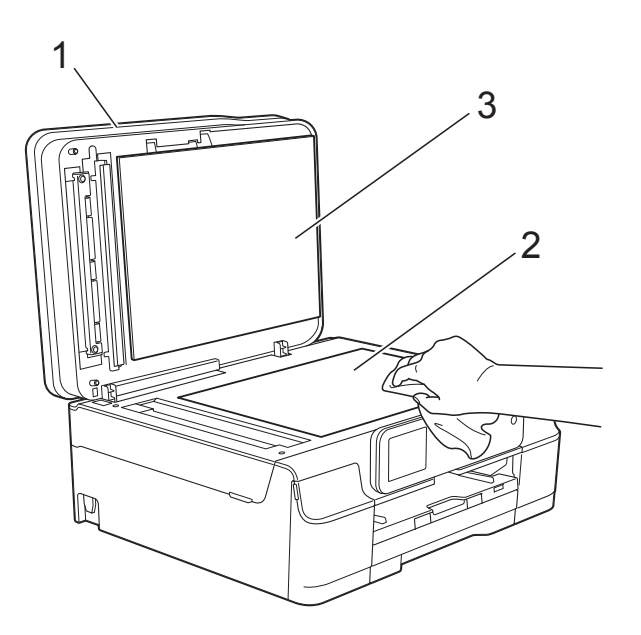

### $\overline{3}$  (DCP-J752DW)

En la unidad ADF, limpie la barra blanca (1) y la banda del cristal (2) con un paño sin pelusa humedecido con un limpiacristales no inflamable.

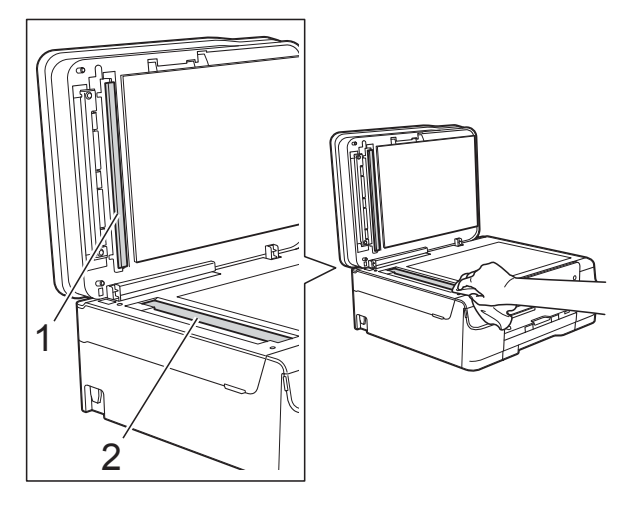

### **NOTA**

Además de limpiar la banda del cristal con un limpiacristales no inflamable, deslice el dedo sobre dicha banda para ver si nota algo en ella. Si nota suciedad o restos, limpie de nuevo la banda del cristal concentrándose en esa área. Es posible que tenga que repetir el proceso de limpieza tres o cuatro veces. Para comprobar el resultado, haga una copia después de cada limpieza.

 $\rightarrow$ 

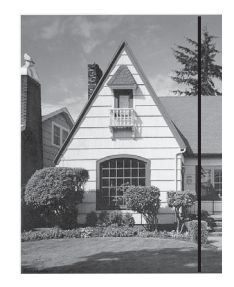

Si hay una mancha de suciedad o restos de corrector líquido en la banda del cristal, la prueba de impresión mostrará una línea vertical.

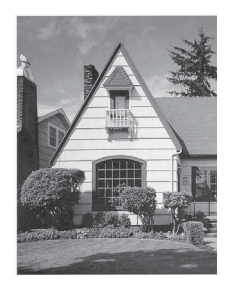

Una vez limpia la banda del cristal, la línea vertical desaparece.

### **Limpieza del cabezal de**   $impres<sub>i</sub>ón$

Para mantener una buena calidad de impresión, el equipo limpiará automáticamente el cabezal de impresión cuando sea necesario. Puede comenzar el proceso de limpieza de forma manual si hay algún problema de calidad de impresión.

Limpie el cabezal de impresión si aparece una raya horizontal en el texto o en los gráficos, o bien texto en blanco en las páginas impresas. Puede limpiar solo el color negro, tres colores a la vez (Cian/Magenta/Amarillo) o los cuatro colores

La limpieza de los cabezales de impresión consume una pequeña cantidad de tinta. Las limpiezas demasiado frecuentes consumen tinta innecesariamente.

### **IMPORTANTE**

NO toque el cabezal de impresión. Si lo hace, podría producir daños de manera permanente y anular su garantía.

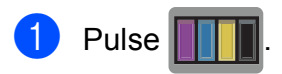

### **NOTA**

a la vez.

También puede pulsar (Configurar) y Tinta.

Pulse Limpiando.

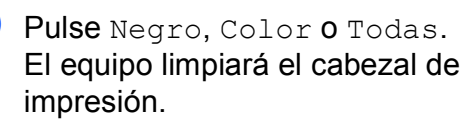

Una vez finalizada la limpieza, el equipo volverá al modo preparado.

### **NOTA**

- Si limpia el cabezal de impresión al menos cinco veces y la impresión no mejora, intente instalar un nuevo cartucho de tinta Innobella™ original de Brother en cada uno de los colores problemáticos. Pruebe a limpiar de nuevo el cabezal de impresión otras cinco veces. Si la impresión no mejora, póngase en contacto con el servicio de atención al cliente de Brother o con su distribuidor local de Brother.
- También puede limpiar el cabezal de impresión desde su ordenador.

 $(\triangleright\triangleright$  Guía del usuario de software y en red).

### **Comprobación de la calidad de impresión <sup>A</sup>**

Si los colores y el texto de las impresiones aparecen con rayas o descoloridos, podrían haberse obstruido algunos de los inyectores del cabezal de impresión. Puede comprobarlo imprimiendo una hoja de comprobación de la calidad de impresión y consultando el dibujo de verificación de los inyectores.

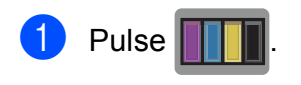

### **NOTA**

También puede pulsar (Configurar) y Tinta.

2 Pulse Impr de prueba.

Pulse Calidad Impres.

Pulse OK.

El equipo comenzará a imprimir la hoja de comprobación de la calidad de impresión.

- <span id="page-63-0"></span>Compruebe la calidad de los cuatro bloques de color en la hoja.
- 6 En la pantalla táctil se le preguntará si la calidad de impresión es correcta. Realice una de las siguientes acciones:
	- $\blacksquare$  Si todas las líneas son claras y visibles, pulse Sí para finalizar la comprobación de la calidad de impresión y vaya al paso  $\mathbf{\circledD}$ .
	- Si observa que faltan líneas cortas, tal y como se muestra en la ilustración, pulse No.

Bien Mal

g En la pantalla táctil se le preguntará si la calidad de impresión del negro es correcta y, a continuación, la de los tres colores.

Pulse Sí o No.

h En la pantalla táctil se le preguntará si desea comenzar la limpieza. Pulse OK. El equipo empezará a limpiar el cabezal

de impresión.

**9** Una vez concluido el procedimiento de limpieza, pulse OK. El equipo volverá a imprimir la hoja de comprobación de la calidad de impr[e](#page-63-0)sión. Vuelva al paso  $\bigcirc$ .

### <span id="page-64-0"></span> $\begin{bmatrix} 10 & \text{Pulse} \\ \text{Pulse} & \text{P霉} \end{bmatrix}$

Si limpia el cabezal de impresión al menos cinco veces y la impresión no mejora, pruebe a instalar un nuevo cartucho de tinta de sustitución original de Brother para cada uno de los colores problemáticos. Pruebe a limpiar de nuevo el cabezal de impresión otras cinco veces. Si la impresión no mejora, póngase en contacto con el Servicio de atención al cliente de Brother o con el distribuidor de Brother de su localidad.

### **IMPORTANTE**

NO toque el cabezal de impresión. Si lo hace, podría producir daños de manera permanente y anular su garantía.

 $\rightarrow$ 

### **NOTA**

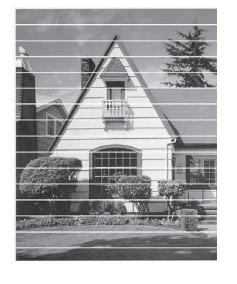

Si un inyector del cabezal de impresión está obstruido, la prueba de impresión tendrá este aspecto.

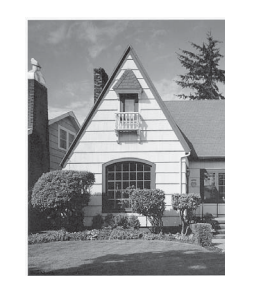

Una vez que el inyector del cabezal de impresión esté limpio, desaparecerán las líneas horizontales.

### **Comprobación de la alineación de la impresión <sup>A</sup>**

Si la impresión de texto apareciese borrosa o las imágenes descoloridas, es posible que deba ajustar la alineación de impresión después de haber transportado el equipo.

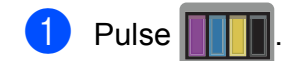

### **NOTA**

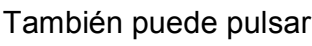

(Configurar) y Tinta.

- Pulse Impr de prueba.
- Pulse Alineamiento.

### Pulse OK.

El equipo comenzará a imprimir la hoja de comprobación de la alineación.

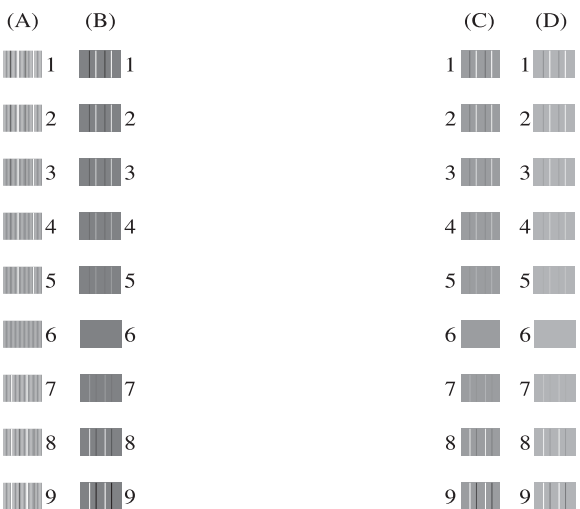

**A**

**5** Para el patrón "A", pulse  $\triangle$  o  $\nabla$  para mostrar el número de la prueba de impresión que tenga menos franjas verticales visibles (1-9) y, a continuación, selecciónelo. Pulse OK.

> Repita este paso para los patrones B, C y D.

En el ejemplo, el número 6 es la mejor opción para A, B, C y D.

 $\rightarrow$ 

### $6$  Pulse  $\blacksquare$

### **NOTA**

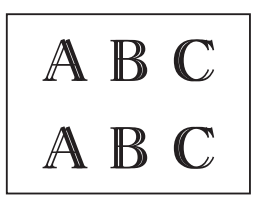

$$
\begin{array}{|c|c|c|}\nA & B & C \\
A & B & C\n\end{array}
$$

Cuando no se ajusta correctamente la alineación de impresión, el texto aparece borroso como en el ejemplo. Una vez se ha ajustado correctamente la alineación de impresión, el texto aparece como en el ejemplo.

# **Configuración de la fecha y la hora**

El ajuste de fecha y hora permite al equipo limpiar el cabezal de impresión periódicamente y mantener una calidad de impresión óptima. También permite al equipo asignar nombres a archivos que se crean al utilizar la función Escanear a soporte.

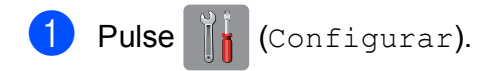

- Pulse Todos ajus.
- Pulse **A** o **▼** para mostrar Conf.inicial.
- Pulse Conf.inicial.
- Pulse Fecha y hora.
- Pulse Fecha.
- **Introduzca los dos últimos dígitos del** año en la pantalla táctil y, a continuación, pulse OK.
- **8** Introduzca los dos dígitos del mes en la pantalla táctil y, a continuación, pulse OK.
- i Introduzca los dos dígitos del día en la pantalla táctil y, a continuación, pulse OK.

10 Pulse Hora.

**k Introduzca la hora (en formato de** 24 horas) a través del teclado de la pantalla táctil. Pulse OK. (Por ejemplo, introduzca 19:45 para las 7:45 p.m.).

Pulse ...

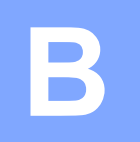

# **Solución de problemas**

Si cree que se ha producido un problema en el equipo, primero verifique cada uno de los elementos que se muestran a continuación y siga los consejos para la solución de problemas.

Puede corregir la mayoría de los problemas por sí mismo/a. Si necesita más ayuda, en Brother Solutions Center podrá encontrar las preguntas más frecuentes y los consejos más recientes para la solución de problemas.

Visítenos en<http://solutions.brother.com/>.

# **Identificación del problema <sup>B</sup>**

En primer lugar, compruebe lo siguiente.

- El cable de alimentación del equipo está correctamente conectado y el interruptor de encendido está activado.
- Todas las piezas de protección se han retirado del equipo.
- El papel está introducido correctamente en la bandeja de papel.
- Los cables de interfaz están conectados correctamente al equipo y al ordenador, o bien la conexión inalámbrica está configurada correctamente tanto en el equipo como en el ordenador.
- Mensajes de la pantalla táctil

(Consulte *[Mensajes de error y de mantenimiento](#page-67-0)* >> página 60).

Si no ha resuelto el problema con las comprobaciones anteriores, identifique el problema y vaya a la página recomendada.

Problemas de manipulación del papel e impresión:

- *[Problemas de impresión](#page-83-0)* > > página 76
- **[Problemas de calidad de impresión](#page-85-0)** >> página 78
- **[Problemas de manipulación del papel](#page-87-0) >> página 80**

Problemas de copia:

**[Problemas de copia](#page-88-0)** >> página 81

Problemas de escaneado:

- **[Problemas de escaneado](#page-88-1)** >> página 81
- **[Problemas de PhotoCapture Center™](#page-89-0) >> página 82**

Problemas de software y red:

- **[Problemas de software](#page-89-1) >> página 82**
- **[Problemas de red](#page-89-2) >> página 82**

# <span id="page-67-0"></span>**Mensajes de error y de mantenimiento <sup>B</sup>**

Al igual que con cualquier otro producto electrónico sofisticado, es posible que se produzcan errores y que se deban sustituir los consumibles. En tal caso, el equipo identificará el error o la operación de mantenimiento rutinario necesaria y mostrará el mensaje pertinente. En la tabla se exponen los mensajes de error y de mantenimiento más frecuentes.

Puede corregir la mayoría de errores y realizar el mantenimiento rutinario por sí mismo/a. Si necesita más ayuda, en Brother Solutions Center encontrará las preguntas más frecuentes y los consejos más recientes para la solución de problemas:

Visítenos en<http://solutions.brother.com/>.

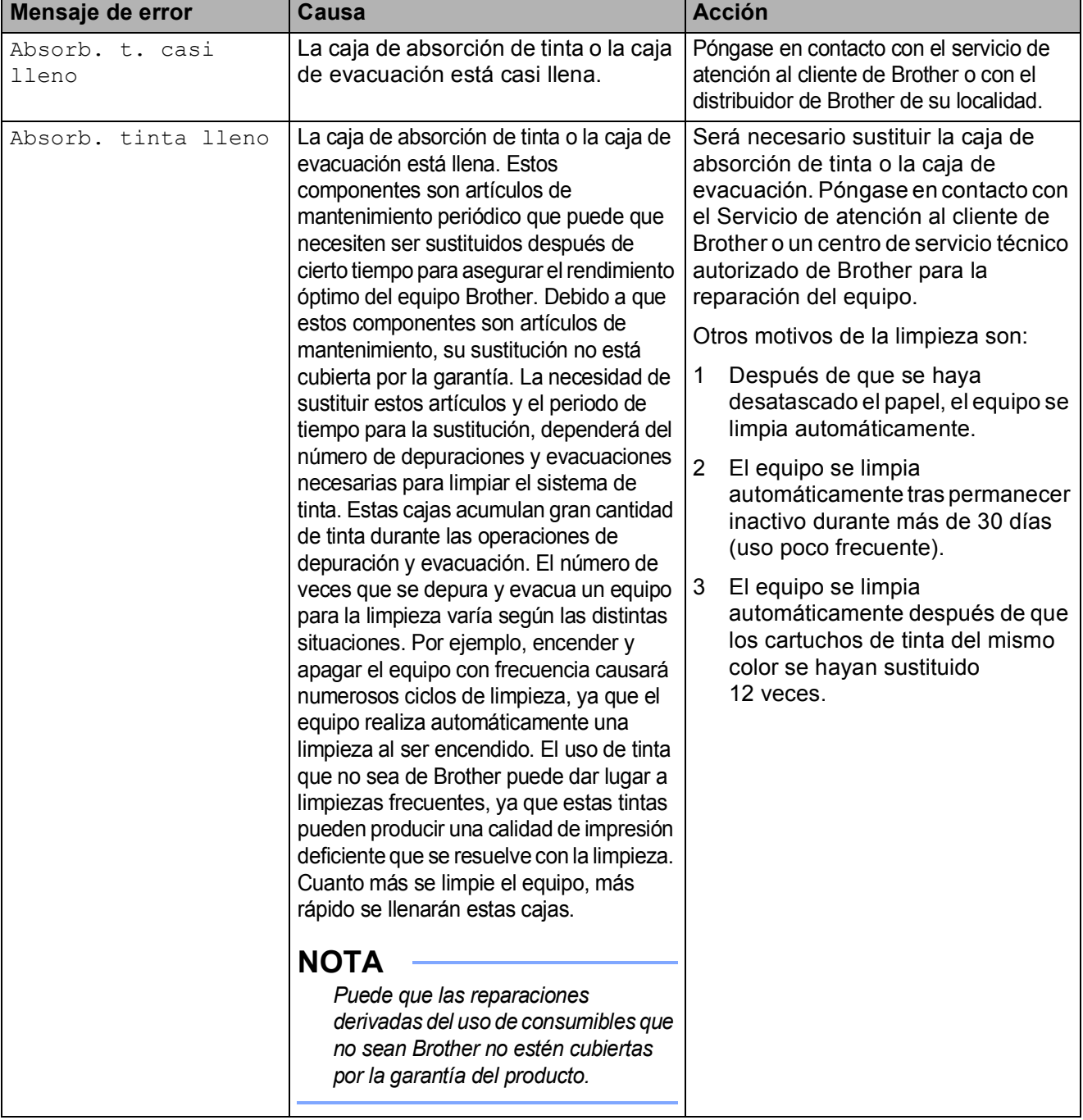

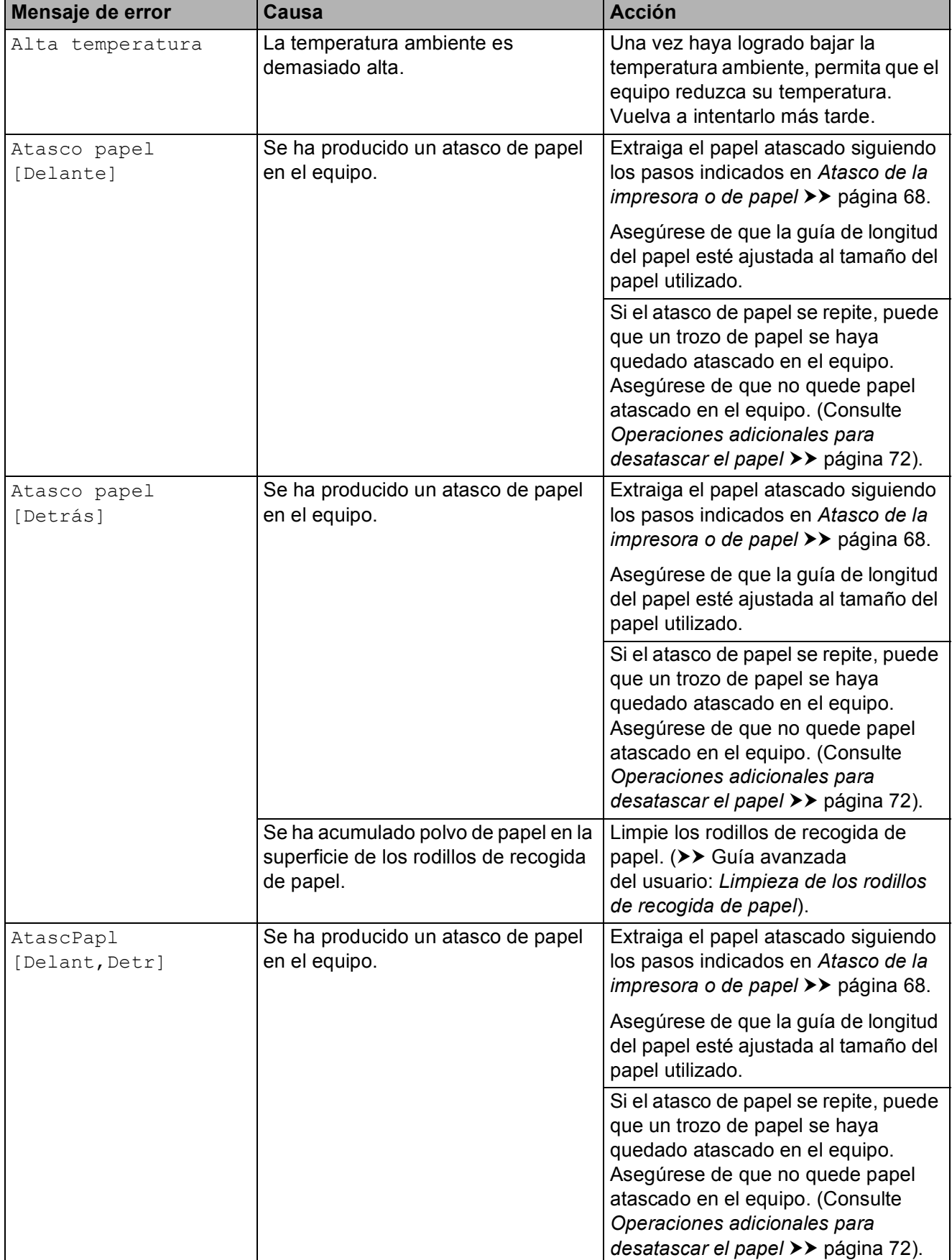

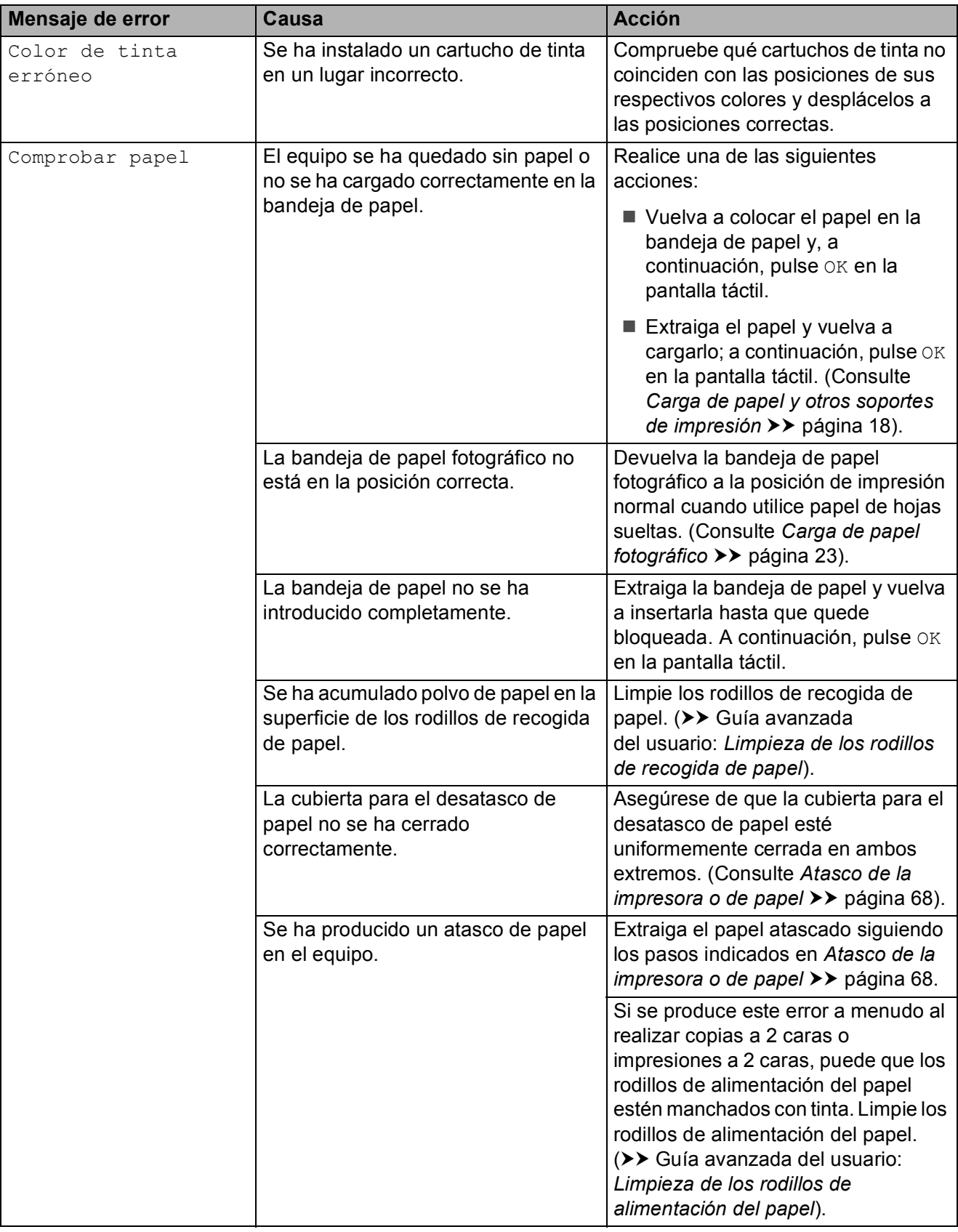

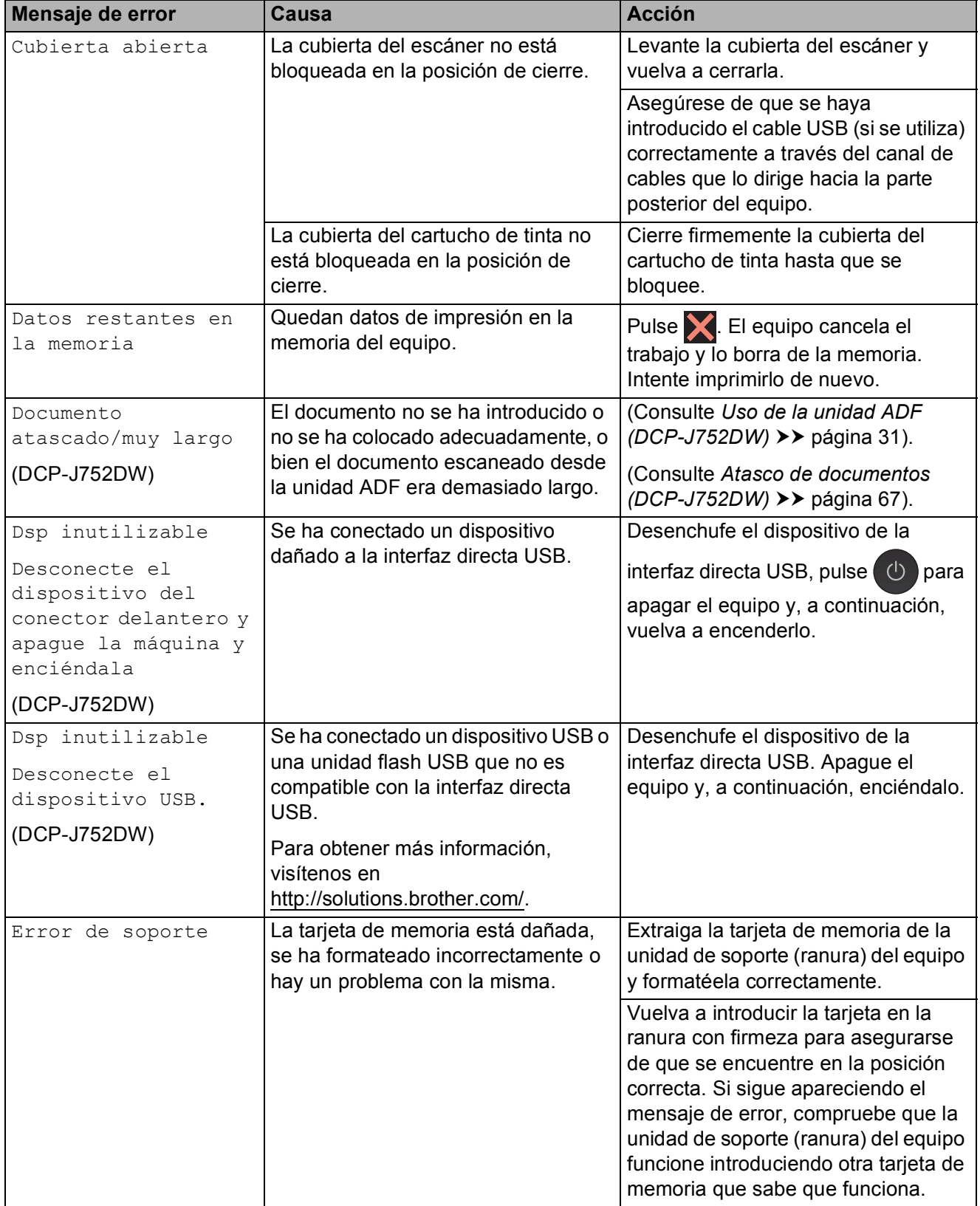

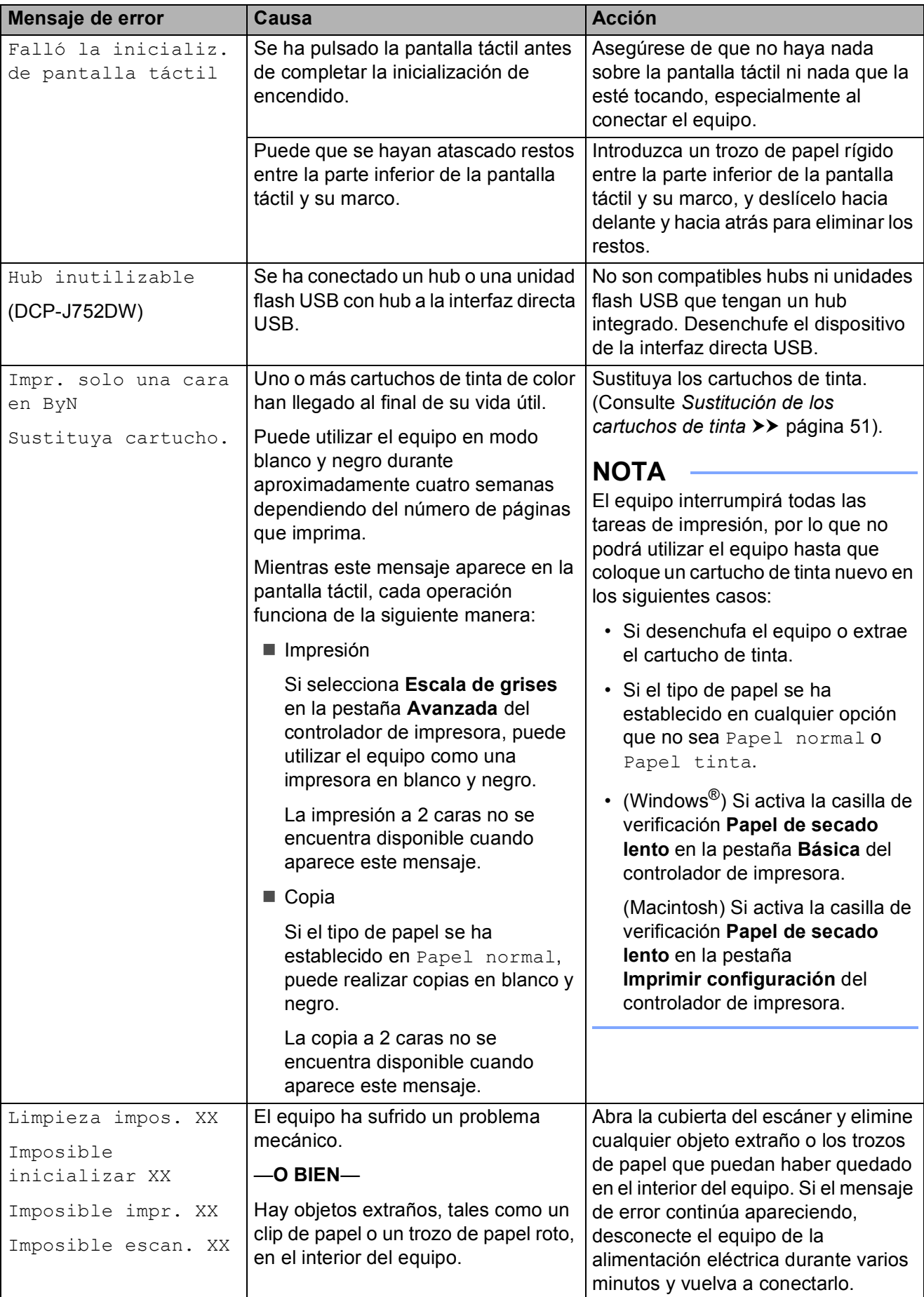
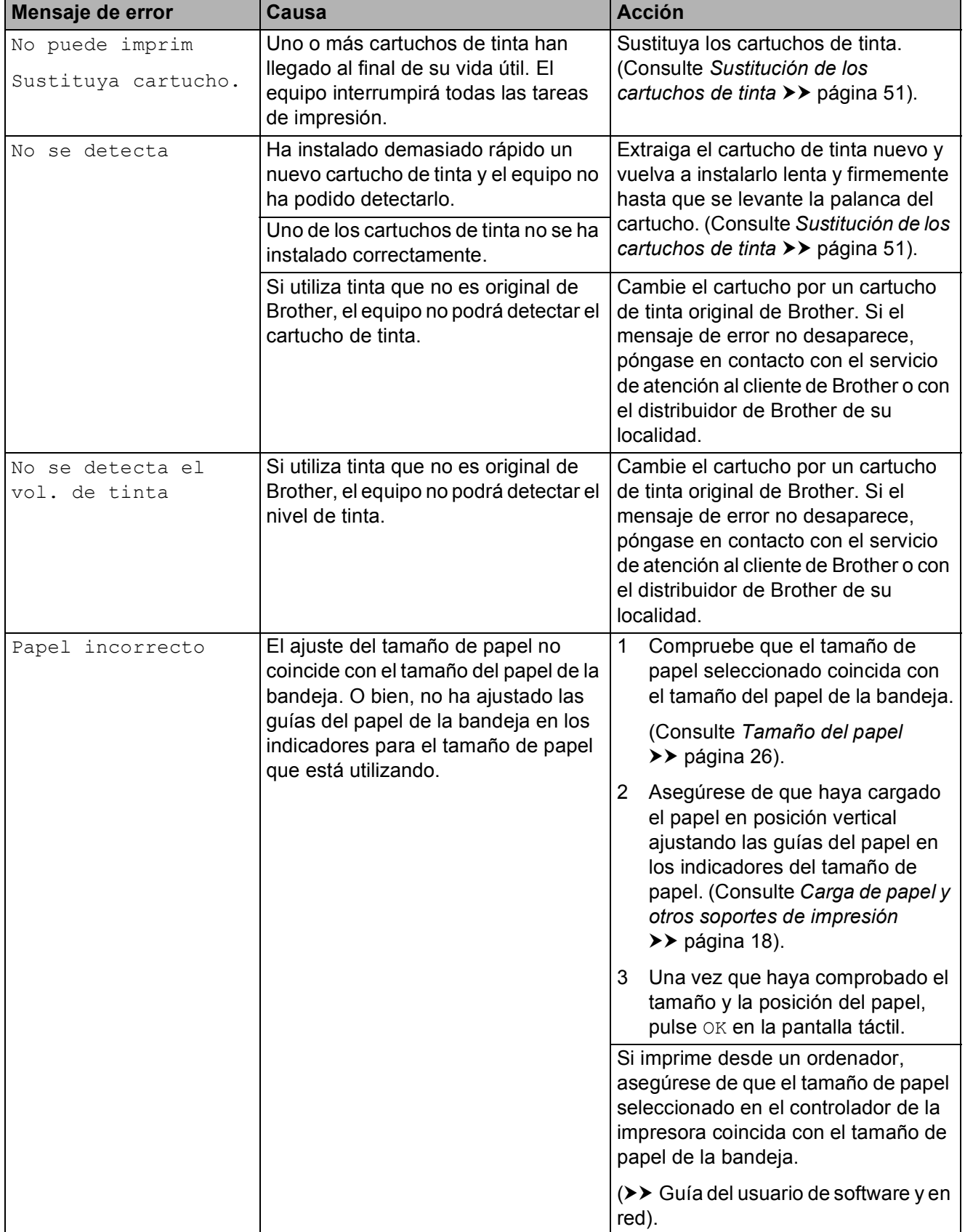

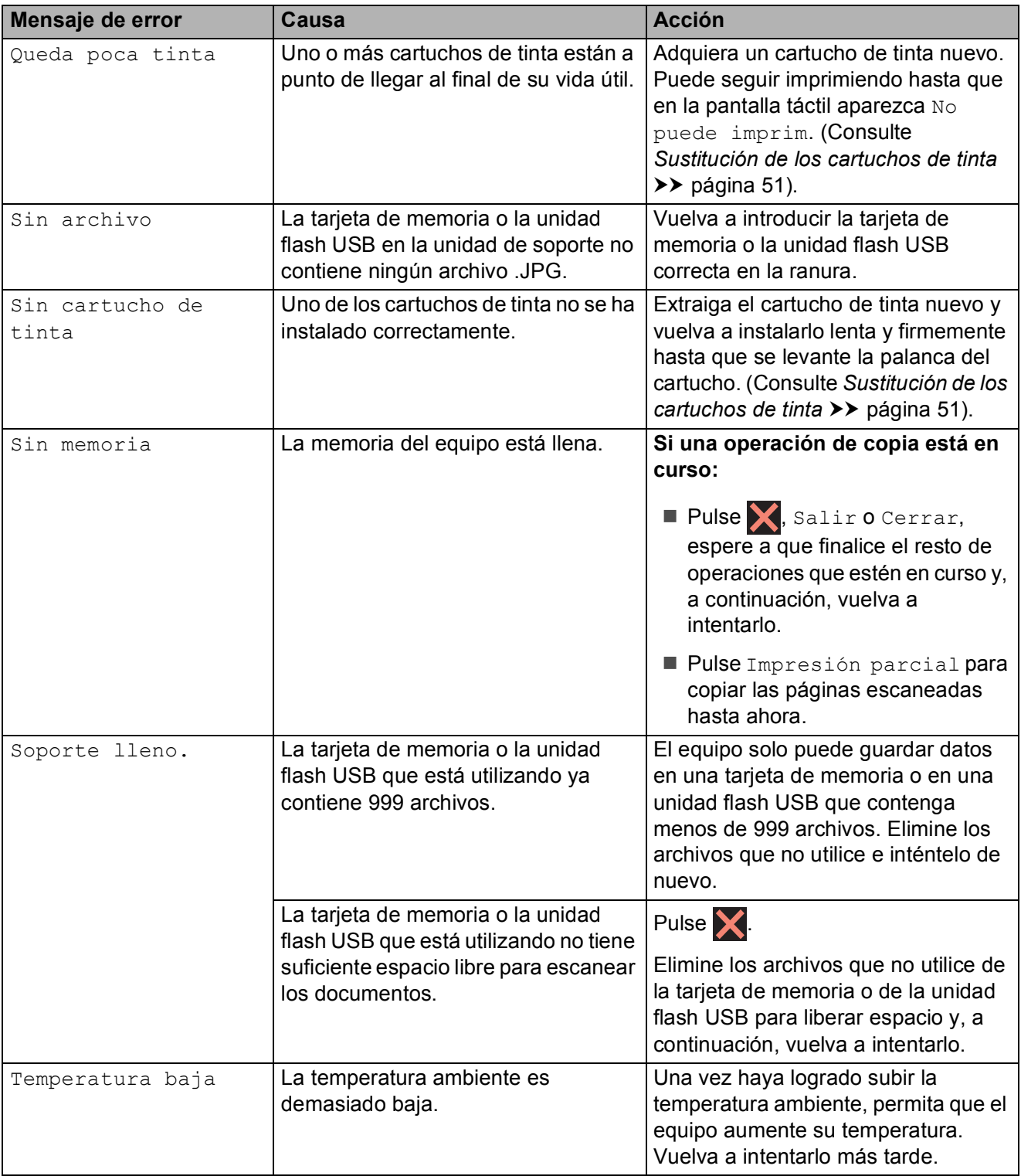

## **Pantalla de animaciones de**  *<u>error</u>*

Las animaciones de error muestran instrucciones paso a paso cuando el papel se atasca. Puede consultar los pasos a su propio ritmo pulsando > para ver el siguiente paso y ◀ para retroceder un paso.

## **Atasco de documentos (DCP-J752DW) <sup>B</sup>**

Los documentos se pueden atascar en la unidad ADF si no se introducen o colocan correctamente, o bien si son demasiado largos. Siga estos pasos para eliminar el atasco de un documento.

#### **Documento atascado en la parte superior de la unidad ADF <sup>B</sup>**

- Extraiga el papel que no está atascado de la unidad ADF.
	- b Abra la cubierta de la unidad ADF.
- $\boxed{3}$  Extraiga el papel atascado tirando hacia arriba.

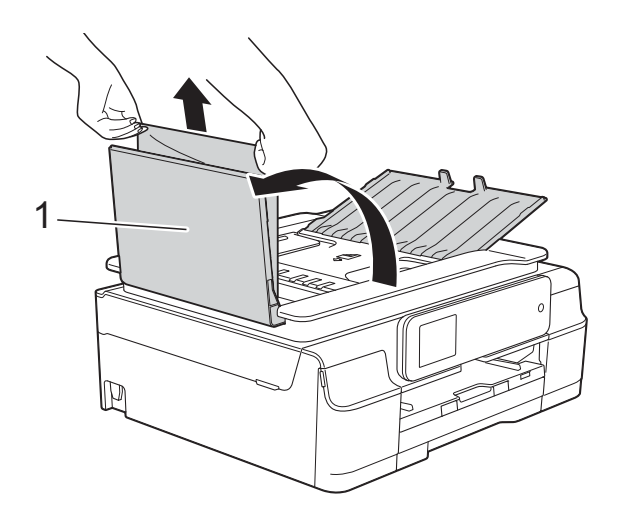

**1 Cubierta de la unidad ADF**

- 4 Cierre la cubierta de la unidad ADF.
- Pulse  $\mathsf{X}$ .

#### **IMPORTANTE**

Para evitar atascos de documentos, cierre la cubierta de la unidad ADF correctamente presionándola con suavidad en el centro.

#### **Documento atascado dentro de la unidad ADF <sup>B</sup>**

- **Extraiga los papeles que no estén** atascados de la unidad ADF.
- Levante la cubierta de documentos.
- Tire del documento atascado hacia la izquierda.

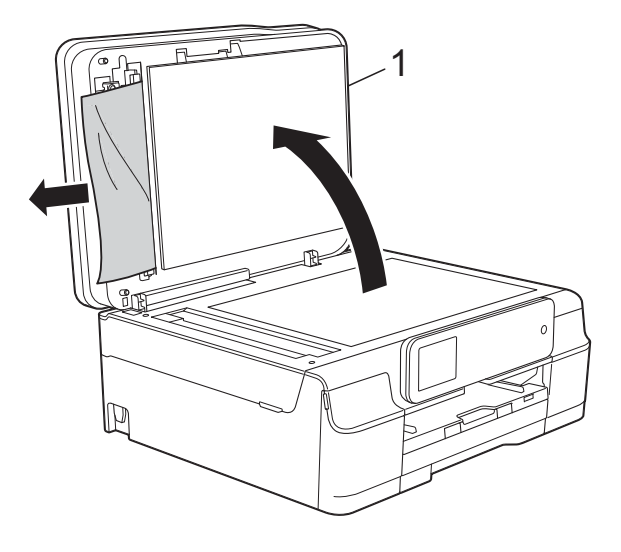

- **1 cubierta de documentos**
- Cierre la cubierta de documentos.
- $\overline{5}$  Pulse  $\overline{\mathsf{X}}$ .

#### **Extracción de documentos pequeños atascados en la unidad ADF <sup>B</sup>**

**1** Levante la cubierta de documentos.

2 Introduzca un trozo de papel rígido, como por ejemplo una cartulina, en la unidad ADF para empujar cualquier trozo de papel pequeño que se haya quedado en el interior.

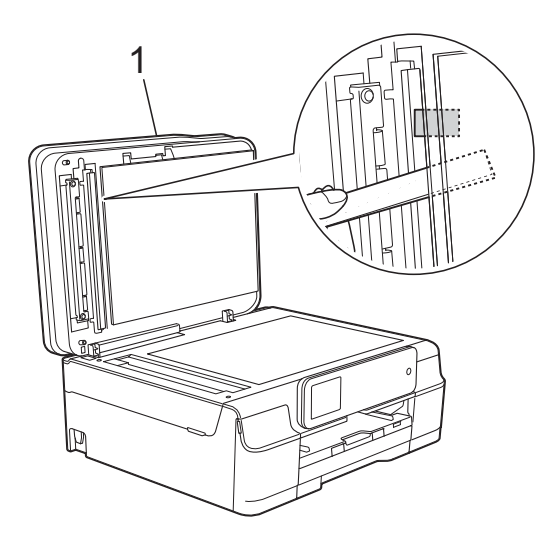

**1 cubierta de documentos**

Cierre la cubierta de documentos.

Pulse X.

## <span id="page-75-0"></span>**Atasco de la impresora o de papel <sup>B</sup>**

Localice y extraiga el papel atascado siguiendo estos pasos.

- Desenchufe el equipo de la toma de corriente.
- 

2 Tire de la bandeja de papel (1) para sacarla por completo del equipo.

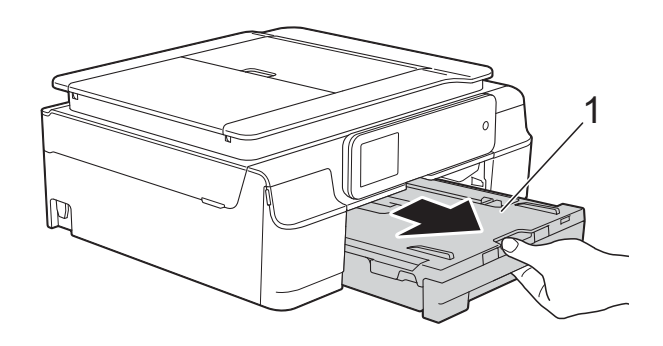

**3** Tire de las dos palancas de color verde situadas en el interior del equipo hacia usted para extraer el papel atascado.

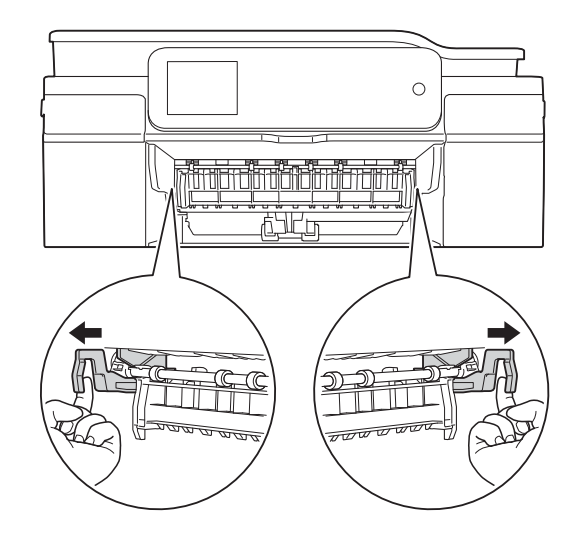

Si en la pantalla táctil se muestra Atasco papel [Detrás], vaya al paso $\bullet$ .

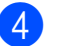

 $\overline{4}$  Tire del papel atascado (1).

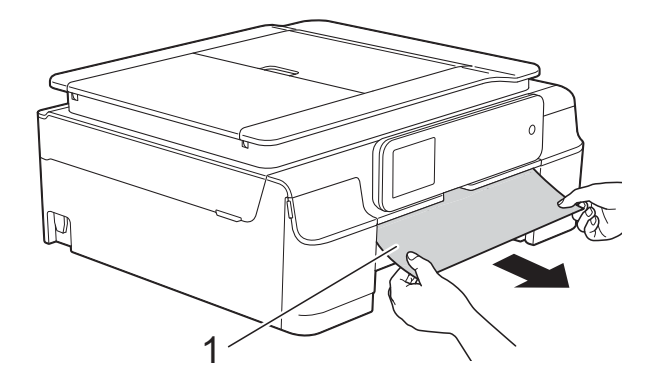

**6** Tire de la lengüeta para el desatasco de papel y extraiga el papel atascado.

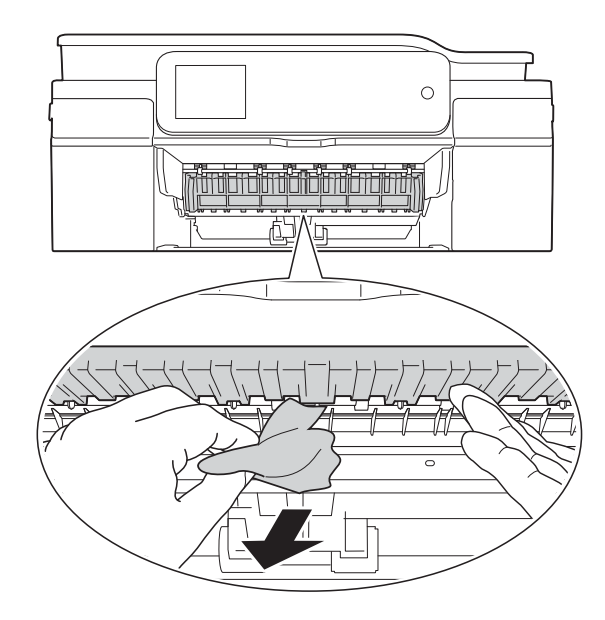

6 Asegúrese de mirar atentamente en el interior del equipo por arriba y por abajo de la lengüeta para el desatasco de papel con el fin de extraer cualquier trozo de papel que haya podido quedar atascado.

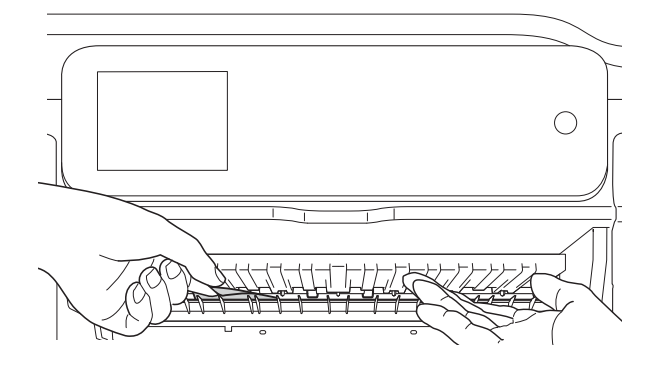

Extraiga la bandeja y haga lo siguiente:

- Si en la pantalla táctil se muestra Atasco papel [Delante], vaya al paso  $\mathbf{0}$ .
- Si en la pantalla táctil se muestra AtascPapl[Delant, Detr], vaya al paso  $\bullet$ .
- <span id="page-76-0"></span>g Abra la cubierta para el desatasco de papel (1) situada en la parte posterior del equipo.

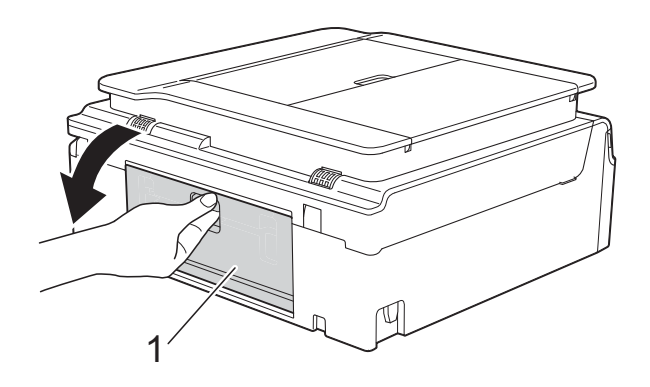

8 Tire del papel atascado para extraerlo del equipo.

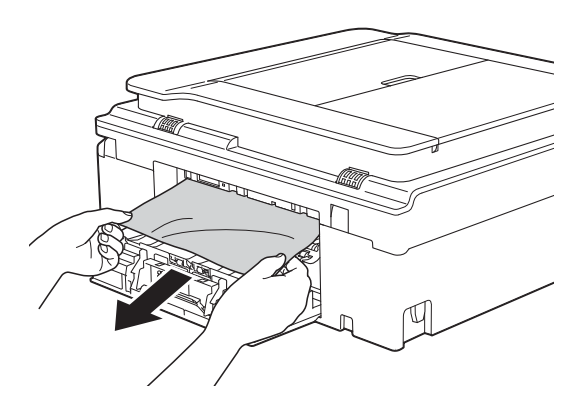

**9** Cierre la cubierta para el desatasco de papel.

Asegúrese de que se haya cerrado correctamente la cubierta.

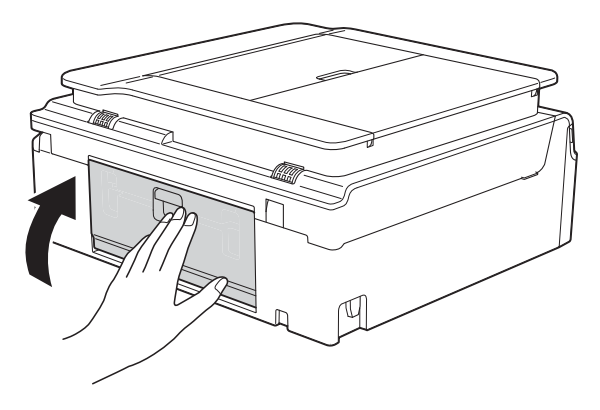

<span id="page-77-0"></span>**10** Coloque ambas manos debajo de las pestañas de plástico que se encuentran a ambos lados del equipo para levantar y colocar la cubierta del escáner (1) en su posición de apertura. Mueva el cabezal de impresión (si es necesario) para extraer el papel que queda en esa zona. Asegúrese de que no queda papel atascado en las esquinas del equipo (2) y (3).

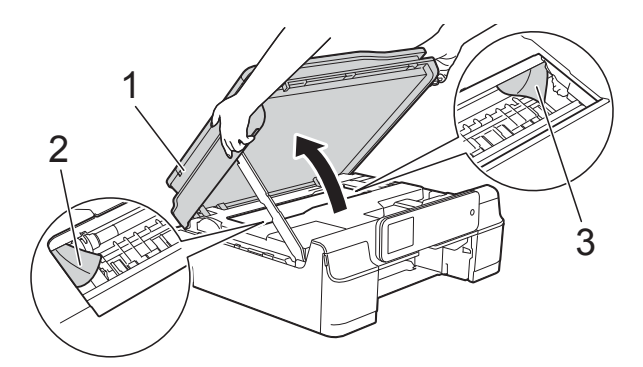

#### **IMPORTANTE**

• NO toque la tira del codificador (1). De lo contrario, se podrían producir daños en el equipo.

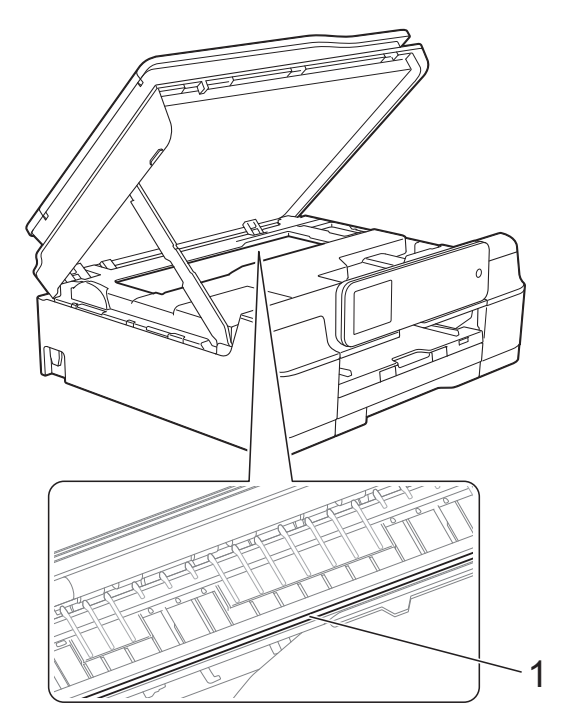

• Si el papel está atascado debajo del cabezal de impresión, desenchufe el equipo de la fuente de alimentación y mueva el cabezal para sacar el papel. • Si el cabezal de impresión se detiene en la esquina derecha, tal y como se muestra en la ilustración, no podrá desplazarlo. Vuelva a enchufar el cable de

alimentación. Mantenga pulsado hasta que el cabezal de impresión se desplace a la parte central. A continuación, desenchufe el equipo de la fuente de alimentación y extraiga el papel.

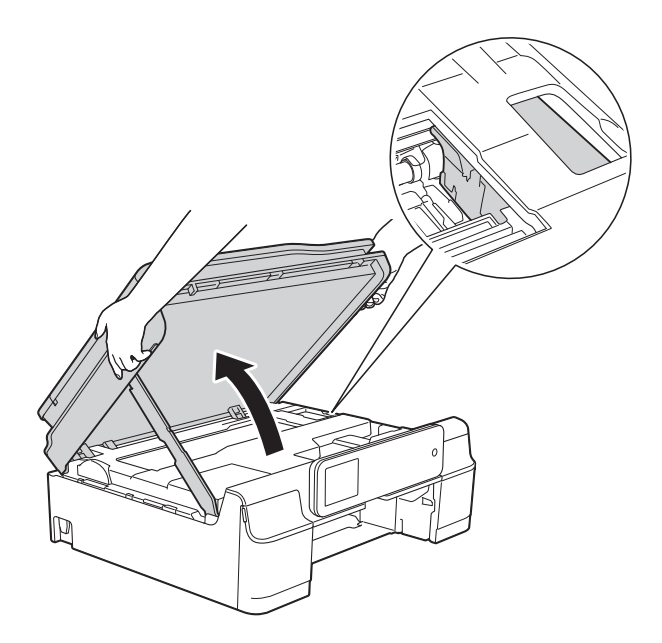

• Si la tinta le mancha la piel, lávese inmediatamente con jabón y mucha agua. **fi** Asegúrese de mirar atentamente en el interior del equipo (1) con el fin de extraer cualquier trozo de papel que haya podido quedar.

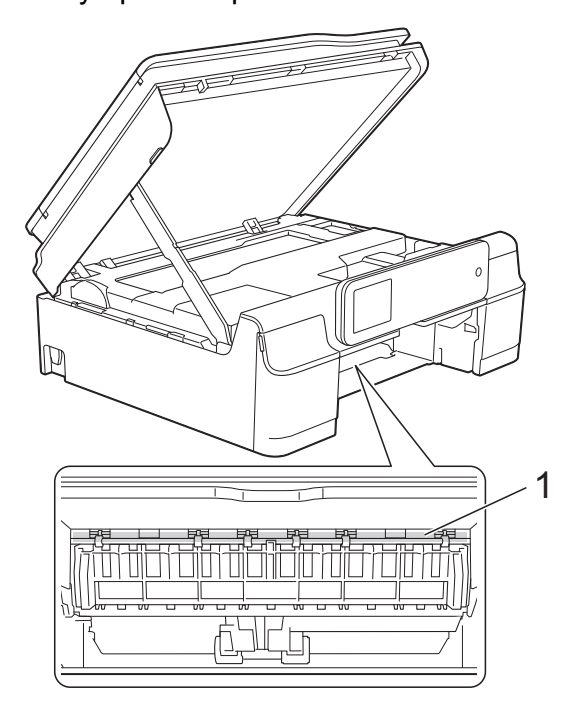

12 Vuelva a colocar la bandeja de papel firmemente en el equipo.

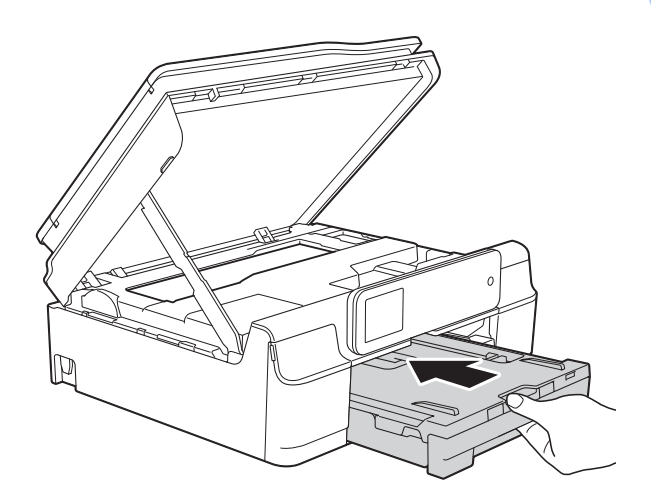

**B**

**13** Levante la cubierta del escáner (1) para liberar el bloqueo. Empuje suavemente hacia abajo la cubierta del escáner (2) y ciérrela (3) con las dos manos.

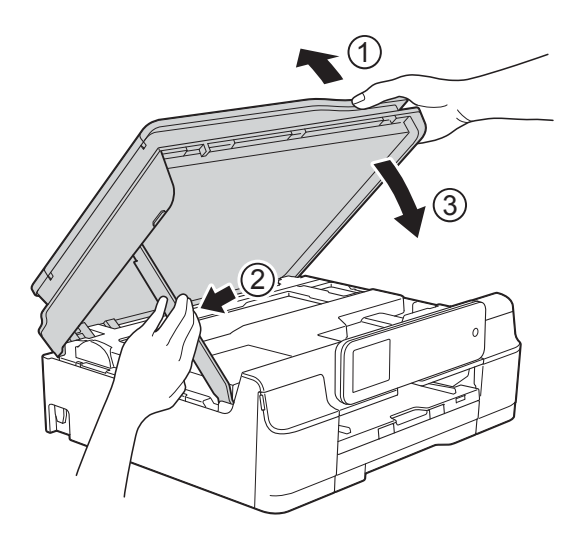

## **A AVISO**

Tenga cuidado de no pillarse los dedos al cerrar la cubierta del escáner.

- 14 Mientras mantiene sujeta la bandeja de papel en su sitio, extraiga el soporte del papel hasta que quede bloqueado en la posición de apertura y despliegue la lengüeta de soporte del papel. Asegúrese de extraer el soporte del papel hasta que quede bloqueado.
- **15** Vuelva a enchufar el cable de alimentación.

#### **NOTA**

Si el atasco de papel se repite, puede que un trozo de papel se haya quedado atascado en el equipo. (Consulte *[Operaciones adicionales para desatascar](#page-79-0)  el papel* >> [página 72\)](#page-79-0).

#### <span id="page-79-0"></span>**Operaciones adicionales para desatascar el papel <sup>B</sup>**

- **i.** Desenchufe el equipo de la toma de corriente.
	- Tire de la bandeja de papel (1) para sacarla por completo del equipo.

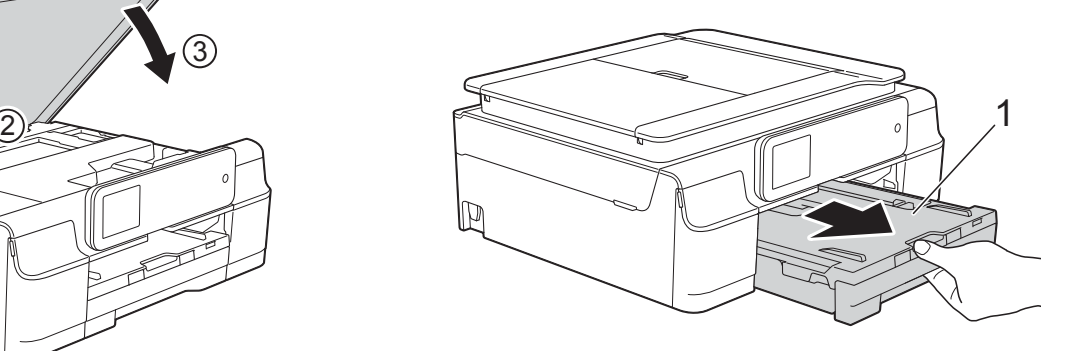

Tire de las dos palancas de color verde situadas en el interior del equipo hacia usted para extraer el papel atascado.

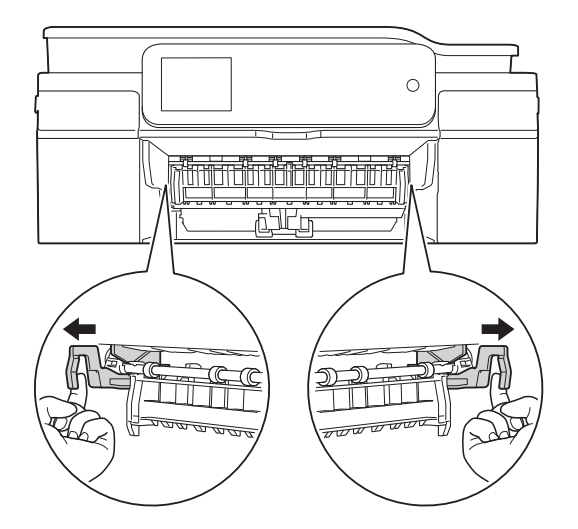

 $\overline{4}$  Coloque ambas manos debajo de las pestañas de plástico que se encuentran a ambos lados del equipo para levantar y colocar la cubierta del escáner en su posición de apertura.

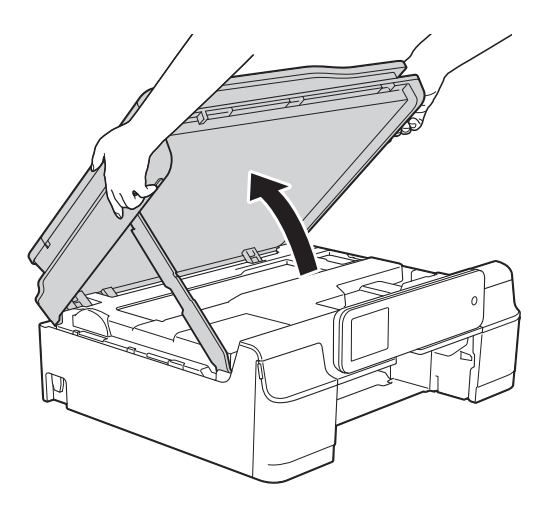

**6** Prepare una hoja de papel grueso de tamaño A4 o carta, como papel satinado, e insértela hasta el fondo del equipo tal y como se muestra en la ilustración.

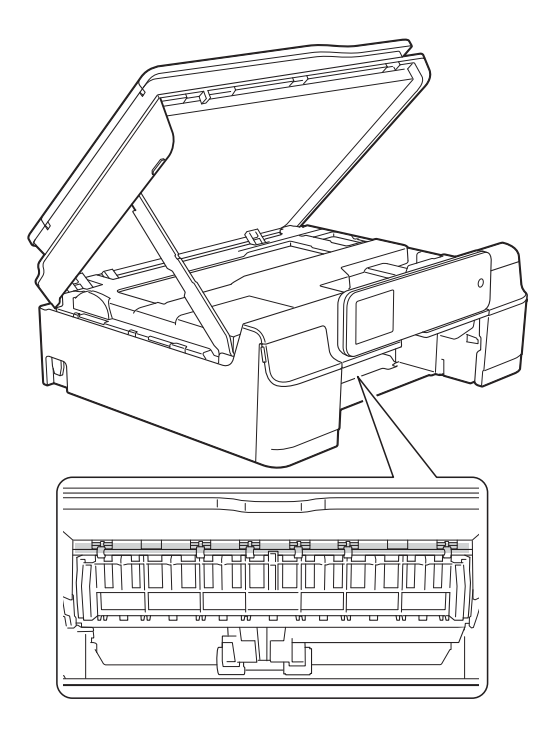

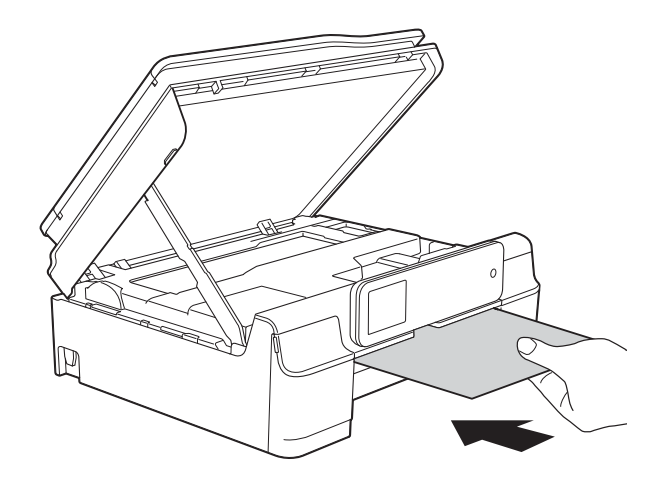

6 Si el papel grueso consigue empujar hacia fuera el papel atascado, tire de él.

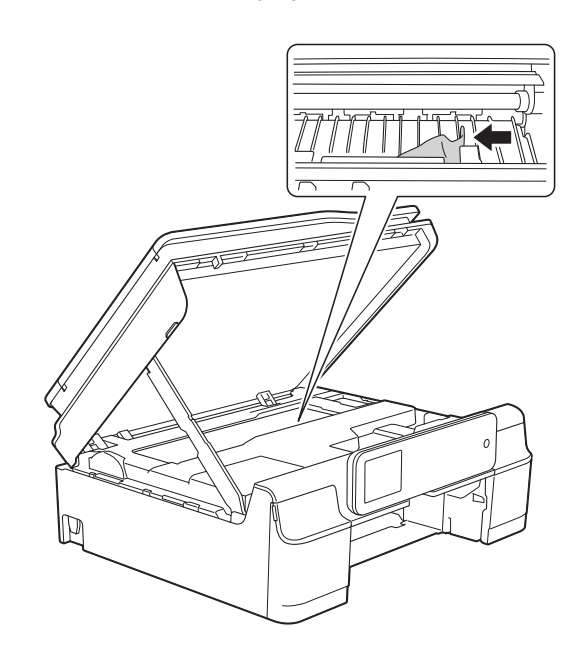

#### **IMPORTANTE**

NO toque la tira del codificador (1). De lo contrario, se podrían producir daños en el equipo.

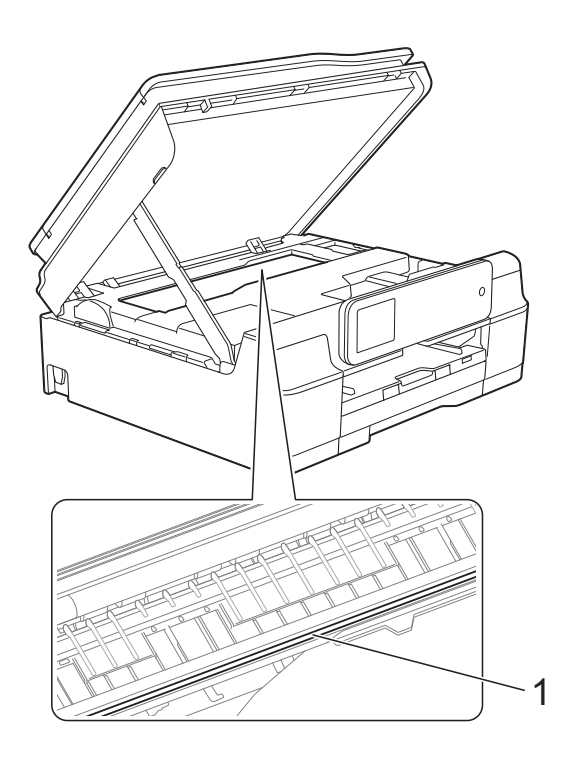

- **7** Tire del papel grueso para extraerlo del equipo.
- **8** Levante la cubierta del escáner (1) para liberar el bloqueo. Empuje suavemente hacia abajo la cubierta del escáner (2) y ciérrela (3) con las dos manos.

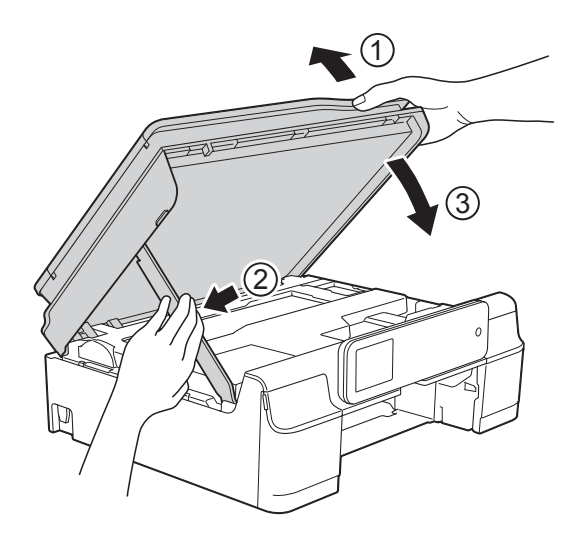

## **A** AVISO

Tenga cuidado de no pillarse los dedos al cerrar la cubierta del escáner.

9 Vuelva a colocar la bandeja de papel firmemente en el equipo.

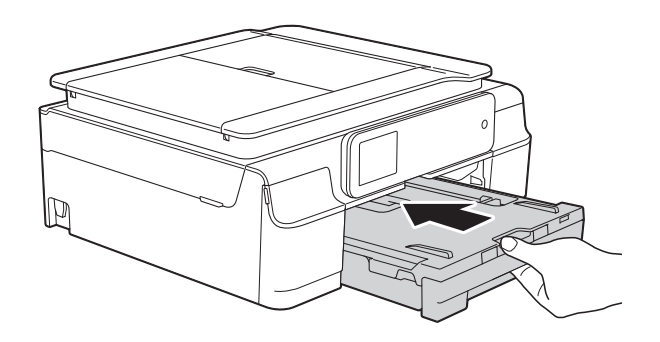

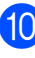

**J** Vuelva a enchufar el cable de alimentación.

## **Si tiene problemas con el equipo**

#### **NOTA**

- Para obtener ayuda técnica, llame al servicio técnico de Brother.
- Si cree que se ha producido un problema en el equipo, primero verifique la tabla que se muestra a continuación y siga los consejos para la solución de problemas. Puede corregir la mayoría de los problemas por sí mismo/a.
- Si necesita más ayuda, en Brother Solutions Center podrá encontrar las preguntas más frecuentes y los consejos más recientes para la solución de problemas.

Visítenos en <http://solutions.brother.com/>.

## **Problemas de impresión**

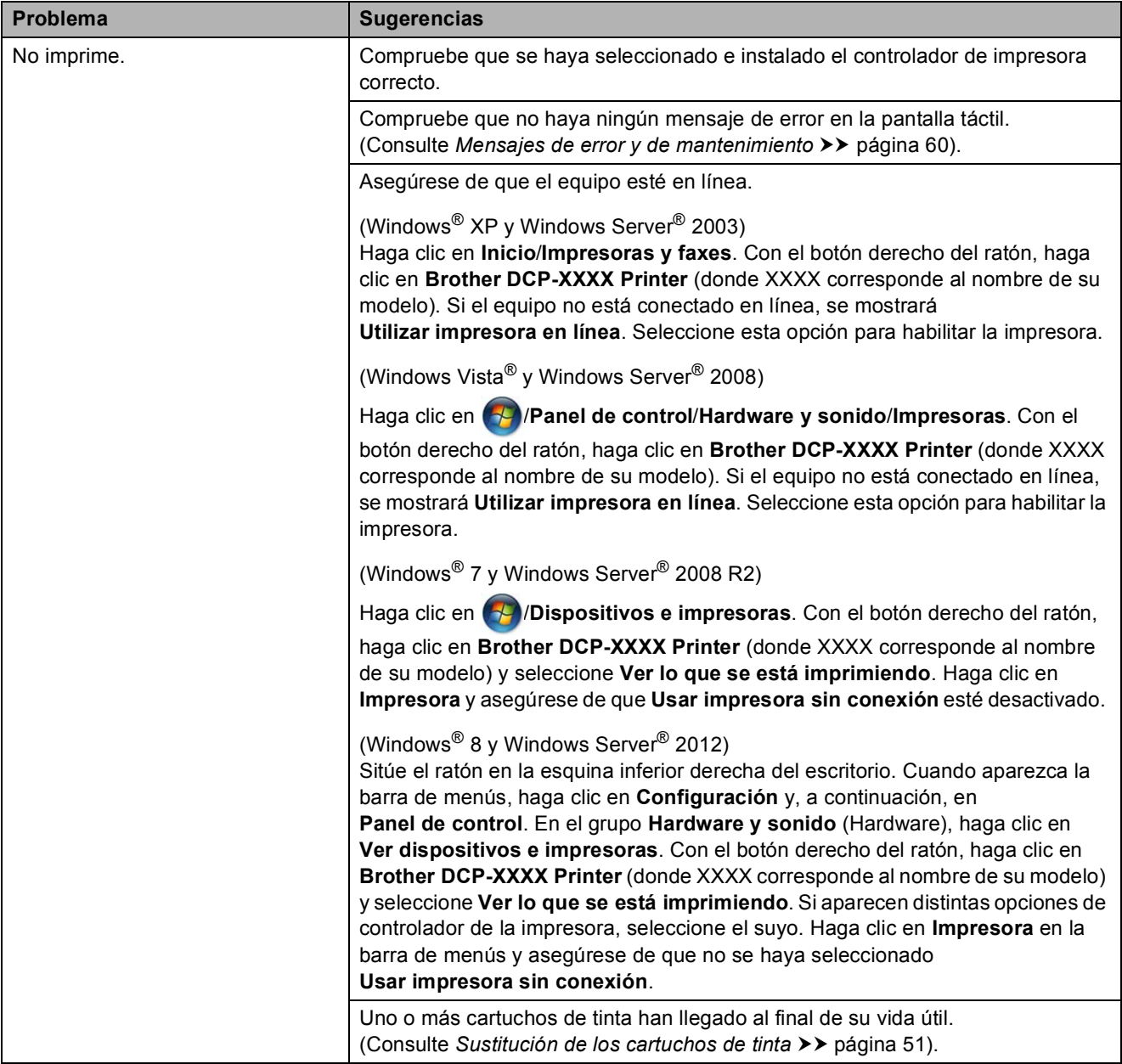

## **Problemas de impresión (Continuación)**

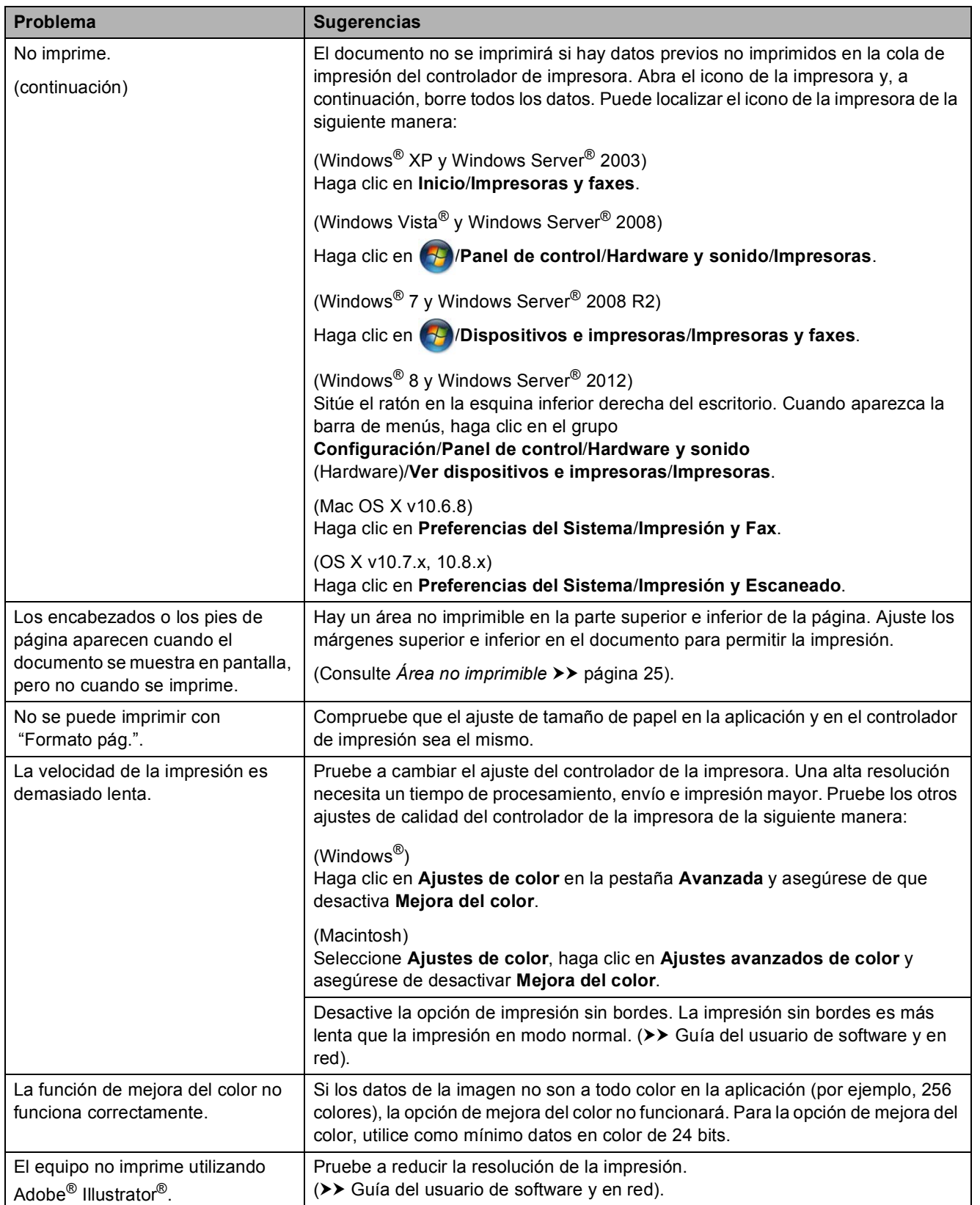

## **Problemas de calidad de impresión**

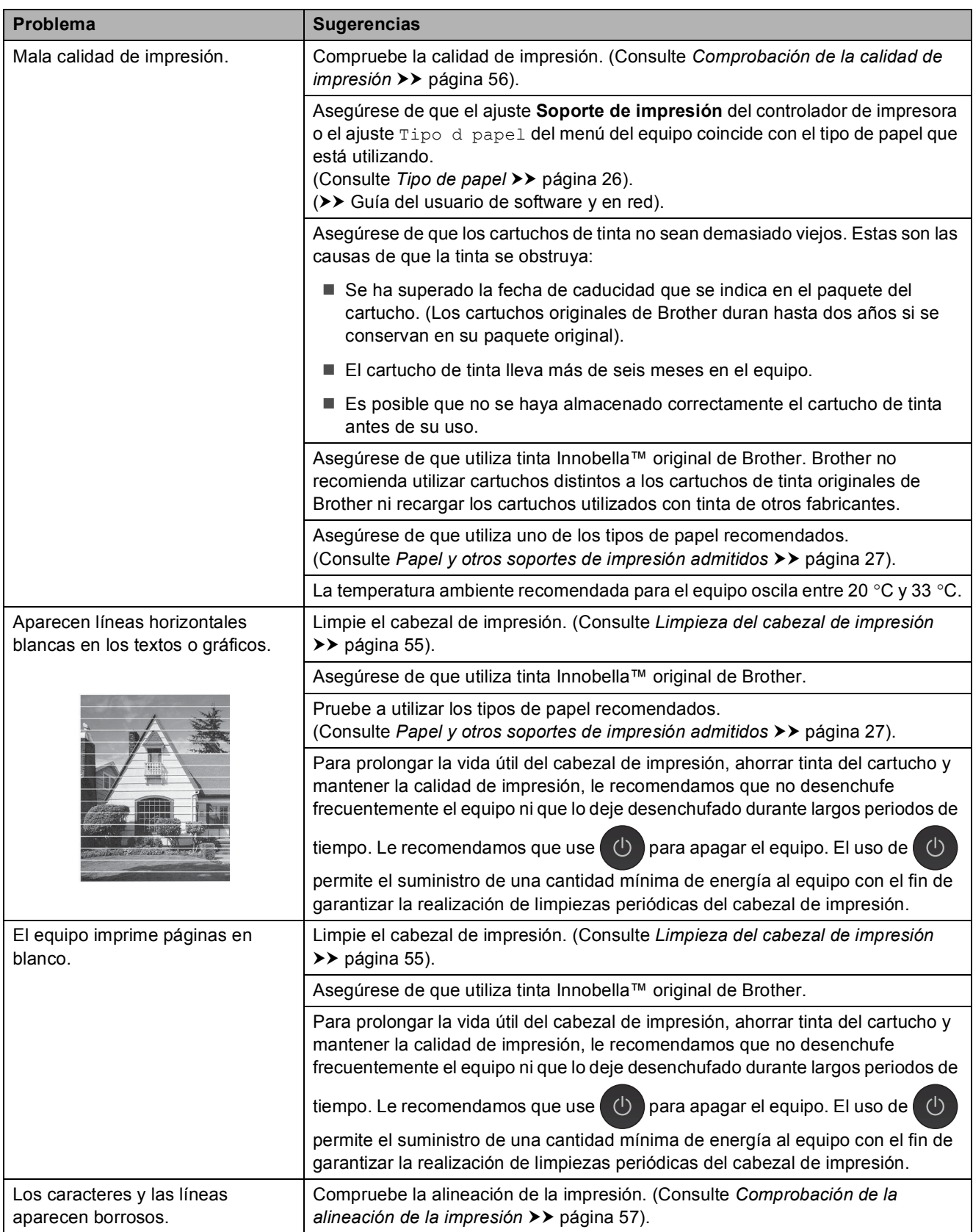

## **Problemas de calidad de impresión (Continuación)**

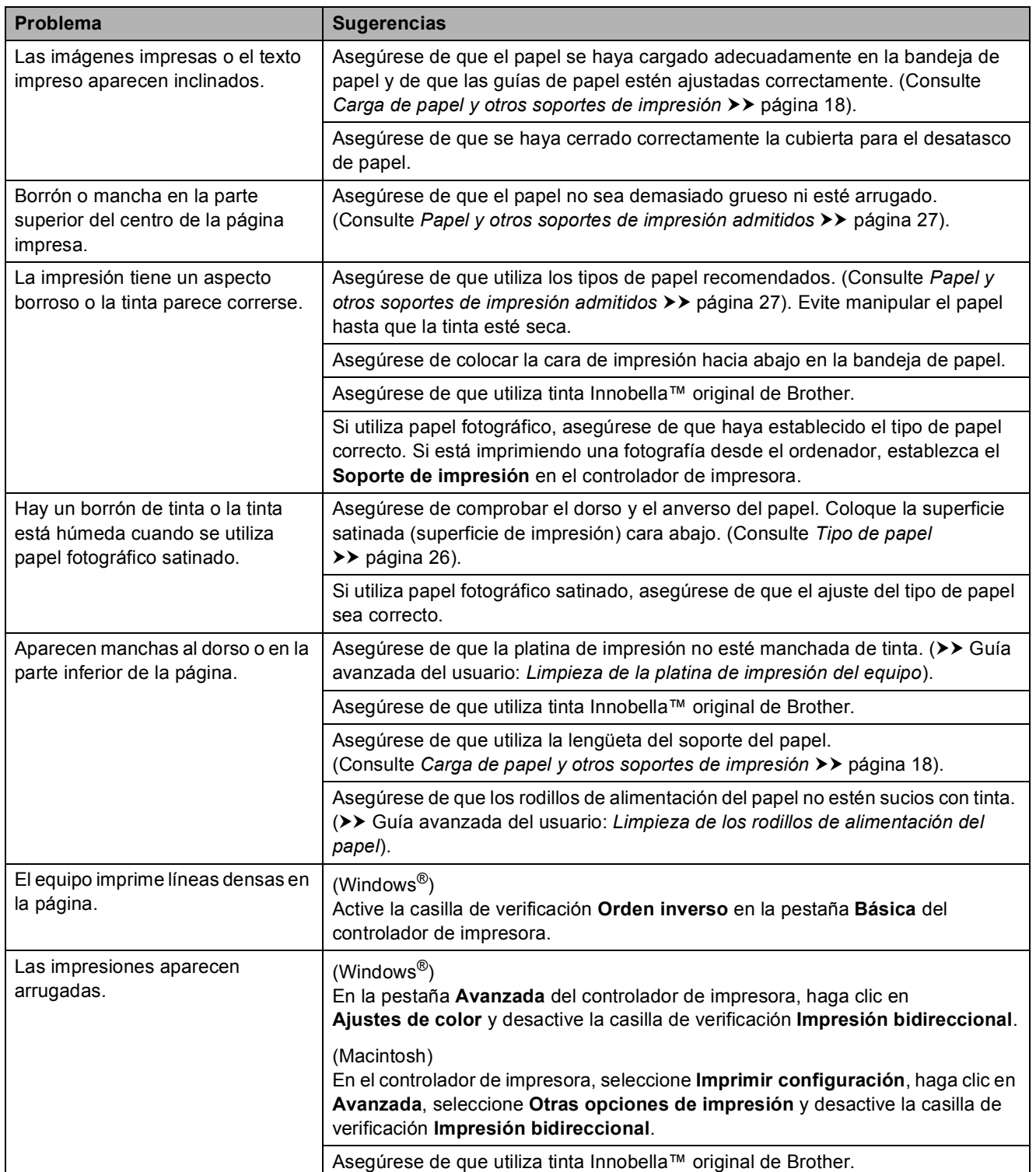

## **Problemas de manipulación del papel**

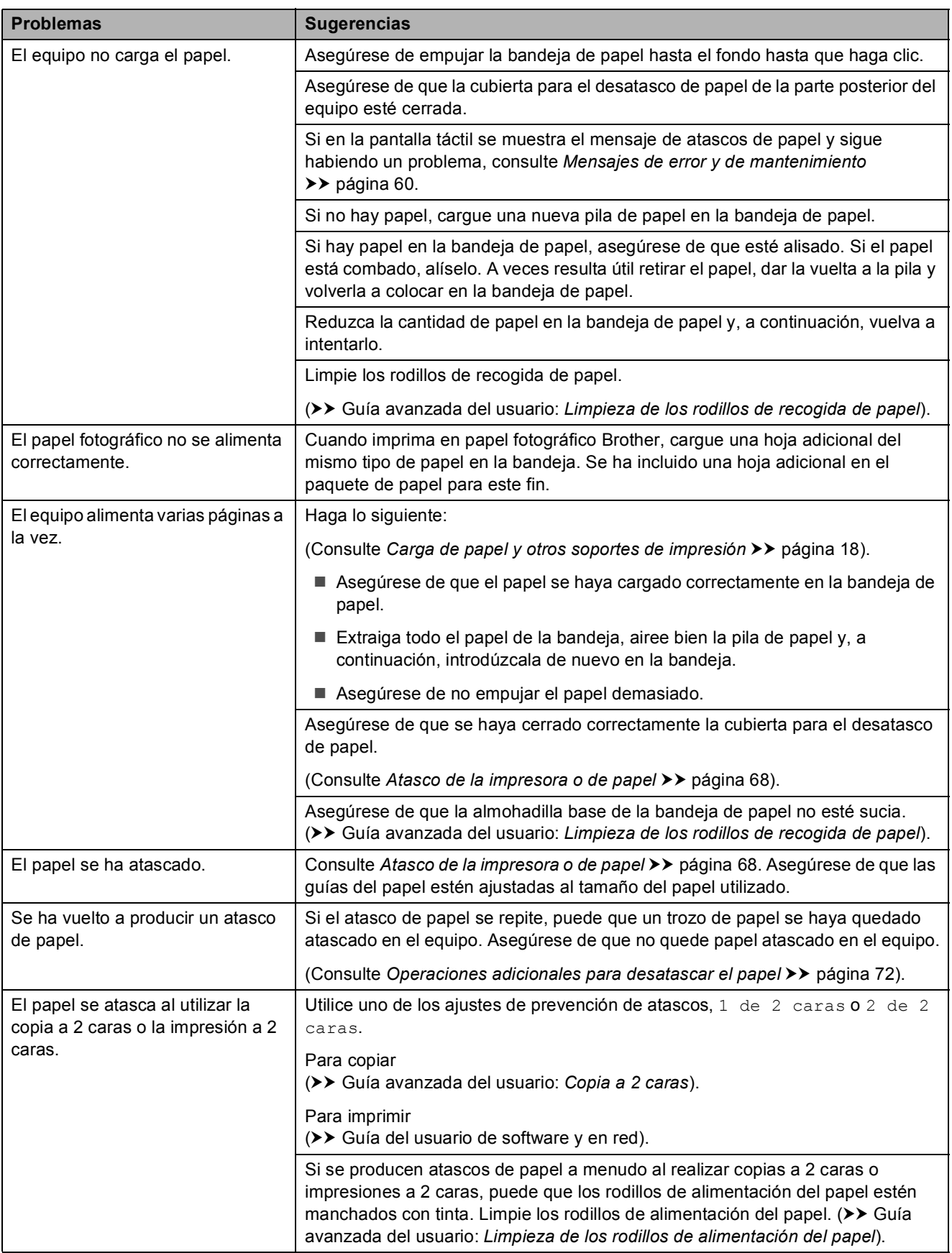

## **Problemas de copia**

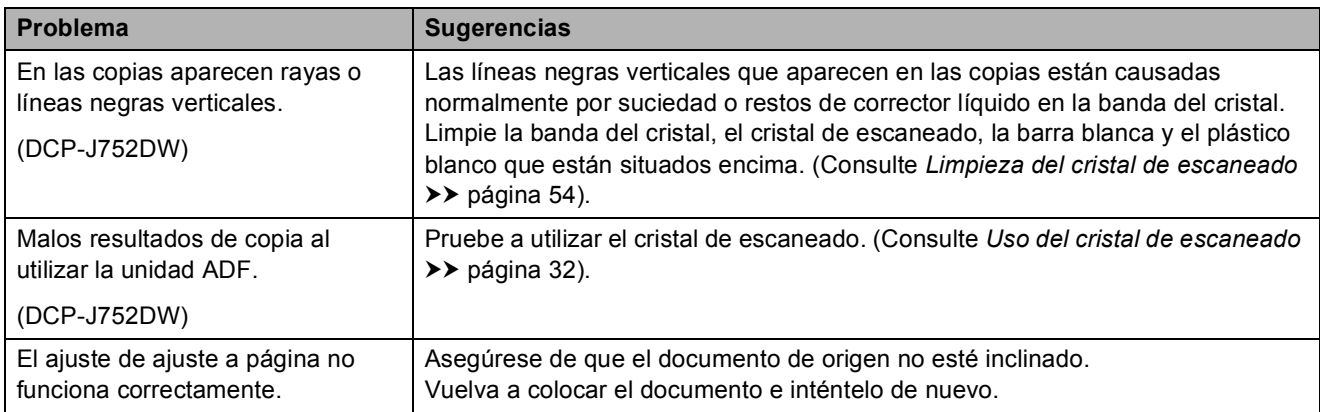

#### **Problemas de escaneado**

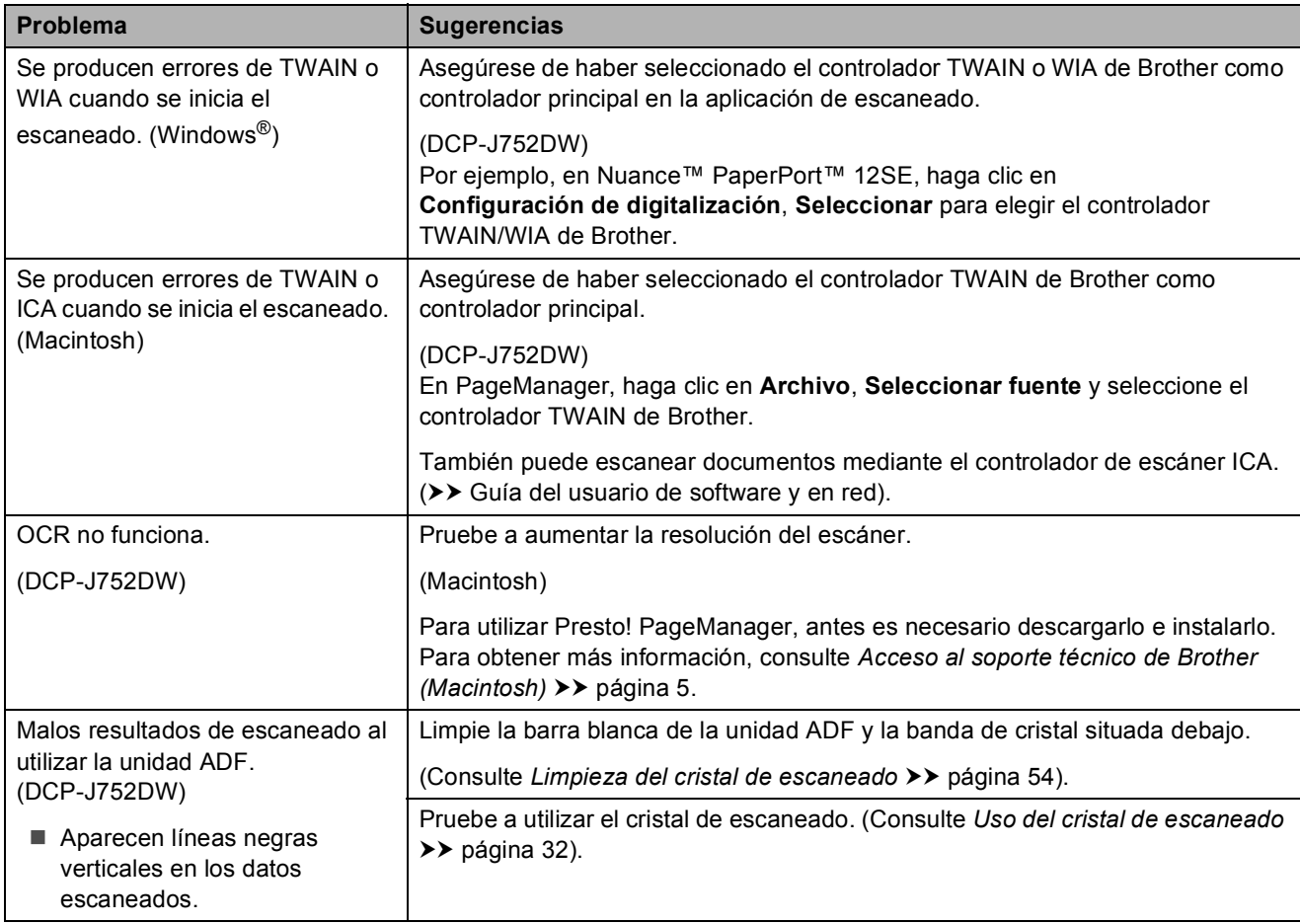

## **Problemas de PhotoCapture Center™**

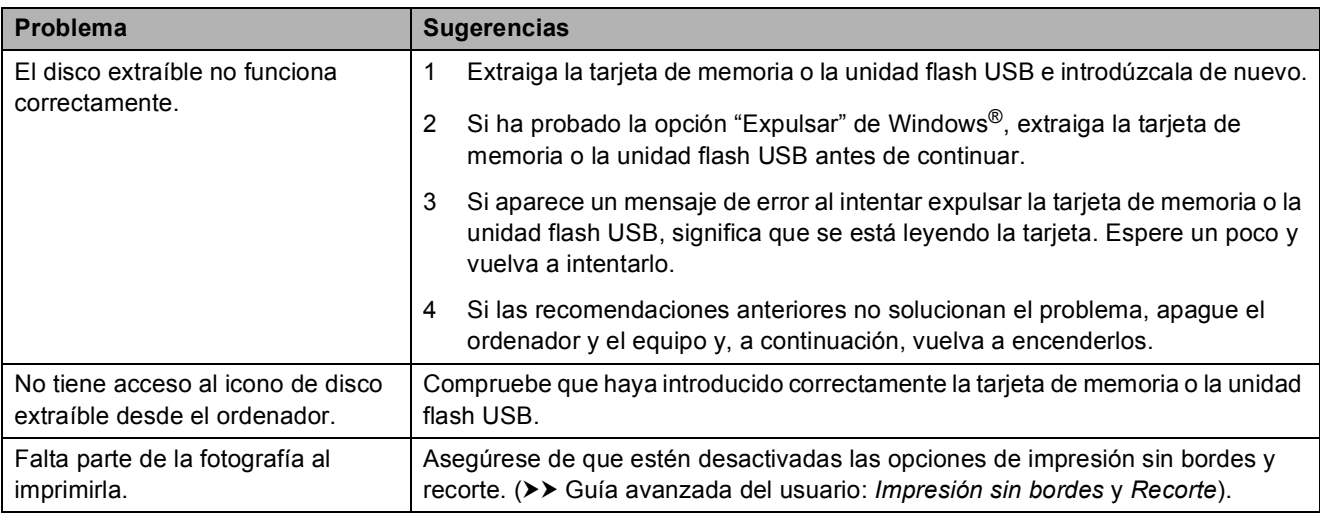

### **Problemas de software**

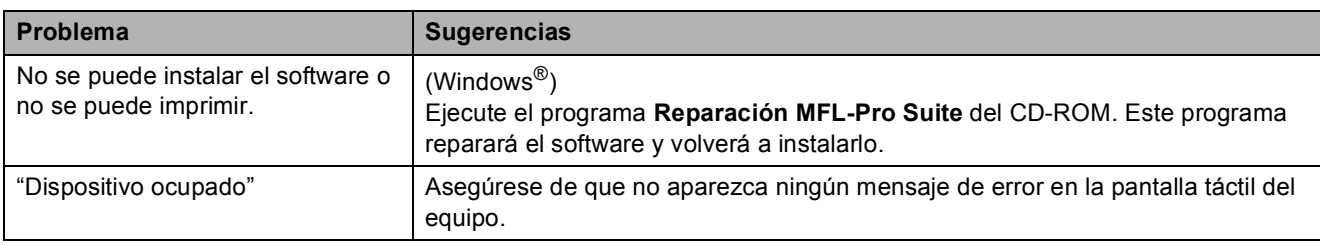

#### **Problemas de red**

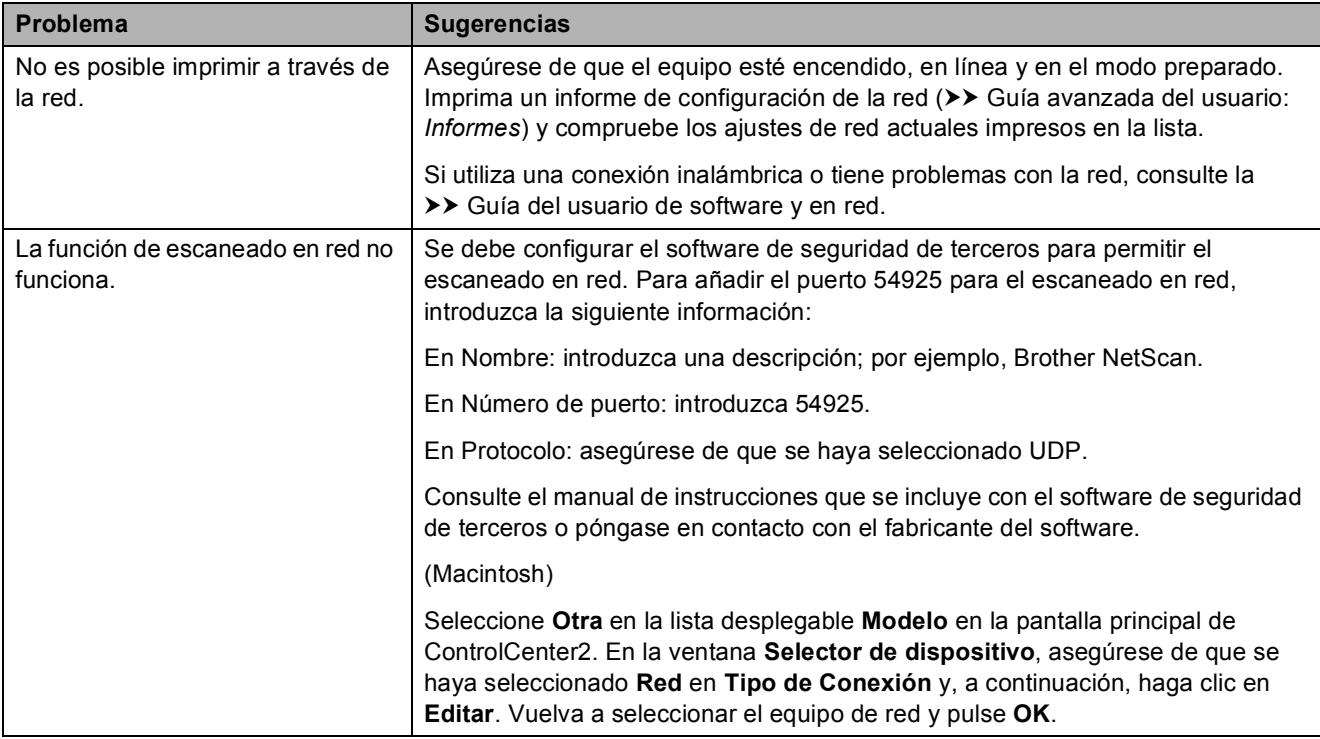

## **Problemas de red (Continuación)**

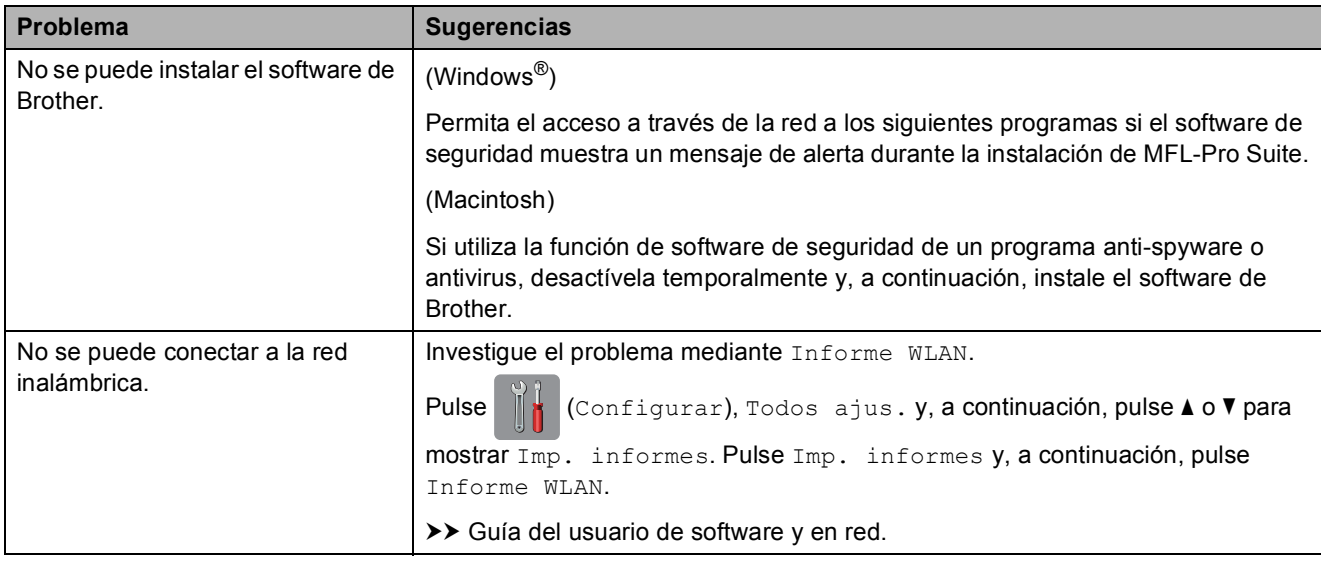

## **Información del equipo**

### <span id="page-91-0"></span>**Comprobación del número de serie <sup>B</sup>**

Puede consultar el número de serie del equipo en la pantalla táctil.

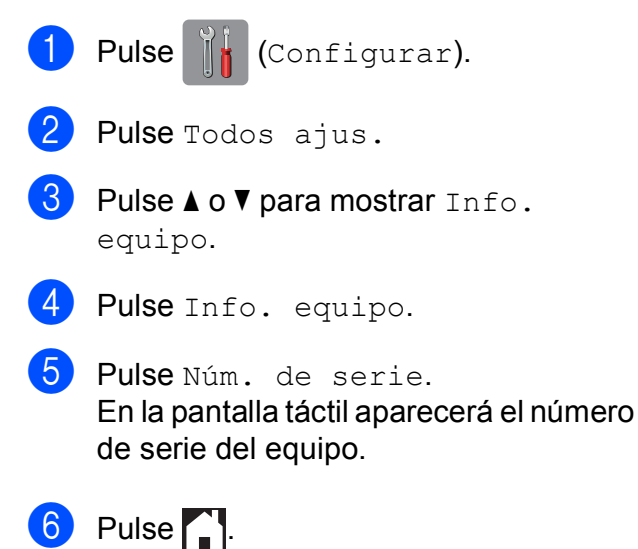

## <span id="page-91-1"></span>**Consulta de la versión del firmware <sup>B</sup>**

Puede consultar la versión del firmware del equipo en la pantalla táctil.

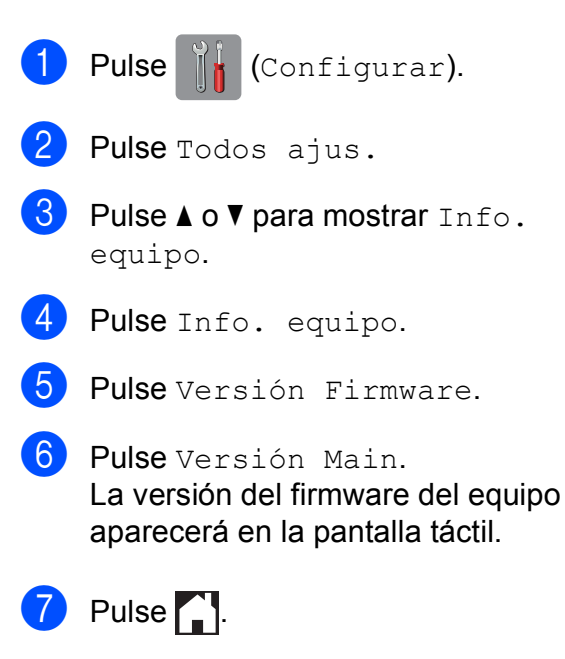

## <span id="page-91-2"></span>**Funciones de restablecimiento <sup>B</sup>**

Se encuentran disponibles las siguientes funciones de restablecimiento:

1 Reinicio de máquina

Puede restablecer todos los ajustes del equipo que haya cambiado, como por ejemplo, la fecha y la hora.

2 Red

Puede reajustar el servidor de impresión a los valores predeterminados de fábrica, como por ejemplo, la contraseña o información de la dirección IP.

3 Todos ajustes

Permite restablecer todos los ajustes a los valores predeterminados de fábrica.

Brother recomienda encarecidamente realizar este procedimiento antes de devolver o desechar el equipo.

## **Cómo restablecer el equipo <sup>B</sup>**

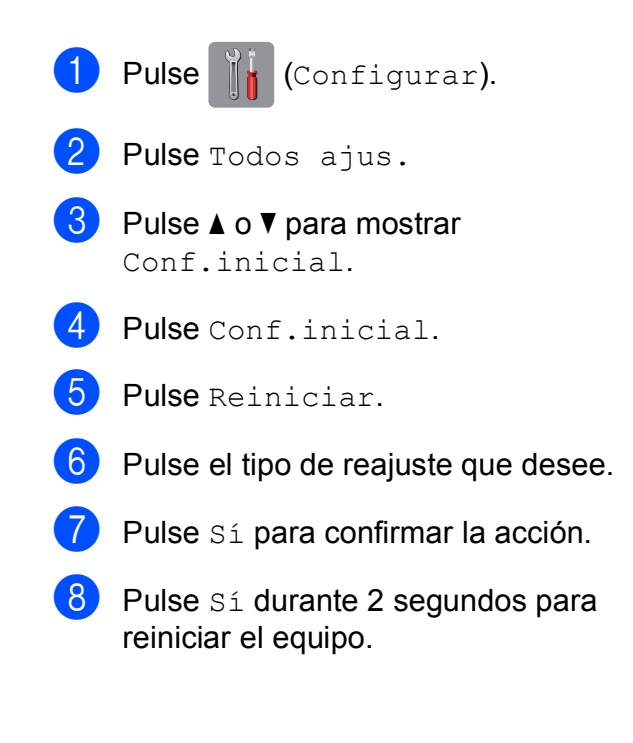

**C**

# **Tablas de funciones y ajustes**

## **Uso de las tablas de**   $a$ *justes*

La pantalla LCD táctil es fácil de configurar y utilizar. Todo lo que tiene que hacer es pulsar los ajustes y opciones que desea establecer según se vayan mostrando en la pantalla.

Hemos creado unas tablas de ajustes paso a paso para que pueda consultar fácilmente todas las opciones disponibles para cada ajuste y función. Puede utilizar estas tablas para seleccionar rápidamente sus ajustes preferidos en el equipo.

**C**

## **Tablas de ajustes**

Las tablas de ajustes le ayudarán a entender las selecciones de ajustes que se encuentran en el menú del equipo. Los valores predeterminados de fábrica aparecen en negrita con un asterisco.

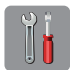

### $($ Configurar $)$

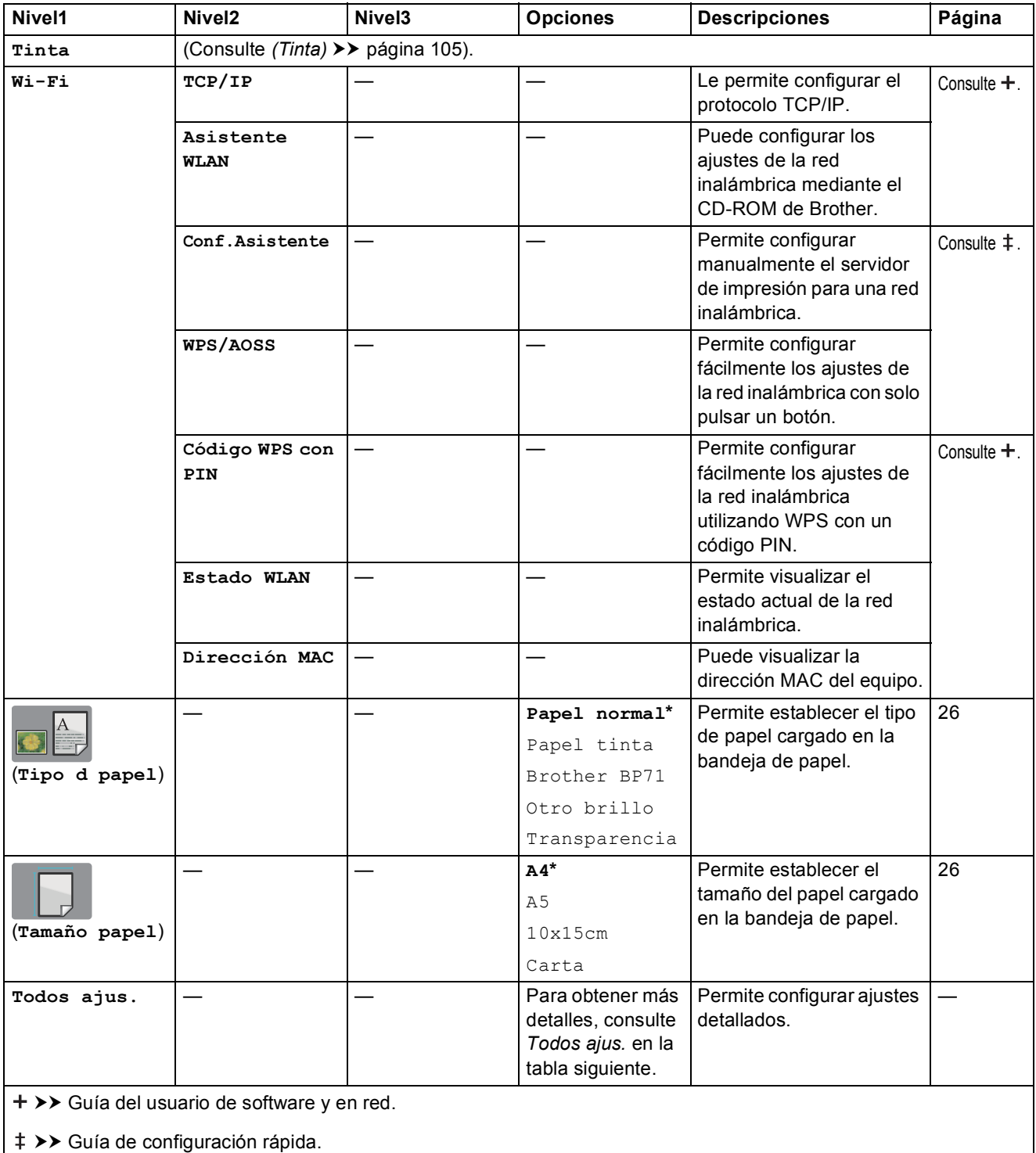

Los ajustes predeterminados aparecen en negrita con un asterisco.

Tablas de funciones y ajustes

<span id="page-94-0"></span>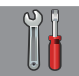

## Todos ajus.

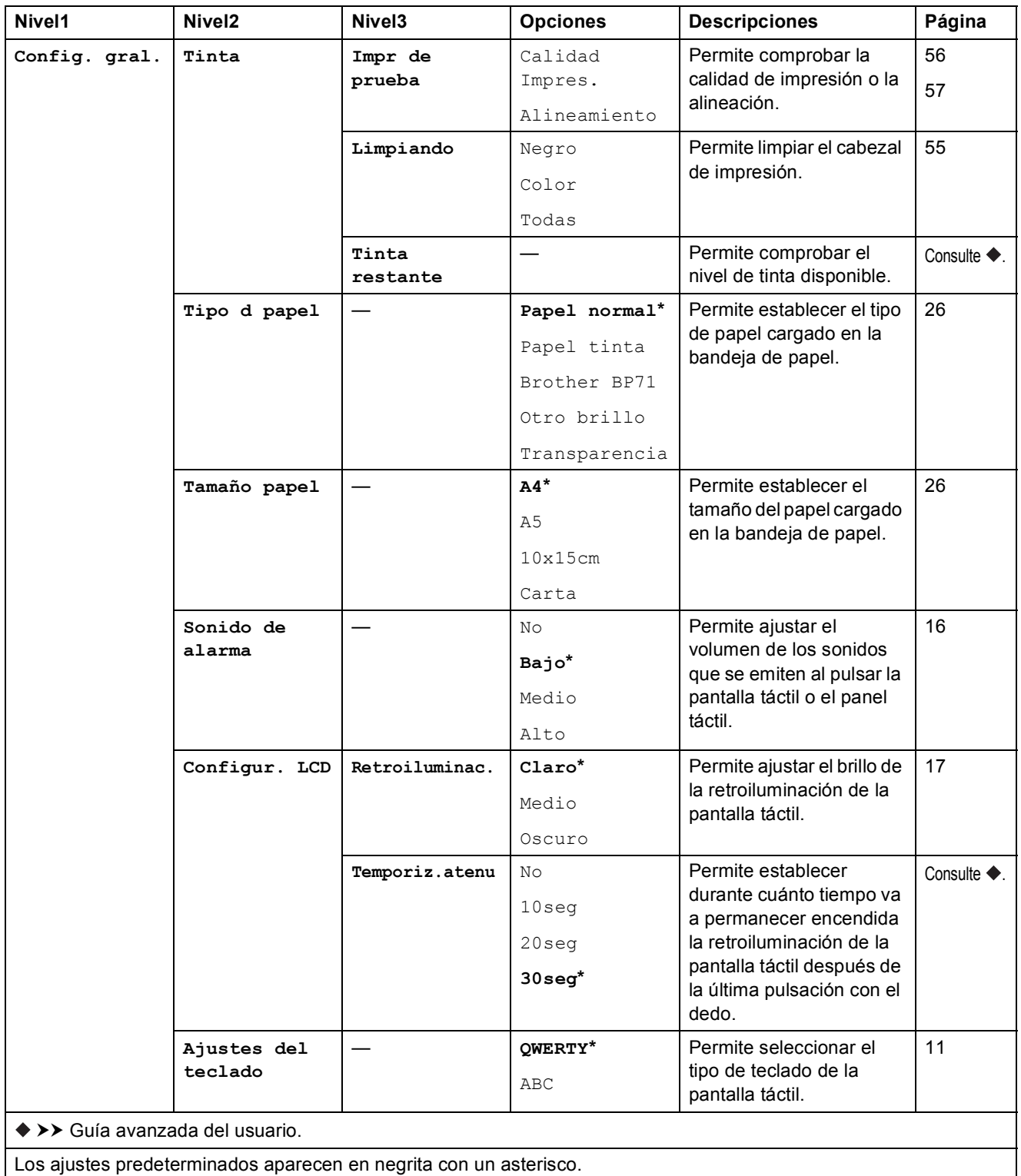

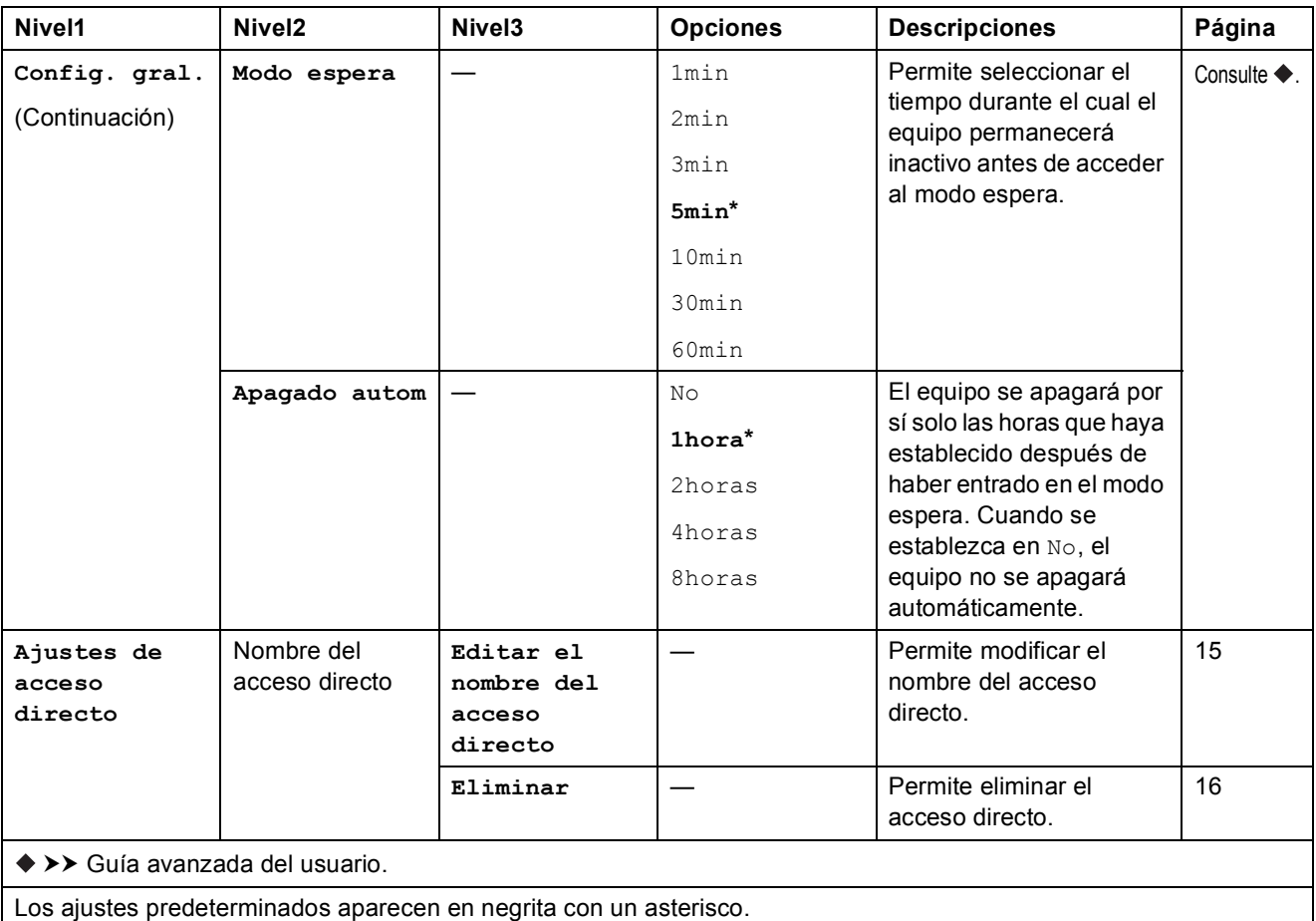

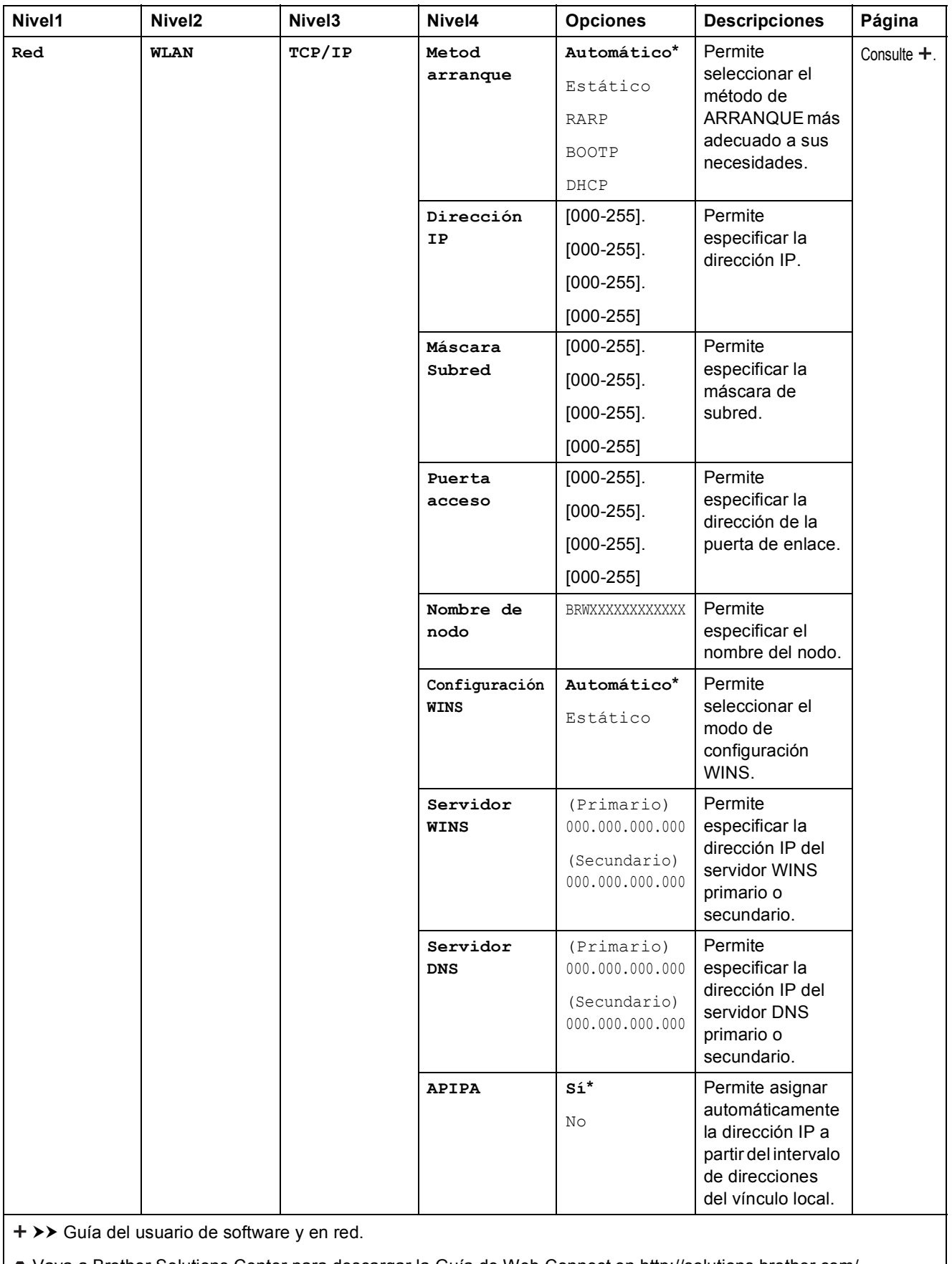

Los ajustes predeterminados aparecen en negrita con un asterisco.

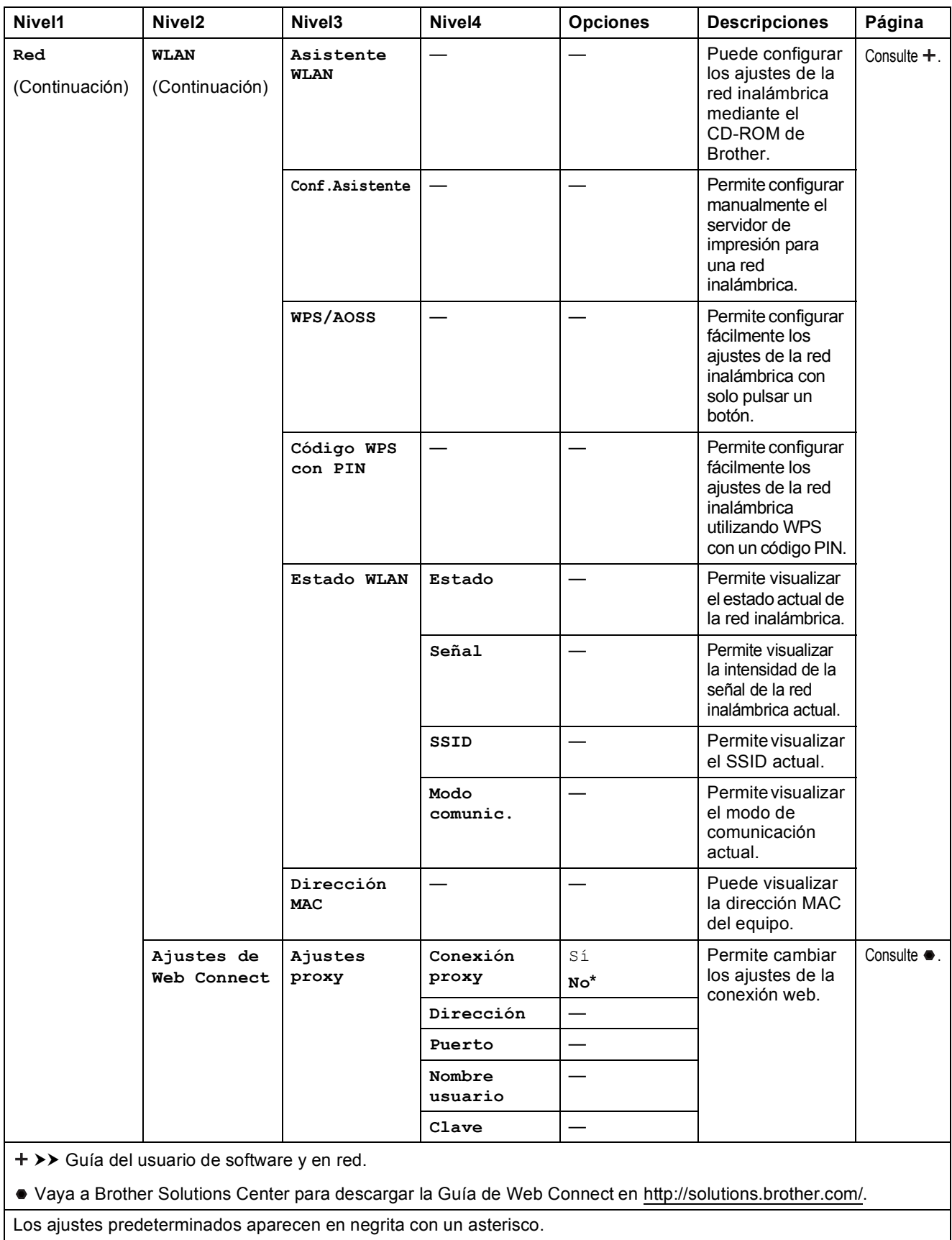

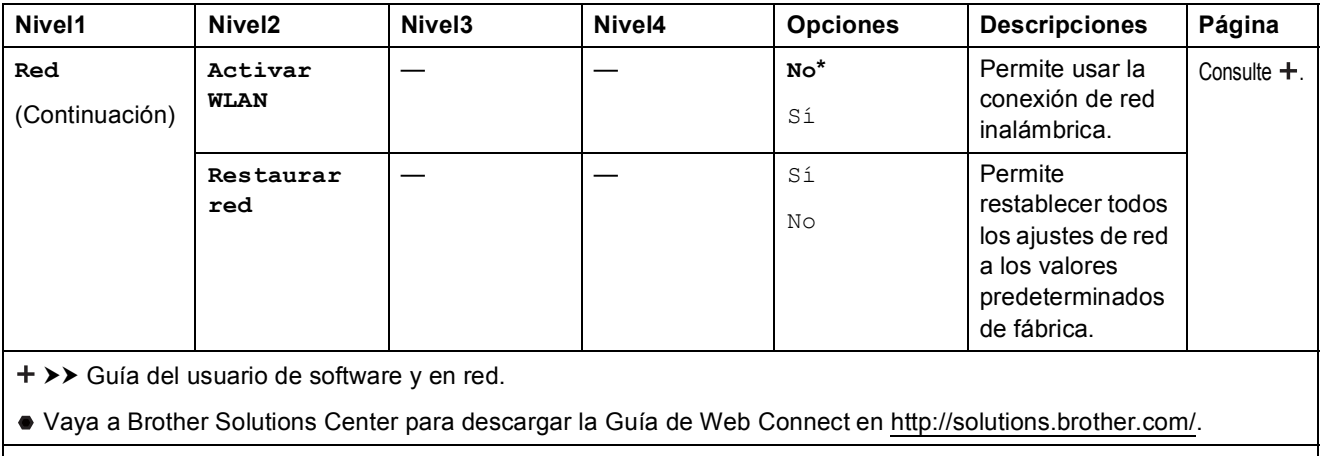

Los ajustes predeterminados aparecen en negrita con un asterisco.

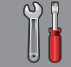

## **Todos ajus. (continuación) <sup>C</sup>**

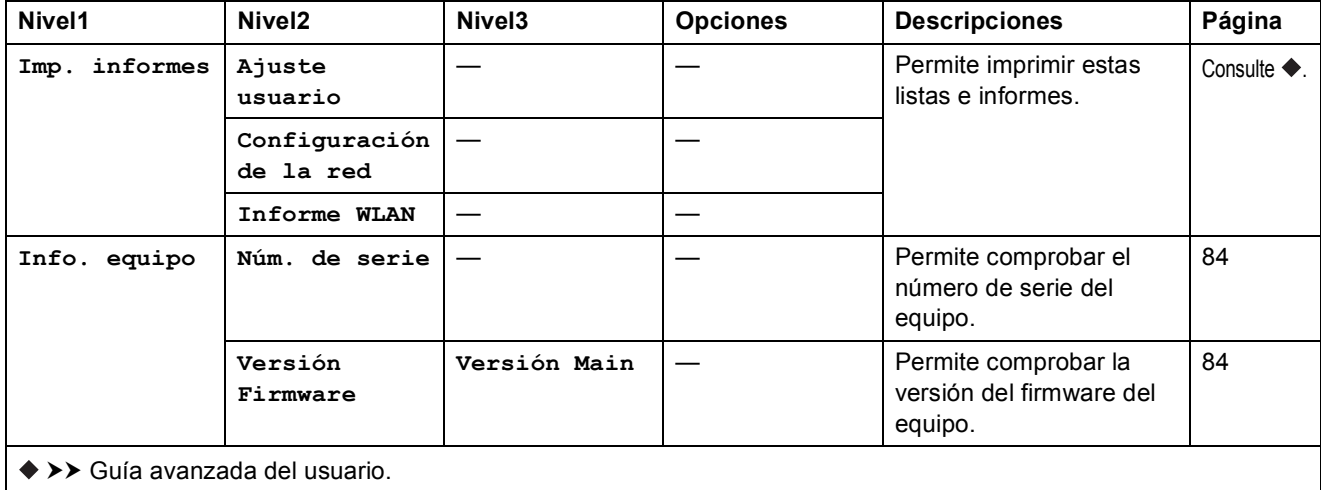

Los ajustes predeterminados aparecen en negrita con un asterisco.

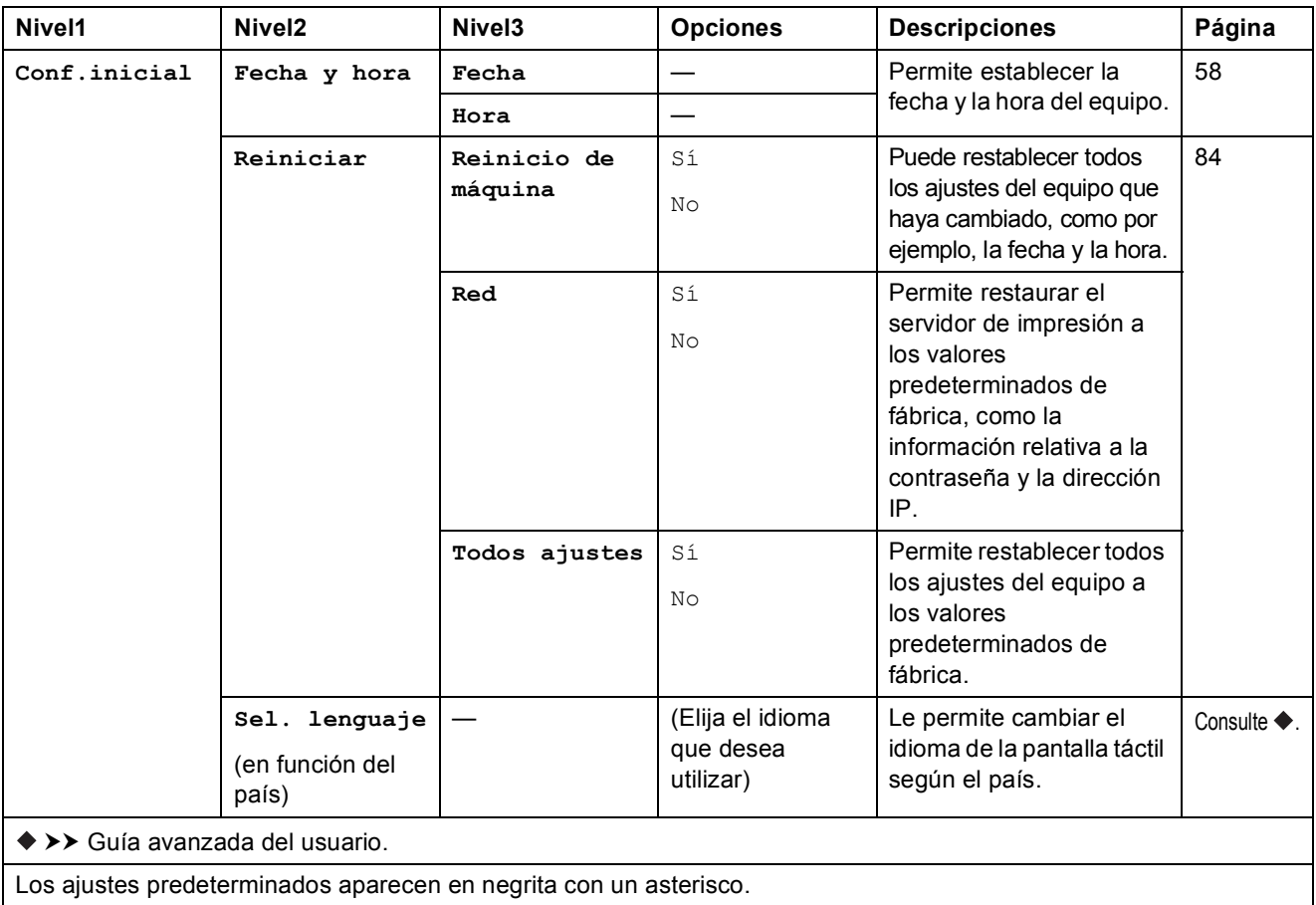

## **Tablas de funciones**

## **Copiar <sup>C</sup>**

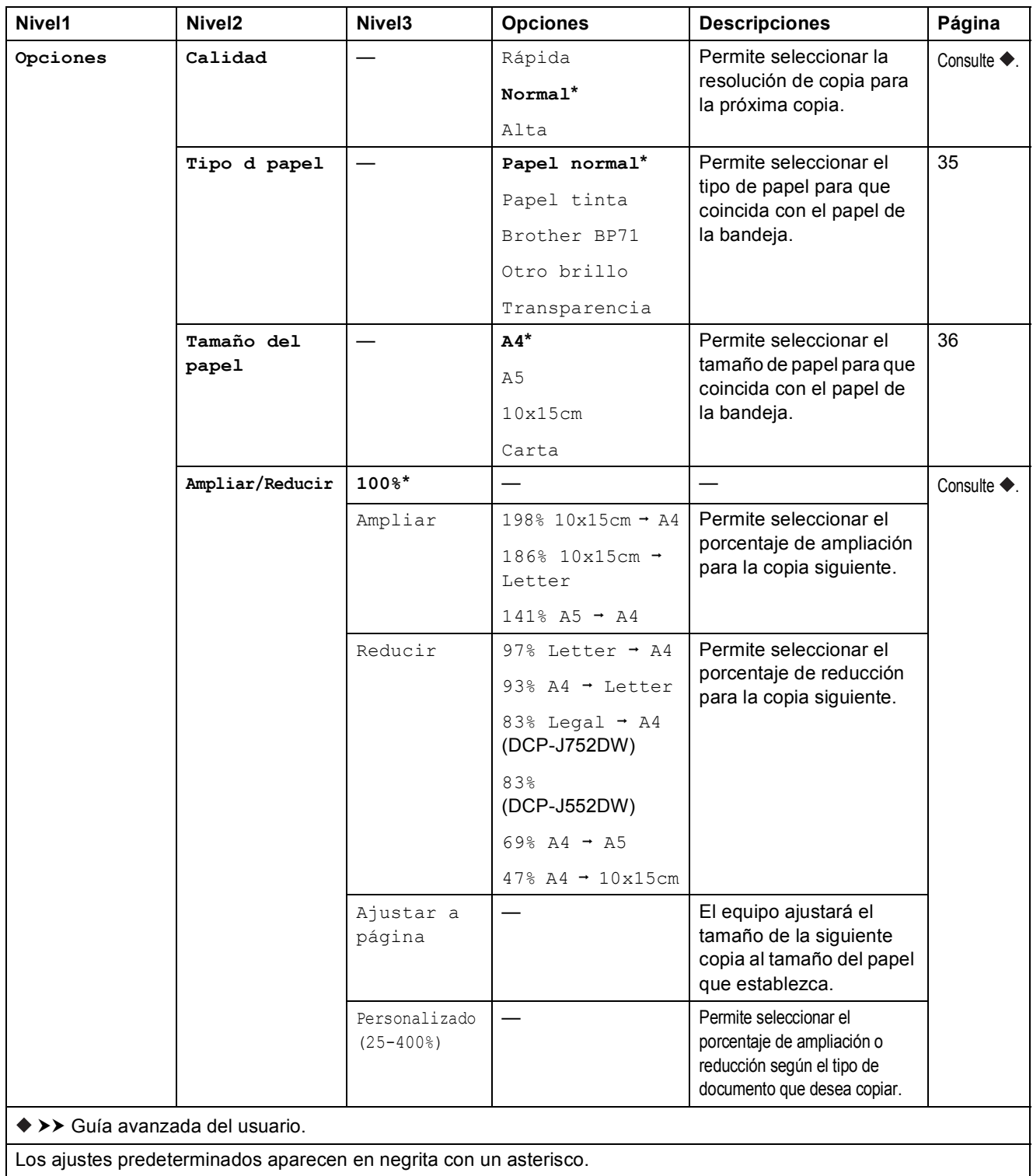

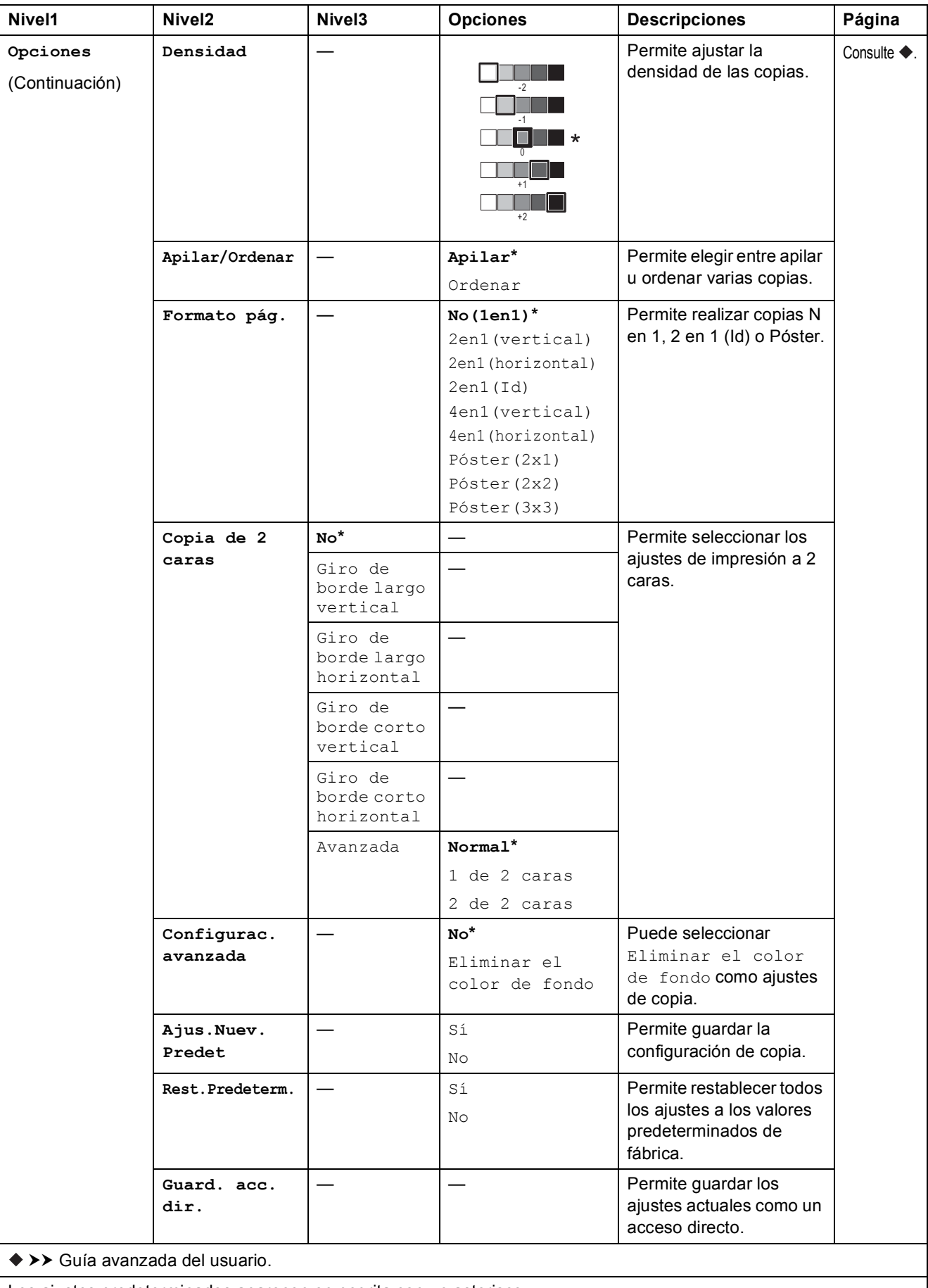

Los ajustes predeterminados aparecen en negrita con un asterisco.

Tablas de funciones y ajustes

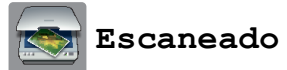

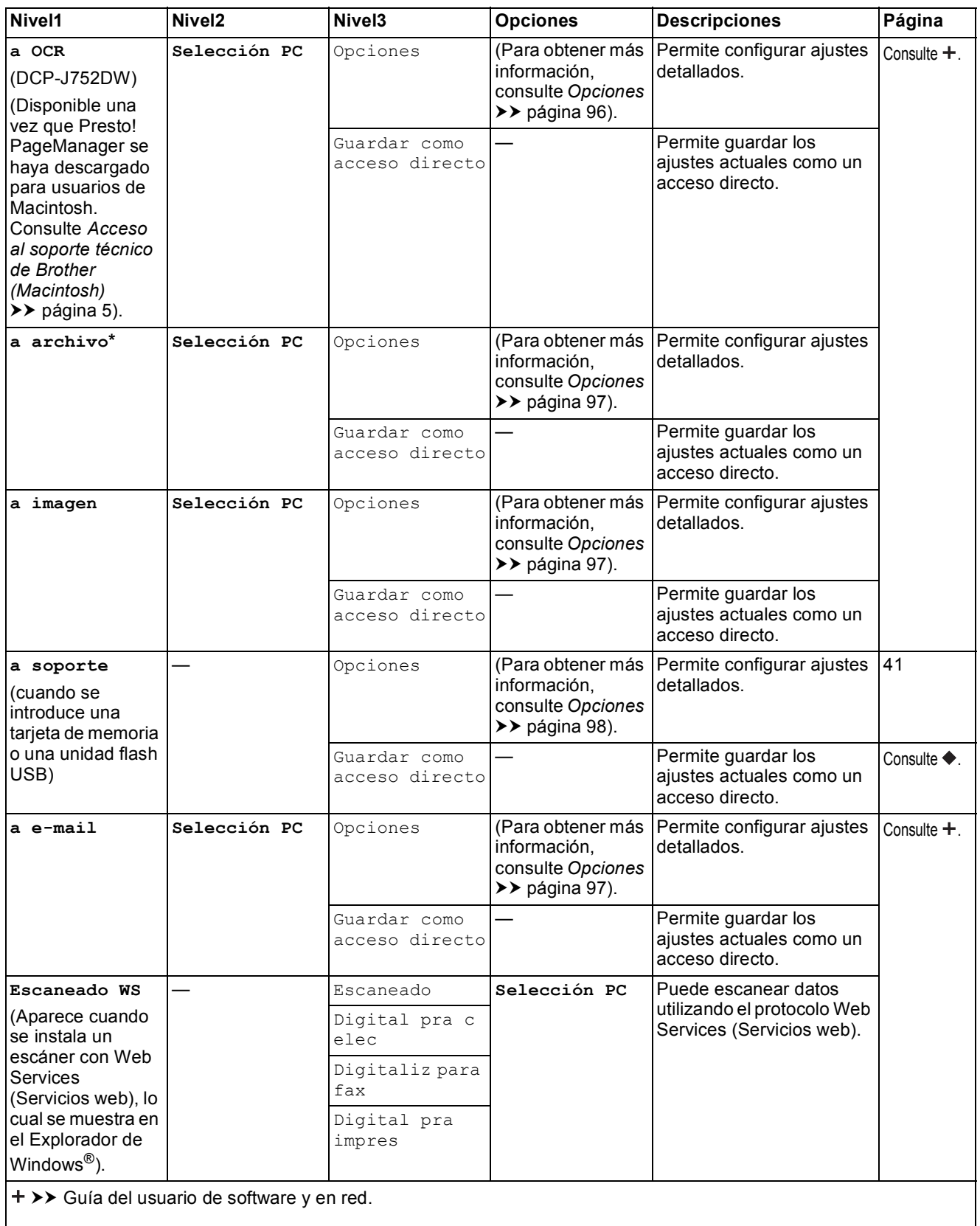

>> Guía avanzada del usuario.

Los ajustes predeterminados aparecen en negrita con un asterisco.

#### <span id="page-103-0"></span> $Opciones$

#### **(para a OCR) (DCP-J752DW)**

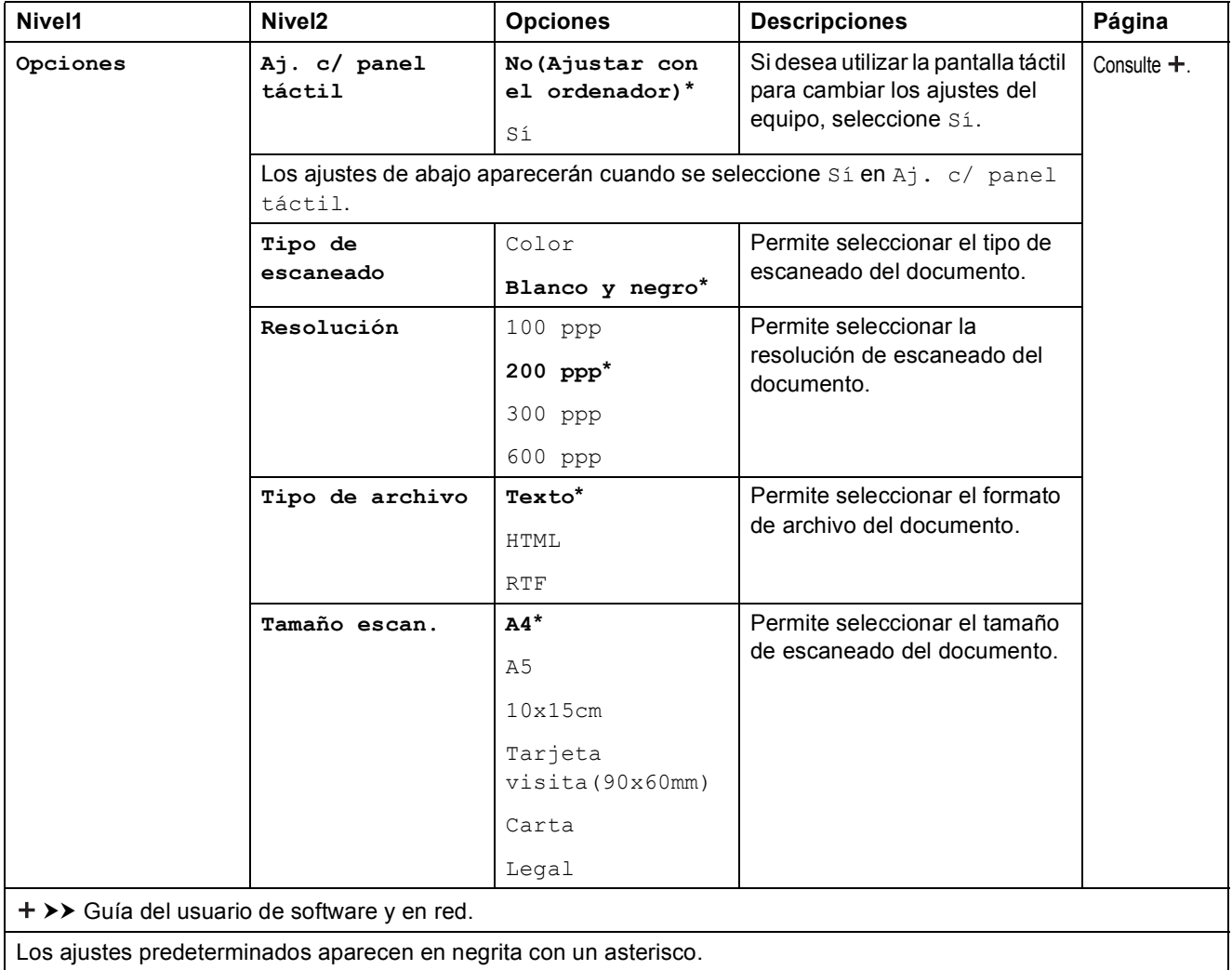

#### <span id="page-104-0"></span> $Opciones$

#### **(para a archivo, a imagen o a e-mail)**

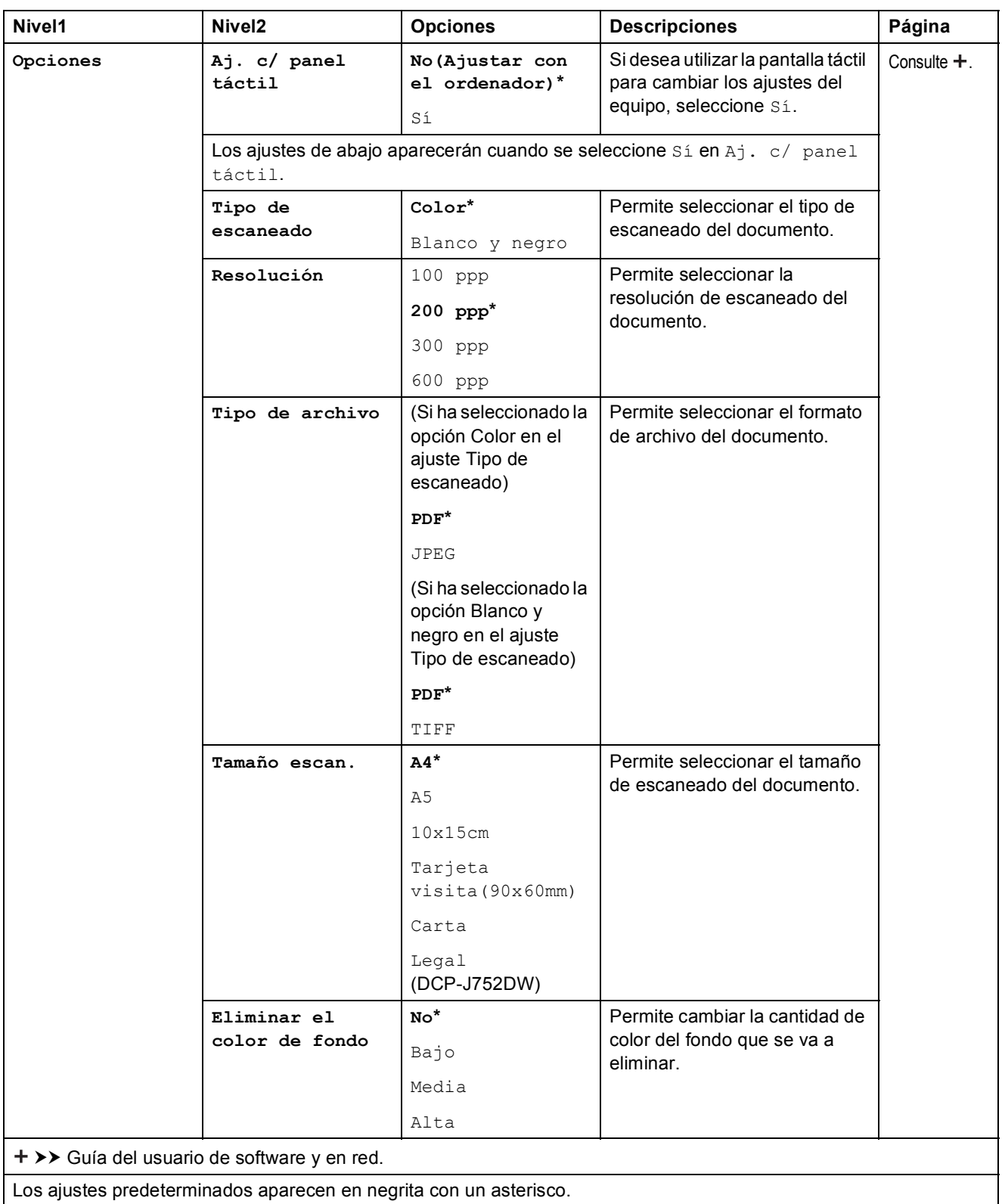

**C**

#### <span id="page-105-0"></span> $Opciones$

#### **(para a soporte)**

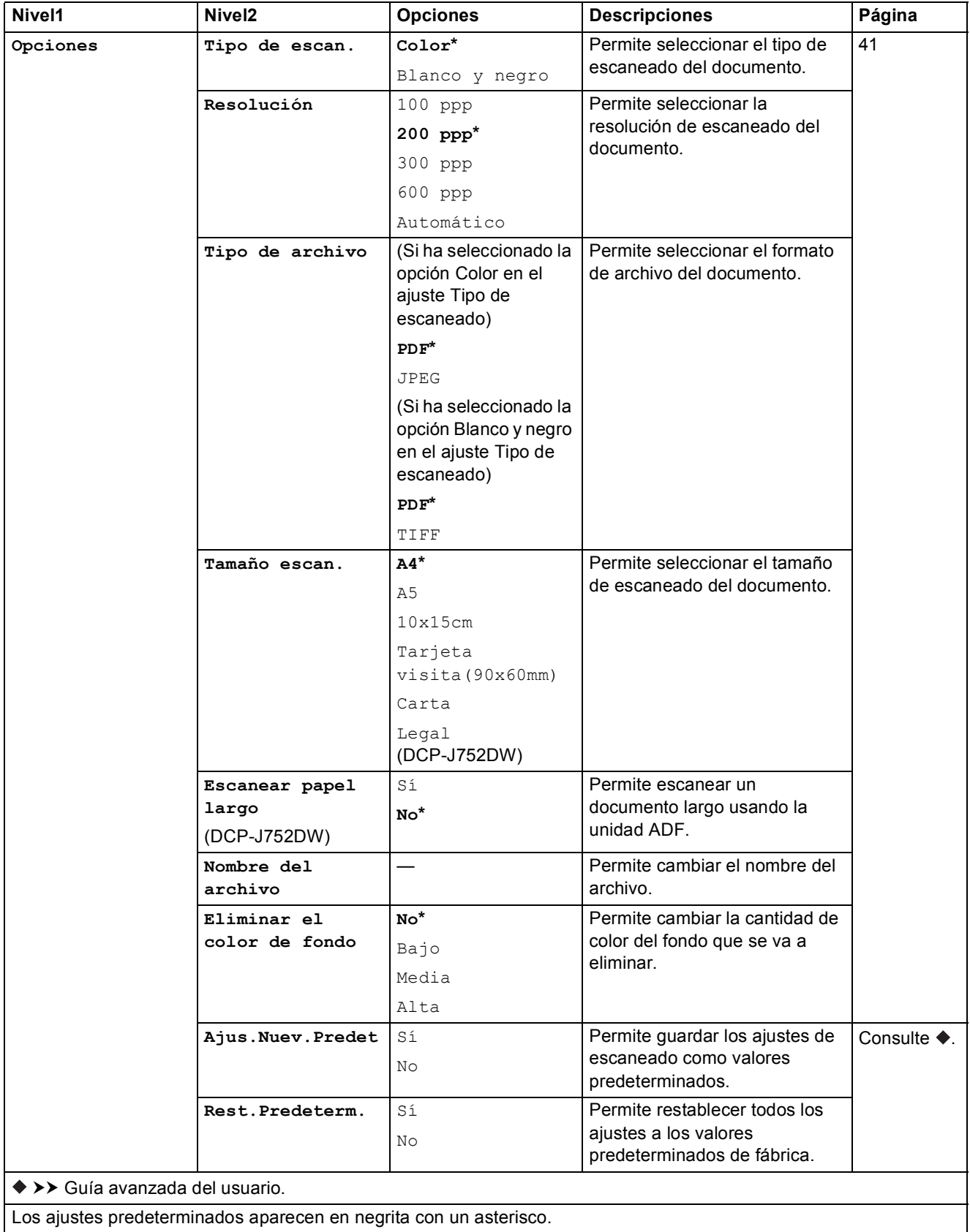

Tablas de funciones y ajustes

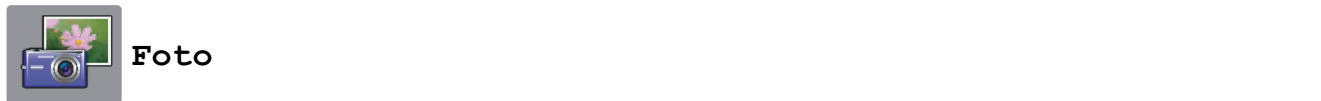

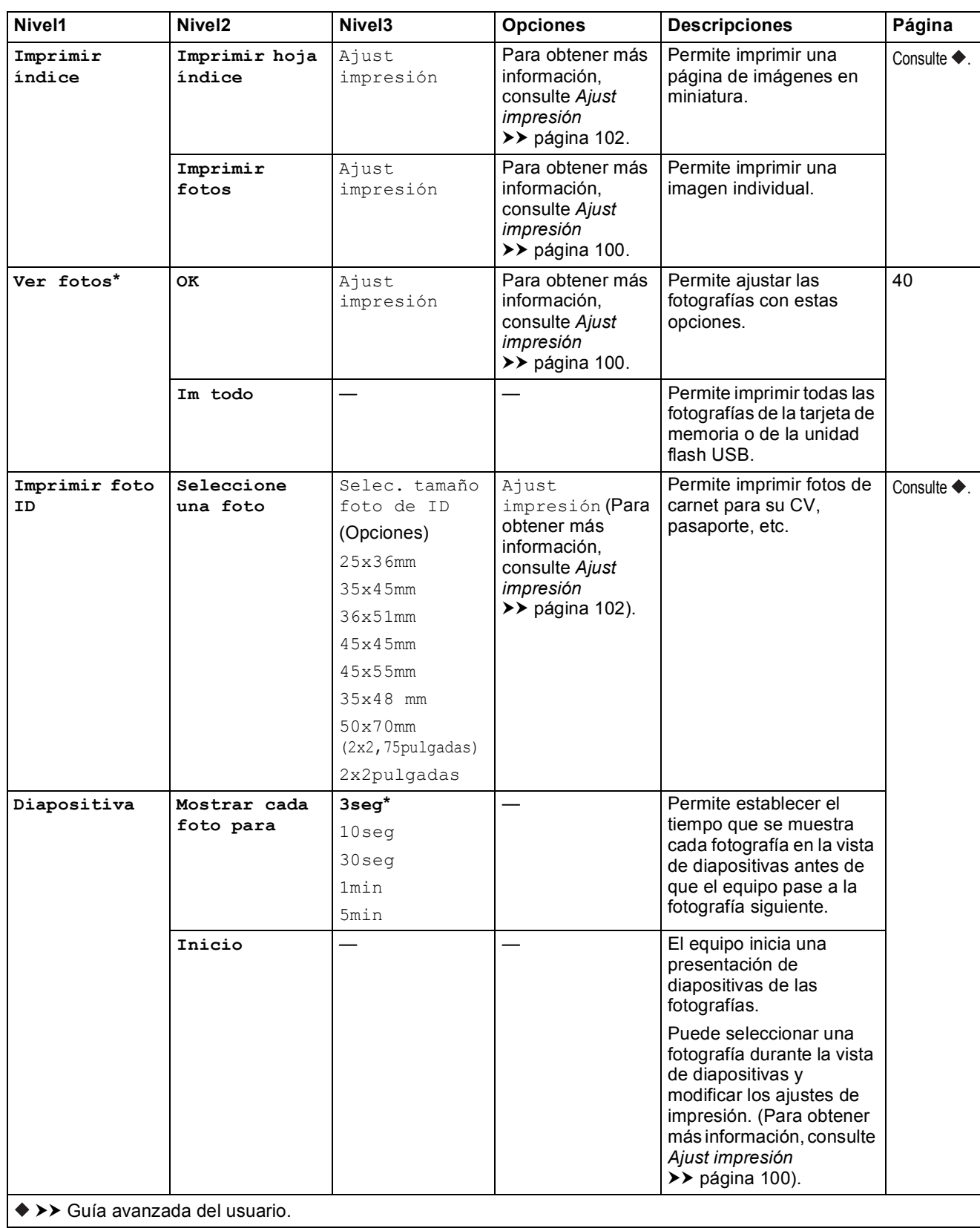

**99**

**C**

#### <span id="page-107-0"></span>**Ajust impresión <sup>C</sup>**

#### **(para Ver fotos, Imprimir fotos o Diapositiva)**

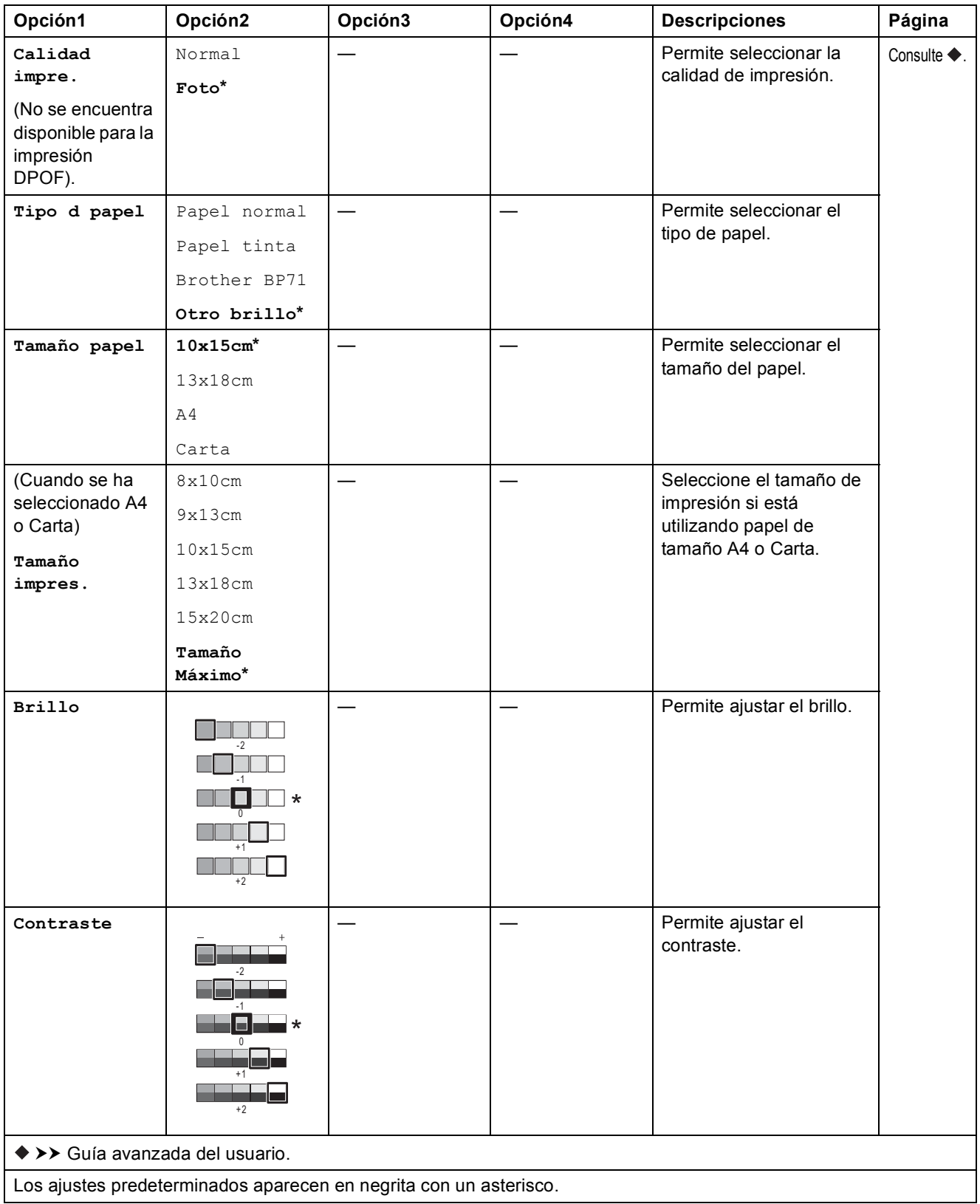
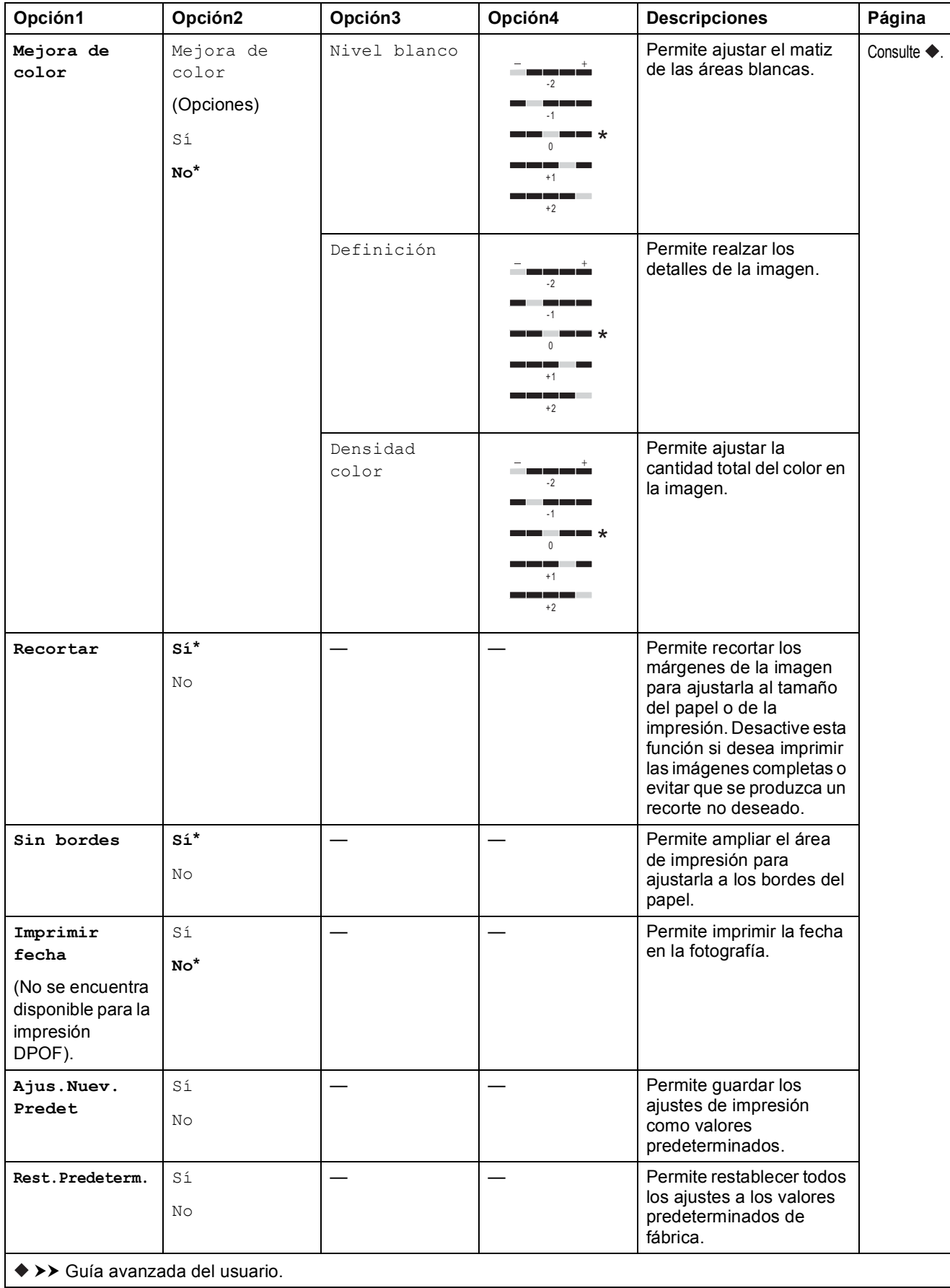

Los ajustes predeterminados aparecen en negrita con un asterisco.

#### **Ajust impresión <sup>C</sup>**

#### **(para Imprimir hoja índice)**

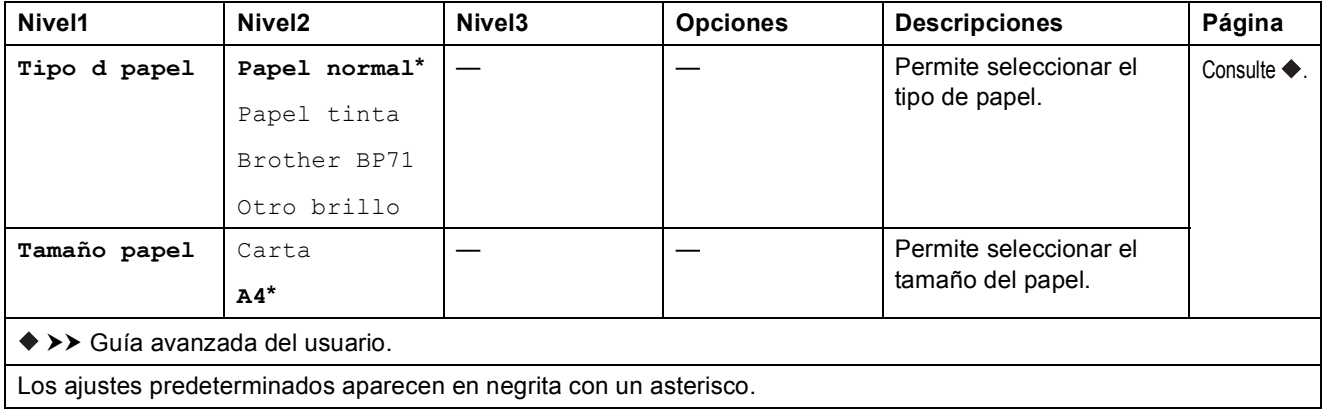

#### **Ajust impresión <sup>C</sup>**

#### **(para Imprimir foto ID)**

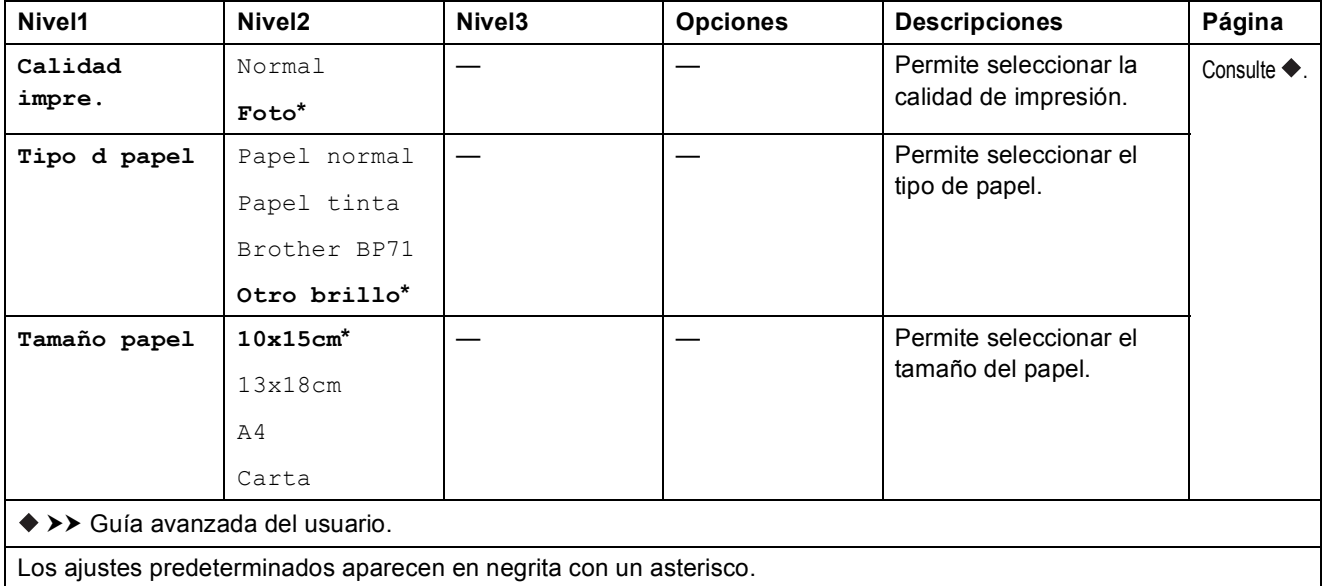

<span id="page-110-0"></span>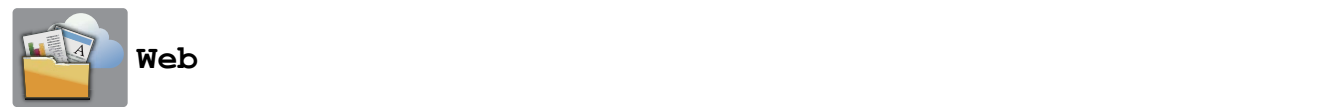

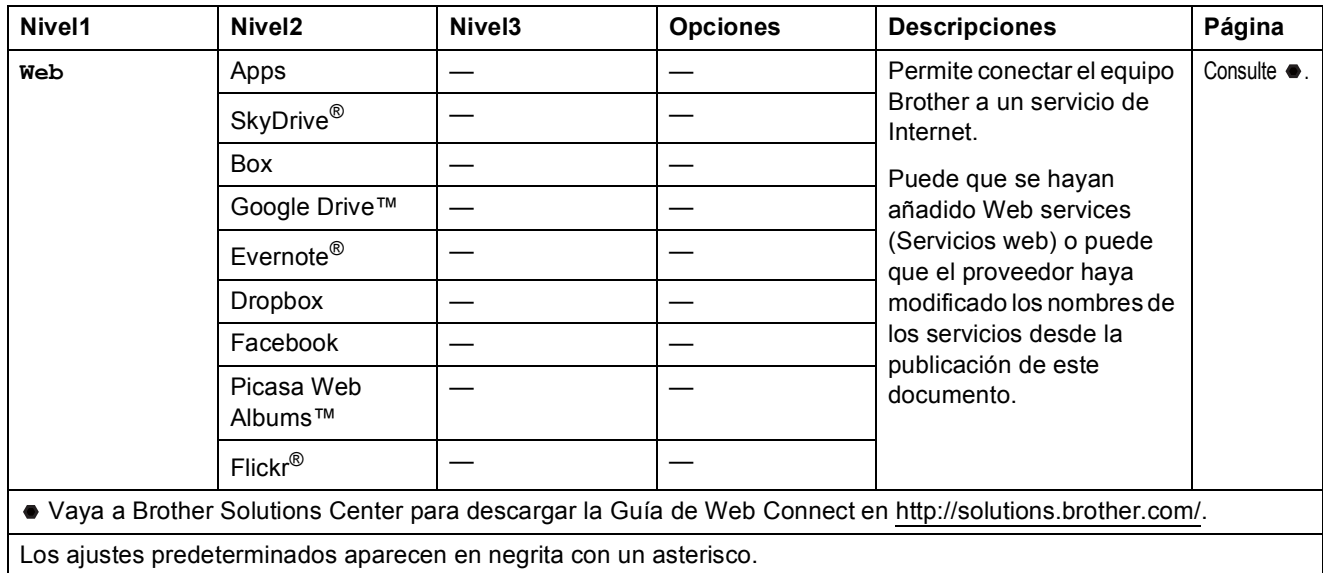

# **(Acces. dir.) <sup>C</sup>**

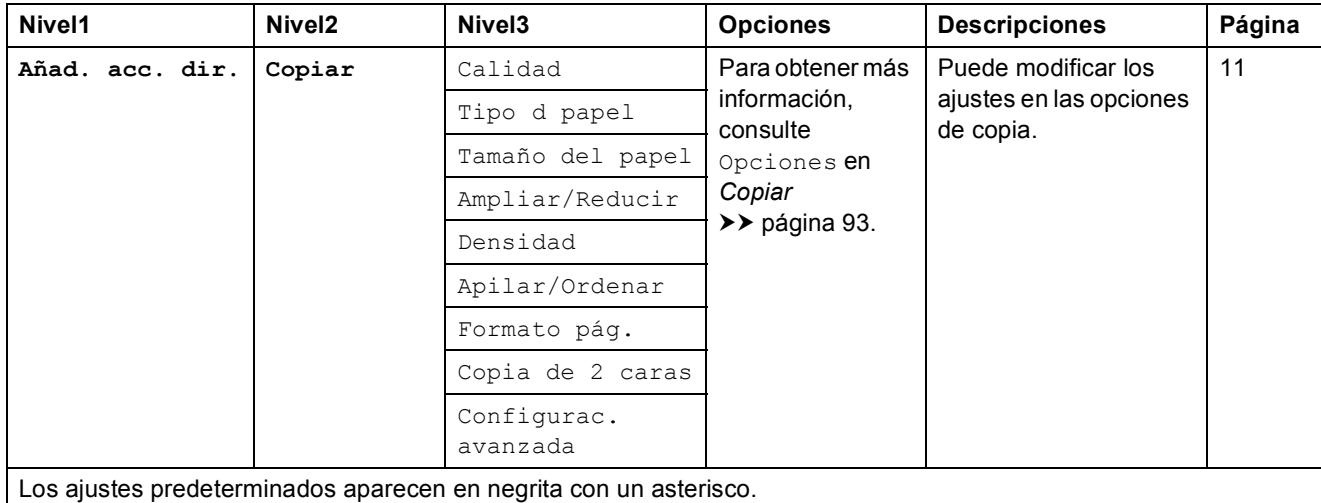

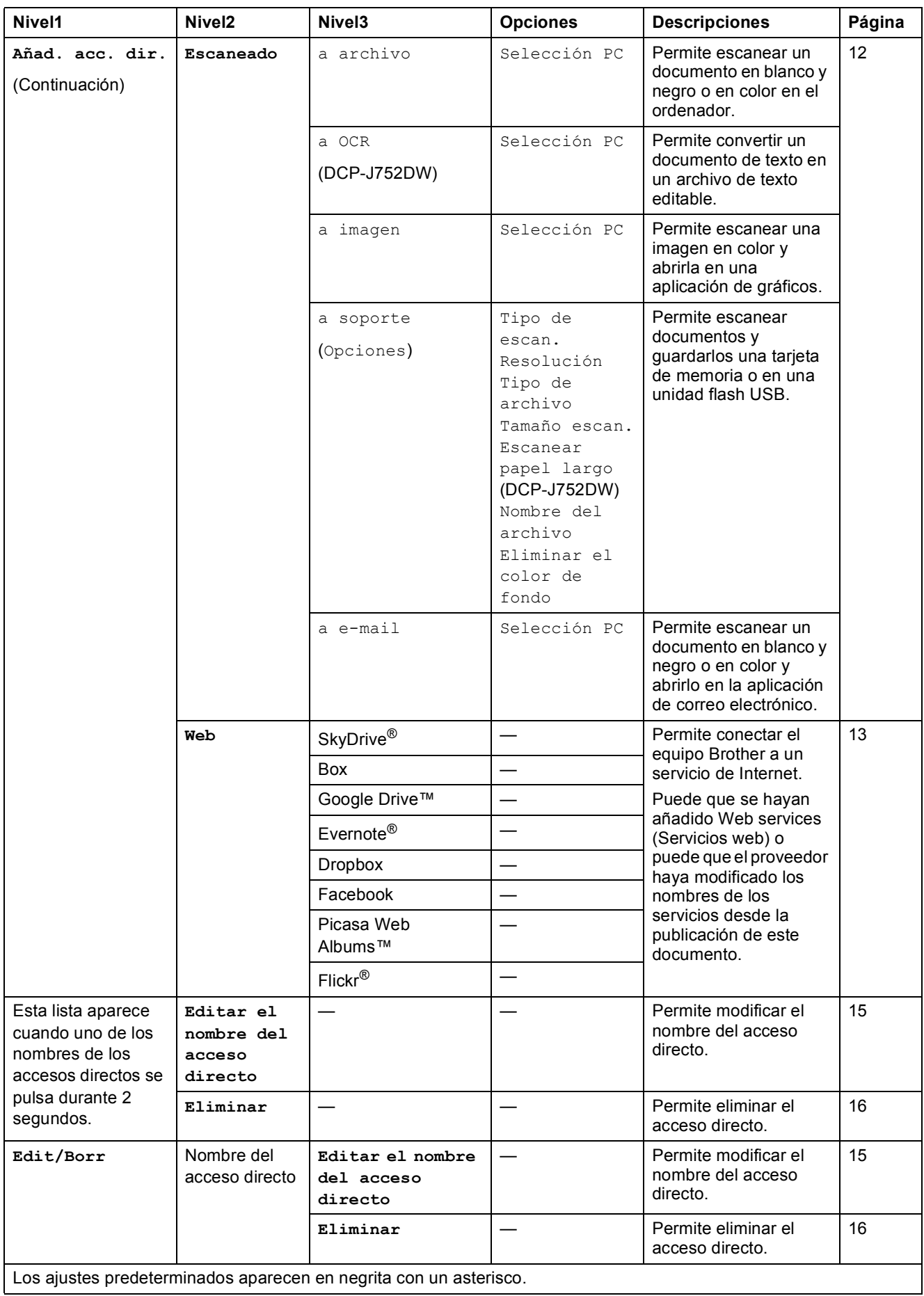

Tablas de funciones y ajustes

# $\boxed{\blacksquare\blacksquare}$  (Tinta)

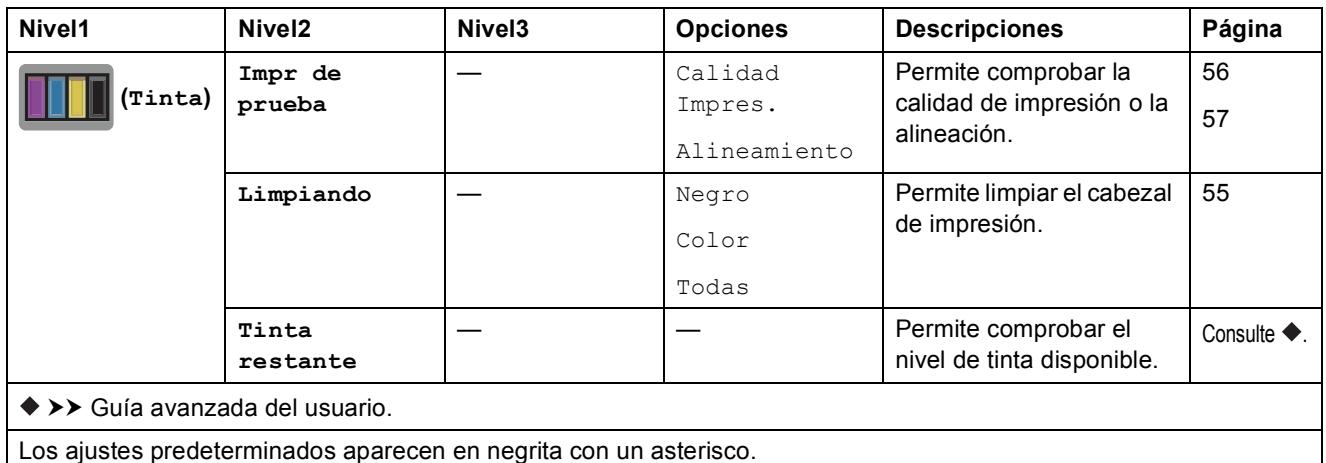

### *WIFI***</del> (Configuración Wi-Fi)**

#### **NOTA**

Una vez que se haya configurado la conexión Wi-Fi®, no podrá modificar los ajustes desde la pantalla Inicio.

Cambie los ajustes de la conexión Wi-Fi en la pantalla Ajustes.

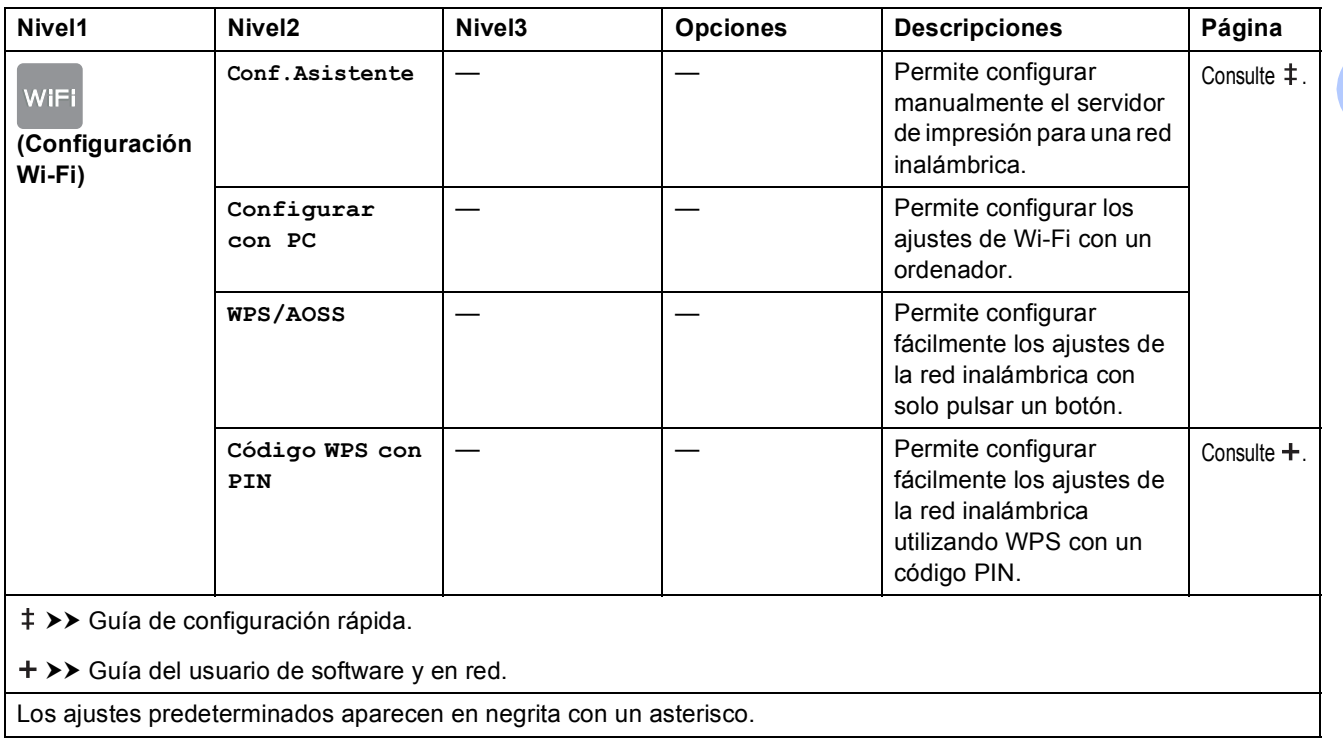

#### Al utilizar tarjetas de memoria o una unidad flash USB en la ranura correcta

#### **NOTA**

÷.

Las unidades flash USB no son compatibles con DCP-J552DW.

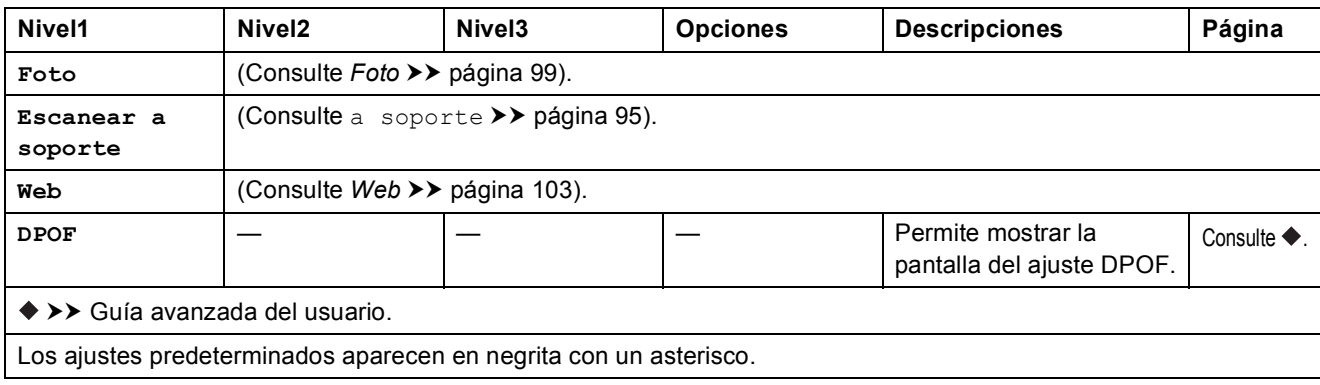

# <span id="page-114-0"></span>**Introducción de texto**

Cuando sea necesario introducir texto en el equipo, el teclado aparecerá en la pantalla táctil. Pulse 4 1 @ para alternar entre letras, números y caracteres especiales.

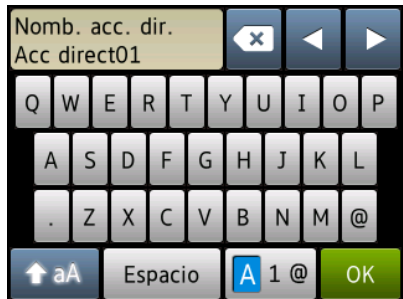

#### **NOTA**

- Para pasar a minúsculas o mayúsculas, pulse  $\left| \right\rangle$  a A
- Puede cambiar el ajuste del teclado de la pantalla táctil.

(Para obtener más información, consulte *[Cambio del ajuste del teclado](#page-18-1)* >> página 11).

### **Introducción de espacios**

Para introducir un espacio, pulse Espacio. O bien, puede pulsar ▶ para mover el cursor.

#### **NOTA**

Los caracteres que están disponibles pueden diferir en función del país.

### **Realización de correcciones**

Si ha introducido un carácter incorrecto y desea cambiarlo, pulse **d** para colocar el cursor con el fin de resaltar el carácter incorrecto y, a continuación, pulse  $\bullet$ . Introduzca el carácter correcto. También puede utilizar el cursor para retroceder e insertar caracteres.

Pulse  $\infty$  para cada carácter que desee borrar o pulse y mantenga pulsado  $\infty$  para borrar todos los caracteres.

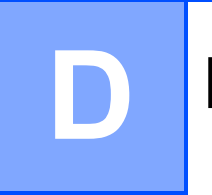

# **Especificaciones**

# **Especificaciones generales**

#### **NOTA**

Este capítulo incluye un resumen de las especificaciones de los equipos. Para obtener especificaciones adicionales, visite [http://www.brother.com/.](http://www.brother.com/)

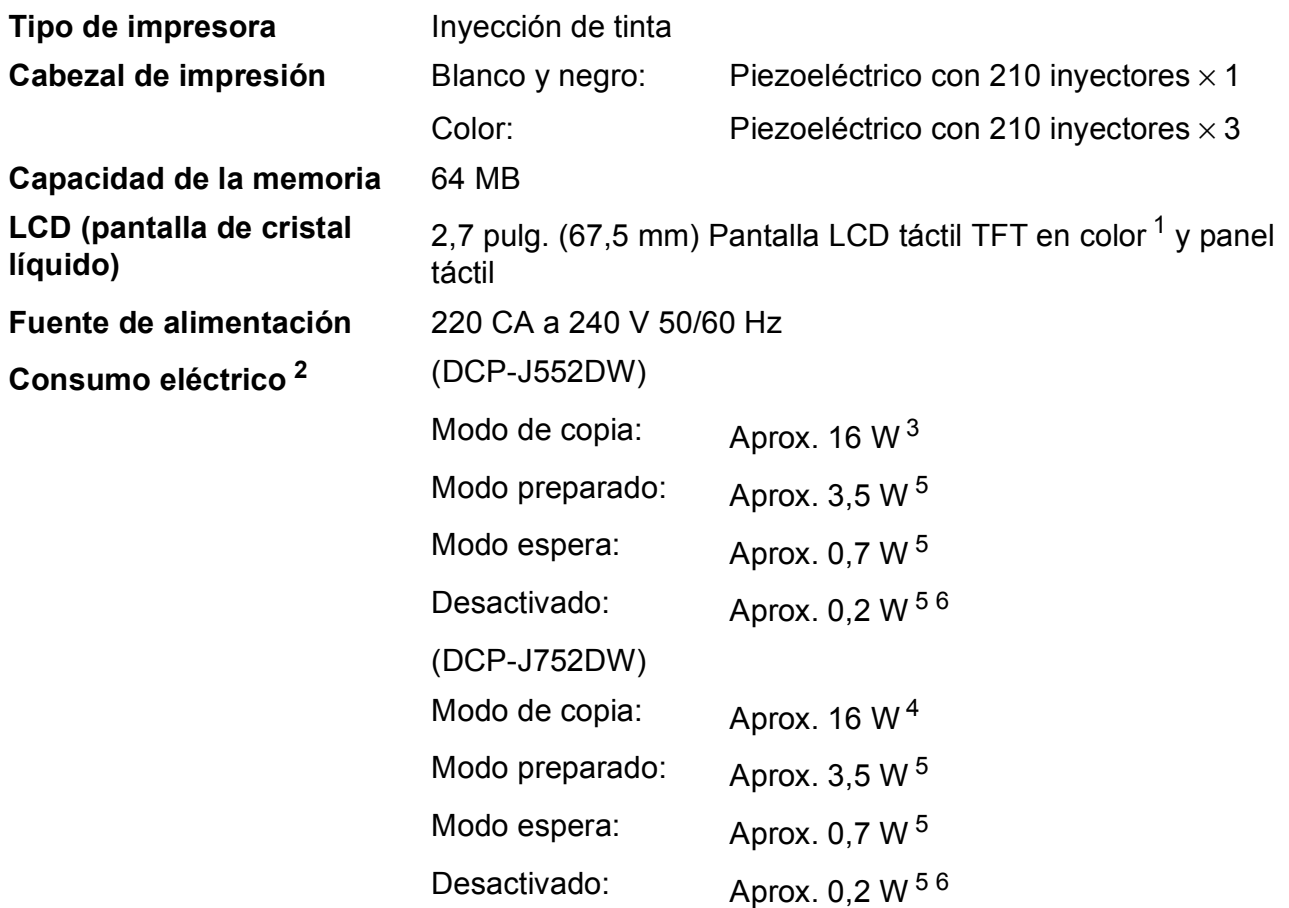

<span id="page-115-0"></span><sup>1</sup> Medición realizada diagonalmente.

- <span id="page-115-1"></span><sup>2</sup> Medición realizada cuando el equipo está conectado a la interfaz USB. El consumo eléctrico varía ligeramente en función del entorno de uso o del desgaste de las piezas.
- <span id="page-115-2"></span><sup>3</sup> Al imprimir a una cara, resolución: estándar / documento: patrón impreso ISO/IEC 24712.
- <span id="page-115-5"></span><sup>4</sup> Al utilizar la unidad ADF, impresión a una cara, resolución: estándar / documento: patrón impreso ISO/IEC 24712.
- <span id="page-115-3"></span><sup>5</sup> Medición realizada según IEC 62301 Edición 2.0.
- <span id="page-115-4"></span><sup>6</sup> Incluso cuando el equipo esté apagado, se encenderá automáticamente para realizar periódicamente tareas de mantenimiento en el cabezal de impresión y se apagará él solo.

Especificaciones

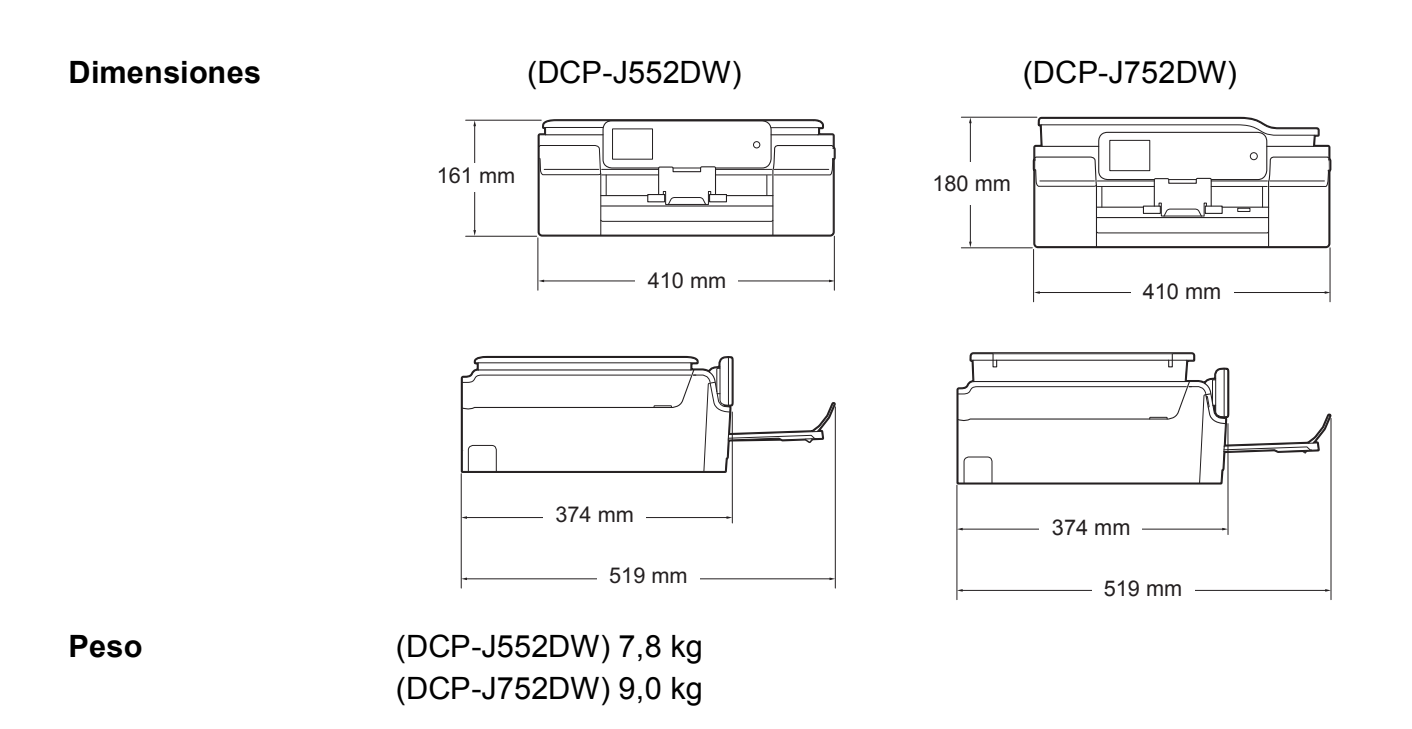

**D**

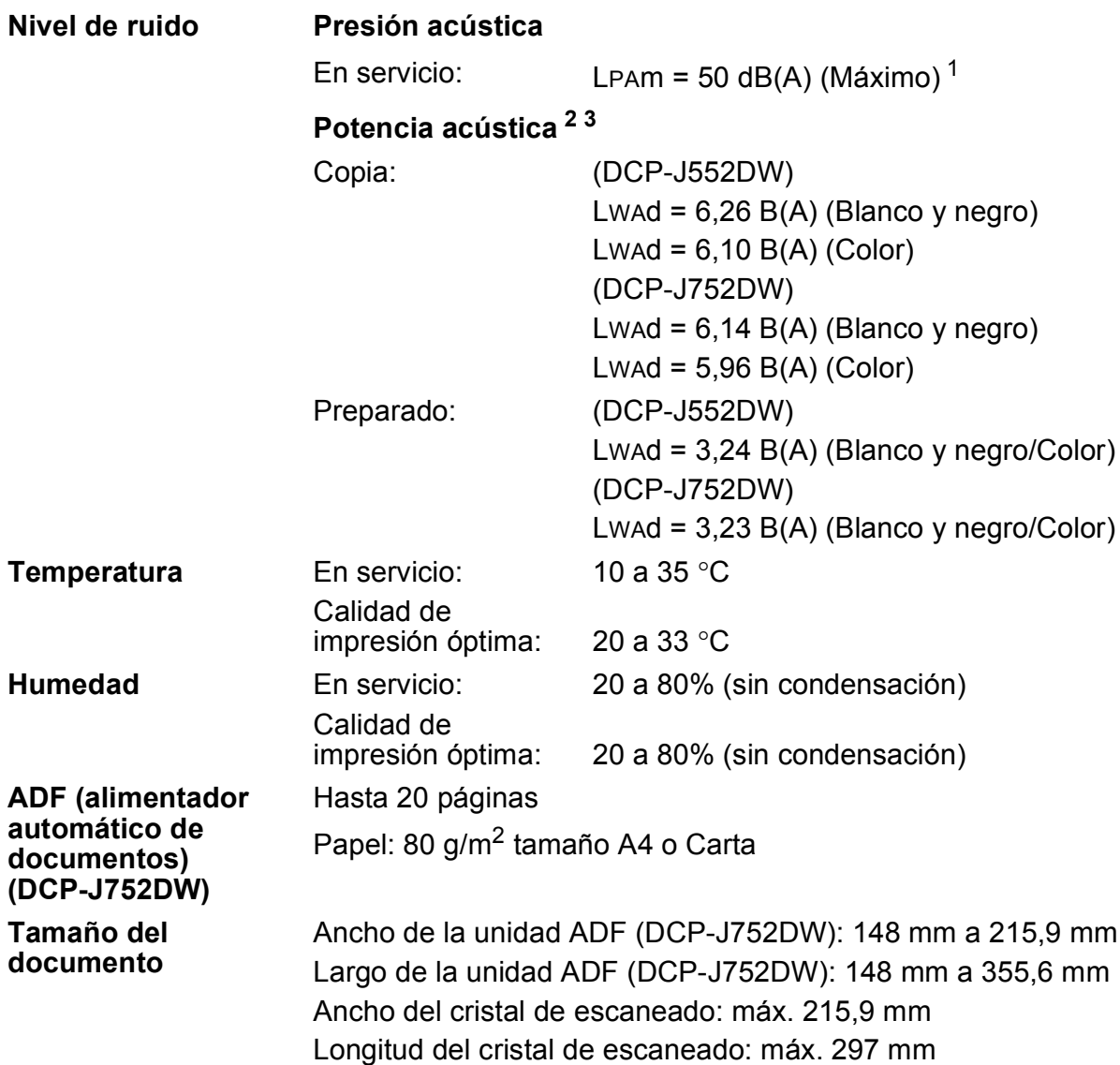

<span id="page-117-0"></span><sup>1</sup> El ruido depende de las condiciones de impresión.<br><sup>2</sup> De conformidad con la norma ISO9296

<span id="page-117-1"></span><sup>2</sup> De conformidad con la norma ISO9296<br><sup>3</sup> Los equipos de oficina que cuenten con

<span id="page-117-2"></span> $^3$  Los equipos de oficina que cuenten con Lwad>6,30 B(A) no son adecuados para ser utilizados en ubicaciones en las que haya gente que necesite estar muy concentrada. Este tipo de equipos debe colocarse en otras ubicaciones debido a la emisión de ruido.

# <span id="page-118-3"></span>**Soportes de impresión**

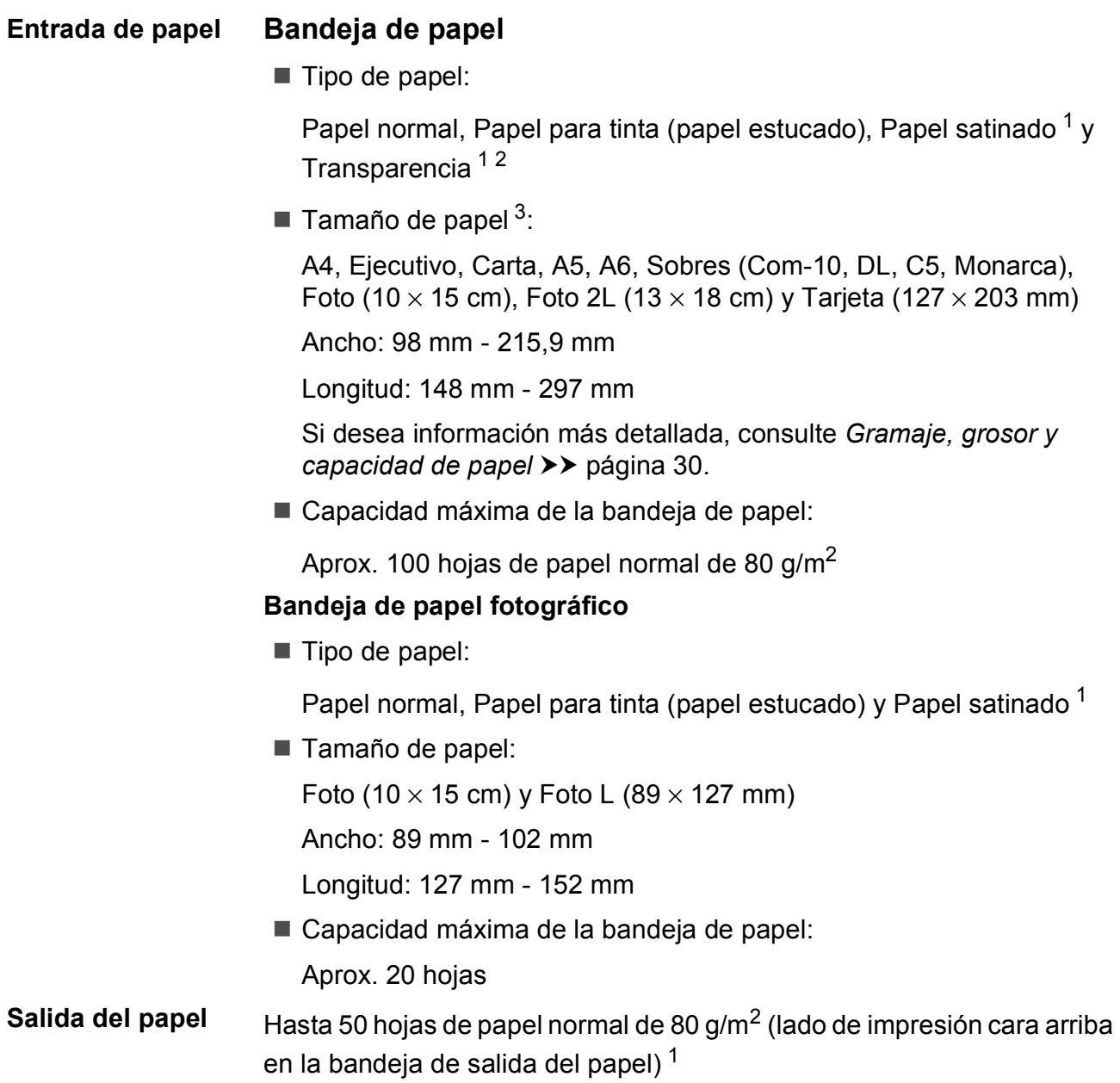

- <span id="page-118-0"></span><sup>1</sup> Para la impresión de papel satinado o transparencias, retire las páginas impresas de la bandeja de salida del papel inmediatamente después de salir del equipo para evitar que la tinta se corra.
- <span id="page-118-4"></span><span id="page-118-1"></span><sup>2</sup> Utilice solo papel de transparencia recomendado para impresión de inyección de tinta.
- <span id="page-118-2"></span>3 Consulte *[Tipo y tamaño de papel para cada operación](#page-36-0)* >> página 29.

# <span id="page-119-1"></span> $C$ opia

**Color/Blanco y negro** Sí/Sí

**Ancho de copia** 204 mm<sup>[1](#page-119-0)</sup>

**2 caras** Sí

**Copias múltiples** Apila/Ordena hasta 99 páginas **Ampliar/Reducir** 25% a 400% (en incrementos de 1%) **Resolución** Imprime hasta 1200 × 2400 ppp

- Tipo de papel: Papel normal
- Tamaño de papel: A4, Carta, A5

<span id="page-119-0"></span><sup>1</sup> Al copiar en papel de tamaño A4.

# <span id="page-120-5"></span>**PhotoCapture Center™**

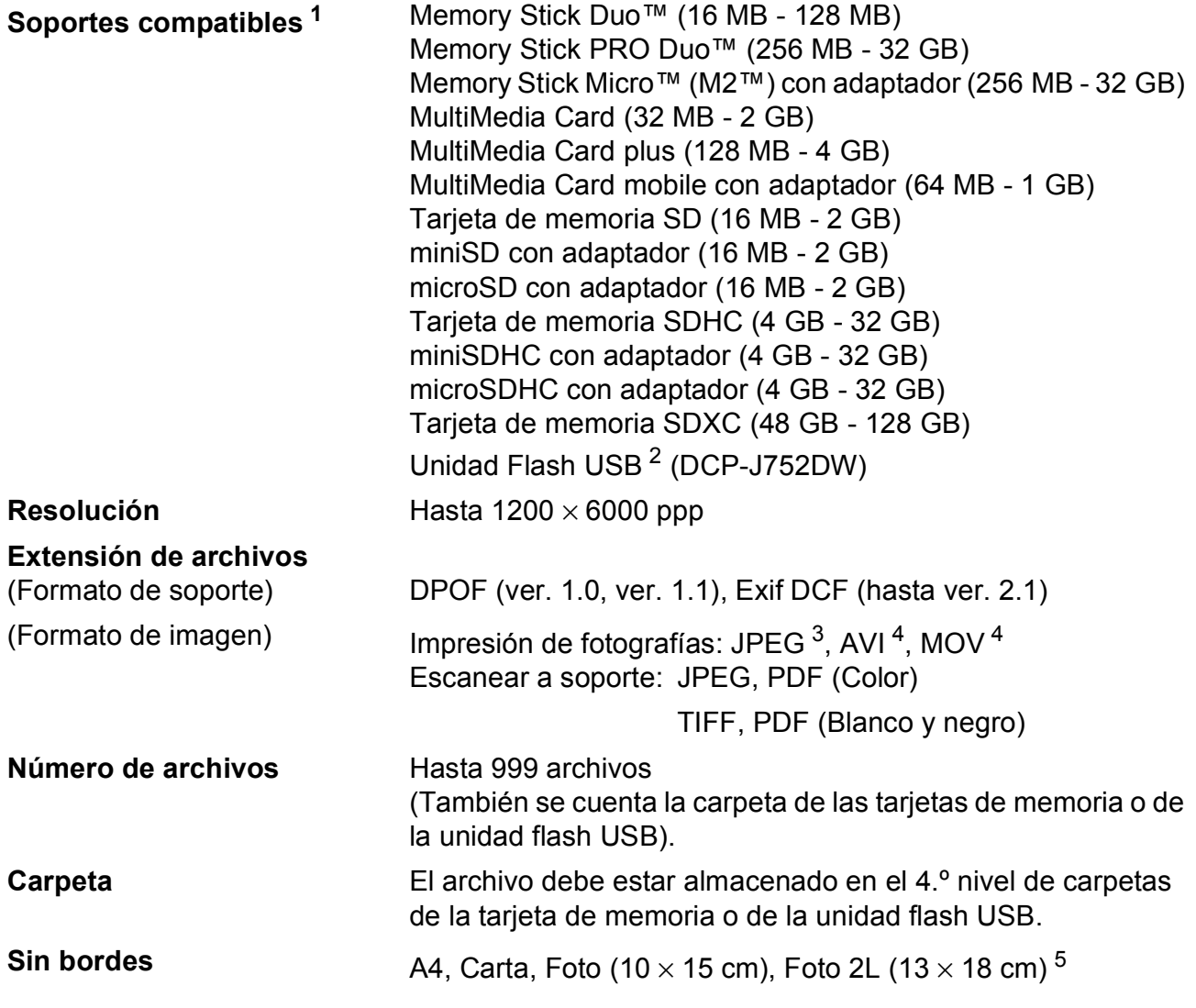

<span id="page-120-0"></span> $1 -$  Las tarjetas de memoria, los adaptadores y la unidad flash USB no están incluidos.

<span id="page-120-1"></span><sup>2</sup> Estándar USB 2.0 Estándar de almacenamiento masivo USB de hasta 64 GB Formato compatible: FAT12/FAT16/FAT32/exFAT

<span id="page-120-2"></span><sup>3</sup> El formato JPEG progresivo no es compatible.

<span id="page-120-3"></span><sup>4</sup> Solo Motion JPEG

<span id="page-120-4"></span>5 Consulte *[Tipo y tamaño de papel para cada operación](#page-36-0)* >> página 29.

# **PictBridge (DCP-J752DW)**

**Compatibilidad** Compatible con el estándar de Camera & Imaging Products Association PictBridge CIPA DC-001.

> Visite<http://www.cipa.jp/pictbridge/>para obtener más información.

**Interfaz** Interfaz directa USB

# <span id="page-122-3"></span>**Escáner**

<span id="page-122-2"></span>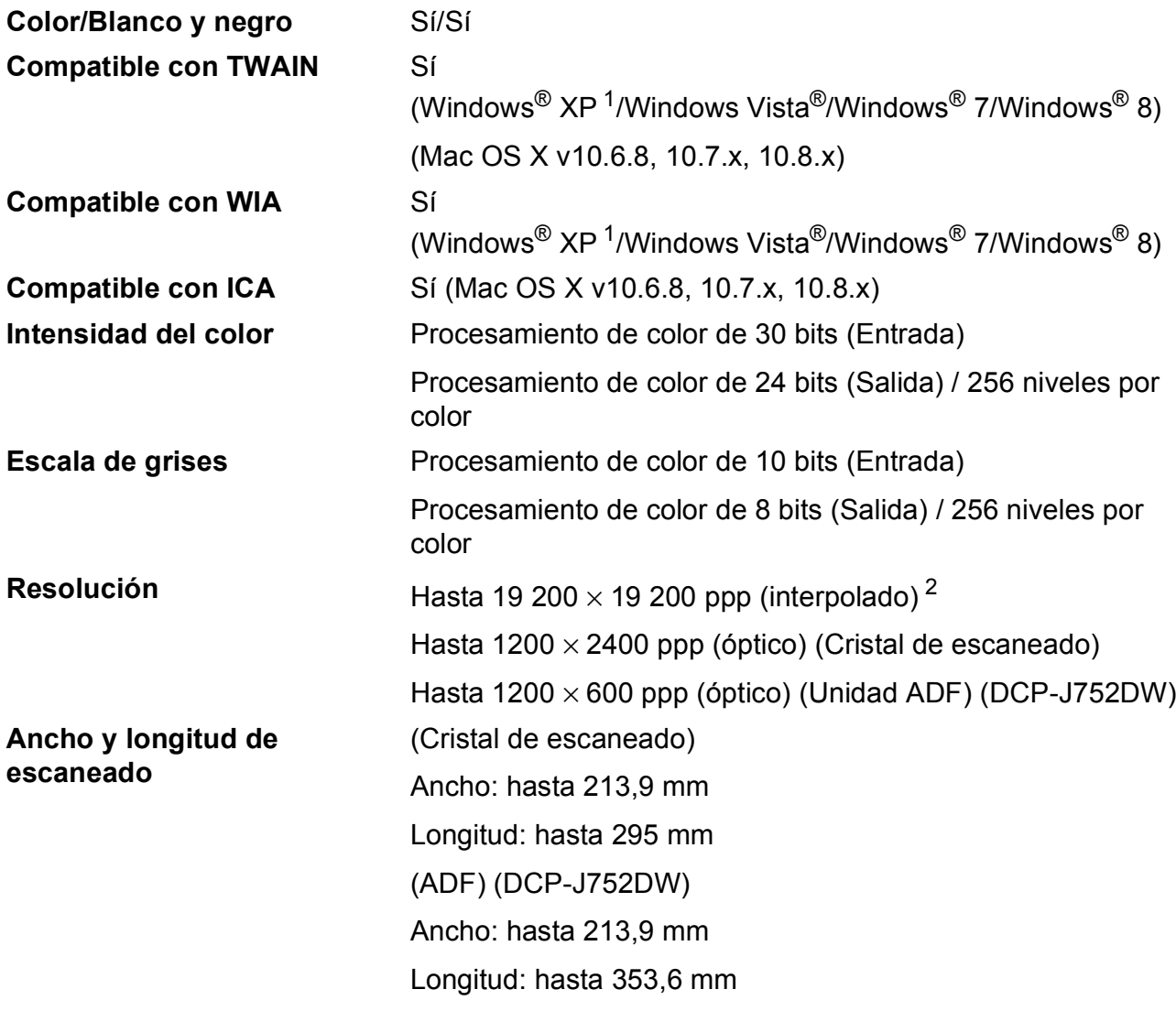

<span id="page-122-0"></span><sup>1</sup> Windows<sup>®</sup> XP en esta Guía del usuario incluye Windows<sup>®</sup> XP Home Edition, Windows<sup>®</sup> XP Professional y Windows<sup>®</sup> XP Professional x64 Edition.

<span id="page-122-1"></span><sup>2</sup> Escaneado máximo 1200 × 1200 ppp utilizando el controlador WIA para Windows® XP, Windows Vista®, Windows® 7 y Windows® 8 (se puede seleccionar una resolución de hasta 19 200 × 19 200 ppp con la utilidad del escáner de Brother).

# <span id="page-123-6"></span>**Impresora**

**Resolución** Hasta 1200 × 6000 ppp

**Ancho de impresión**<sup>[3](#page-123-0)</sup> 204 mm [2[1](#page-123-1)0 mm (sin bordes)<sup>1</sup>]

**Sin bordes** <sup>[2](#page-123-2)</sup> A4, Carta, A6, Foto (10  $\times$  15 cm), Foto L (89  $\times$  127 mm), Tarjeta (127  $\times$  203 mm), Foto 2L (13  $\times$  18 cm)

**2 caras Tipo de papel:** 

Papel normal

- Tamaño de papel:
	- A4, Carta, A5, Ejecutivo

#### **Velocidad de impresión [4](#page-123-3)**

- <span id="page-123-1"></span><sup>1</sup> Cuando la opción sin bordes está activada.
- <span id="page-123-2"></span><sup>2</sup> Consulte *[Tipo y tamaño de papel para cada operación](#page-36-0)* >> página 29.
- <span id="page-123-0"></span><sup>3</sup> Al imprimir en papel de tamaño A4.
- <span id="page-123-3"></span><sup>4</sup> Para obtener especificaciones detalladas, visite [http://www.brother.com/.](http://www.brother.com/)

# **Interfaces**

#### **USB** <sup>[1](#page-123-4)2</sup> Un cable de interfaz USB [2](#page-123-5).0 de una longitud inferior a 2 m.

LAN inalámbrica **IEEE 802.11b/g/n** (modo de infraestructura/Ad-hoc)

- <span id="page-123-4"></span><sup>1</sup> El equipo dispone de una interfaz USB Hi-Speed 2.0 (alta velocidad). Asimismo, el equipo puede conectarse a un equipo que disponga de una interfaz USB 1.1.
- <span id="page-123-5"></span><sup>2</sup> Los puertos USB de terceros no son compatibles.

# **Red D**  $\overline{\phantom{a}}$  **D**  $\overline{\phantom{a}}$  **D**  $\overline{\phantom{a}}$  **D**  $\overline{\phantom{a}}$  **D**  $\overline{\phantom{a}}$  **D**  $\overline{\phantom{a}}$  **D**  $\overline{\phantom{a}}$  **D**  $\overline{\phantom{a}}$  **D**  $\overline{\phantom{a}}$  **D**  $\overline{\phantom{a}}$  **D**  $\overline{\phantom{a}}$  **D**  $\overline{\phantom{a}}$  **D**  $\overline{\phantom{a}}$  **D**  $\overline$

#### **NOTA**

Para obtener más información sobre las especificaciones de la red, consulte la >> Guía del usuario de software y en red.

Puede conectar el equipo a una red para disponer de las funciones de impresión en red, escaneado en red y acceso a fotografías desde PhotoCapture Center™ <sup>1</sup>. También se incluye el software de gestión de redes Brother BRAdmin Light<sup>[2](#page-124-1)</sup>.

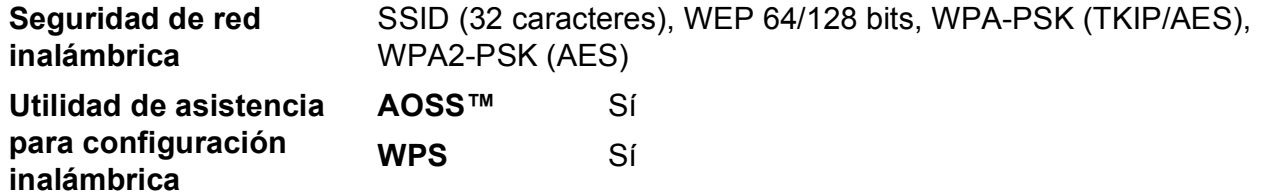

<span id="page-124-0"></span>1 Consulte *[Requisitos del ordenador](#page-125-0)* >> página 118.

<span id="page-124-1"></span><sup>2</sup> (Windows<sup>®</sup>) Si necesita una gestión de la impresora más avanzada, utilice la última versión de la utilidad Brother BRAdmin Professional que puede descargarse en [http://solutions.brother.com/.](http://solutions.brother.com/) (Macintosh) Puede descargar la versión más reciente de Brother BRAdmin Light desde <http://solutions.brother.com/>.

# <span id="page-125-0"></span>**Requisitos del ordenador**

<span id="page-125-4"></span><span id="page-125-3"></span><span id="page-125-2"></span><span id="page-125-1"></span>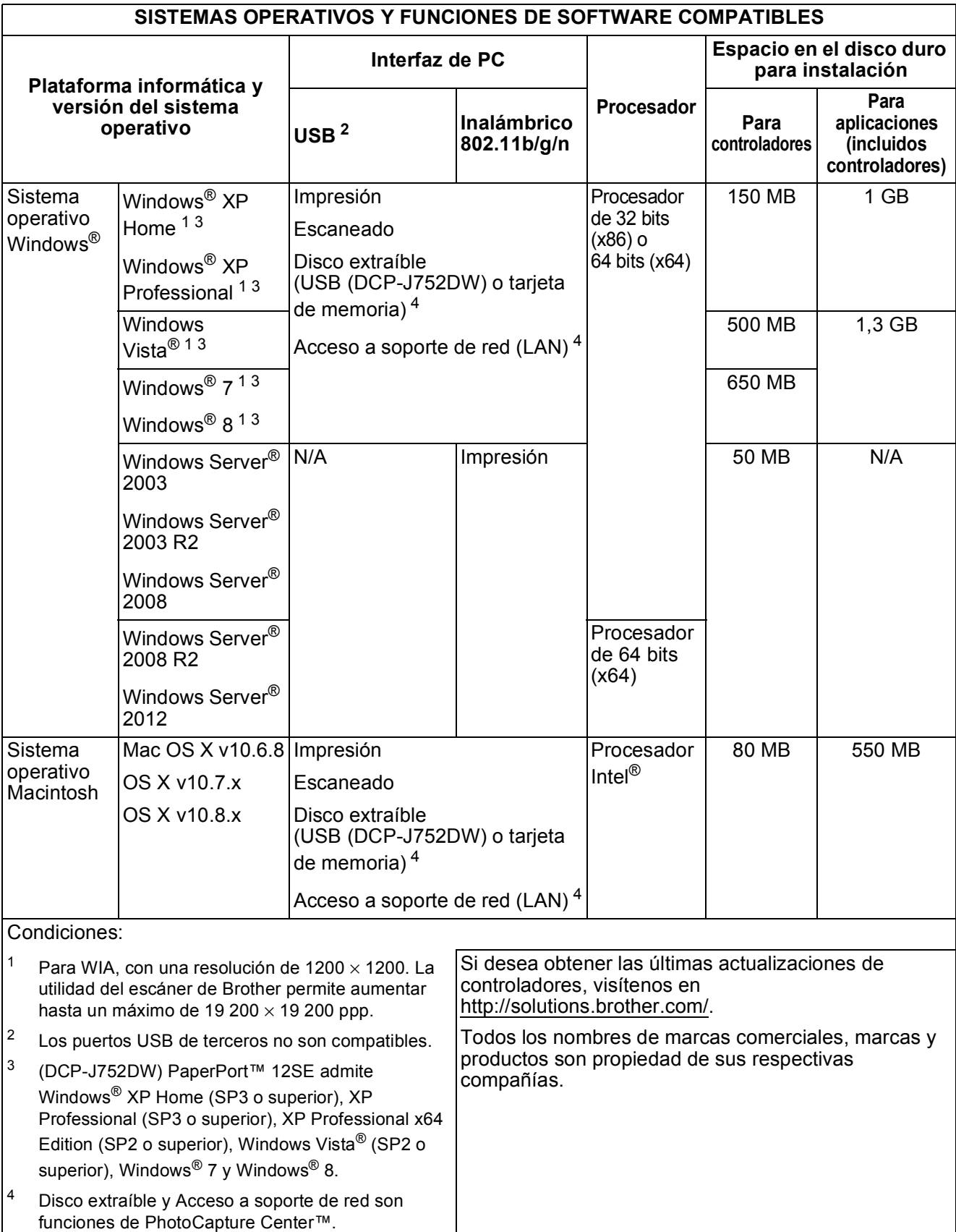

# <span id="page-126-1"></span> $$

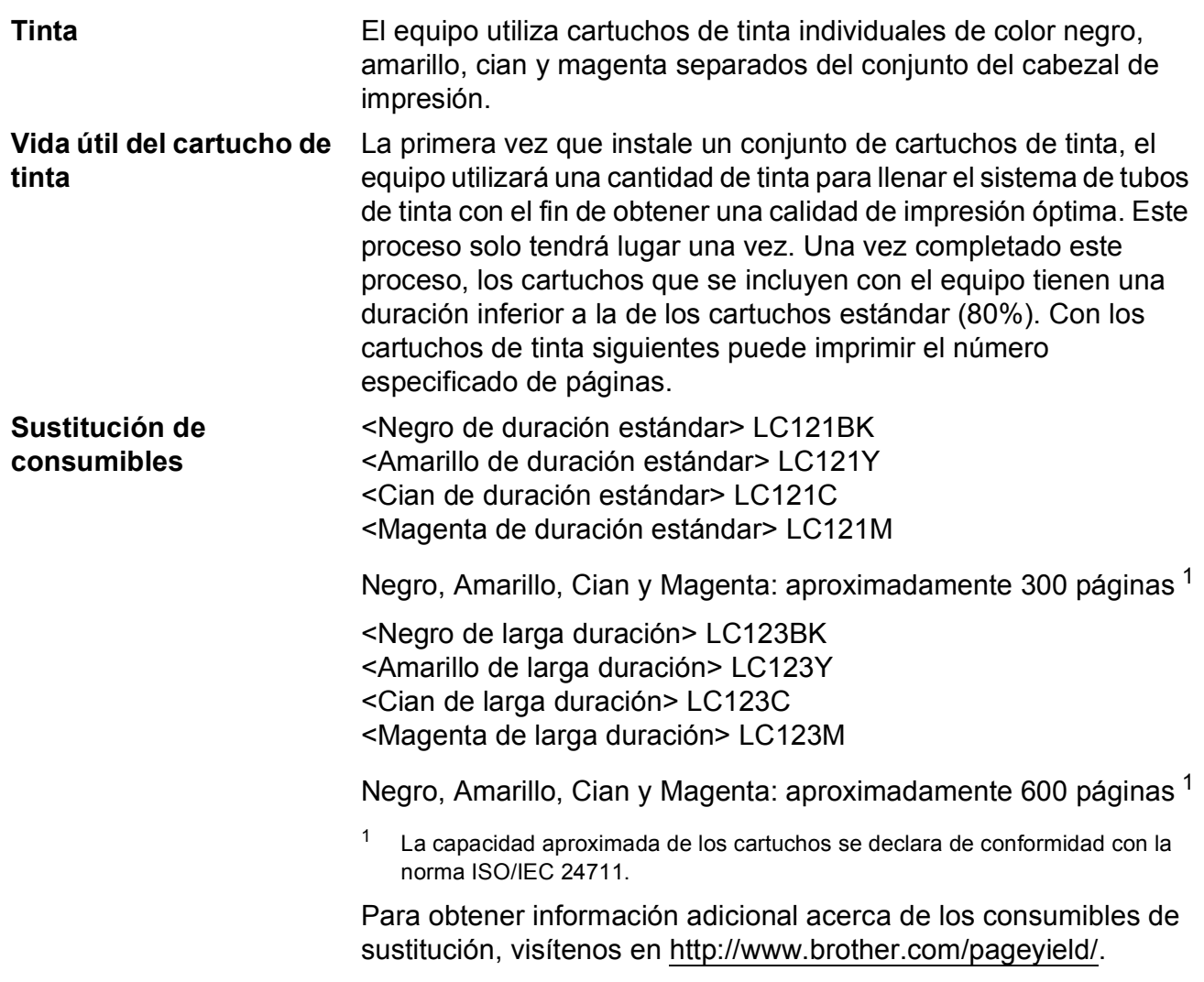

#### <span id="page-126-2"></span><span id="page-126-0"></span>**¿Qué es Innobella™?**

Innobella™ es una gama de consumibles originales ofrecidos por Brother. El nombre "Innobella™" procede de las palabras "Innovación" y "Bella" y representa una tecnología "innovadora" que le proporciona resultados de impresión "duraderos" y "bellos".

Al imprimir imágenes fotográficas, Brother le recomienda el papel fotográfico satinado Innobella™ (serie BP71) para obtener una calidad óptima. Es más fácil conseguir impresiones de gran calidad con papel y tinta Innobella™.

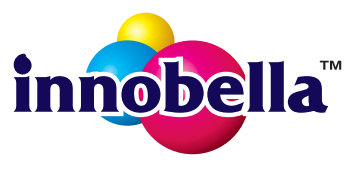

**D**

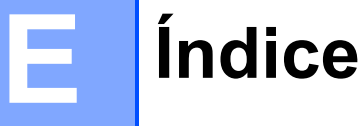

<u> 1980 - Johann Barbara, martxa a</u>

### **A**

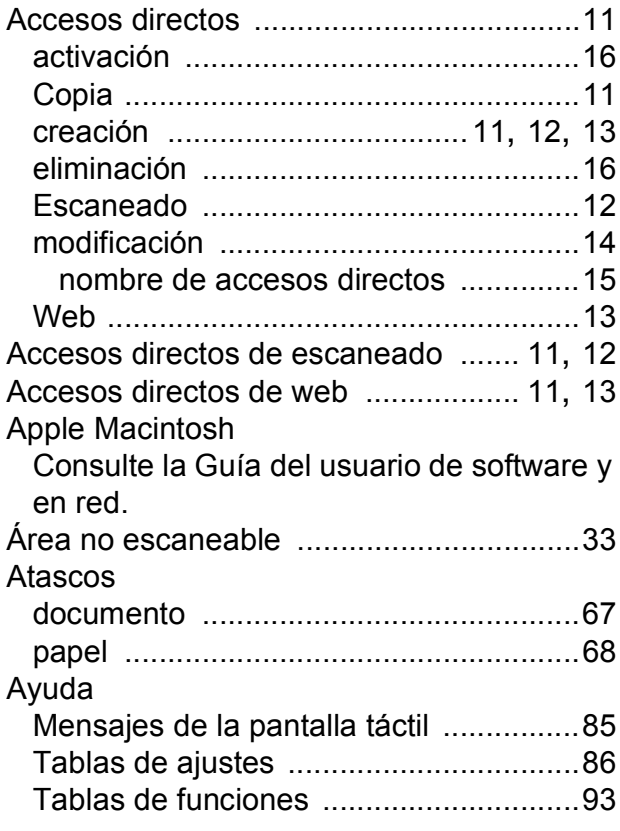

### **B**

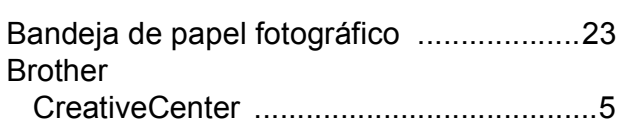

### **C**

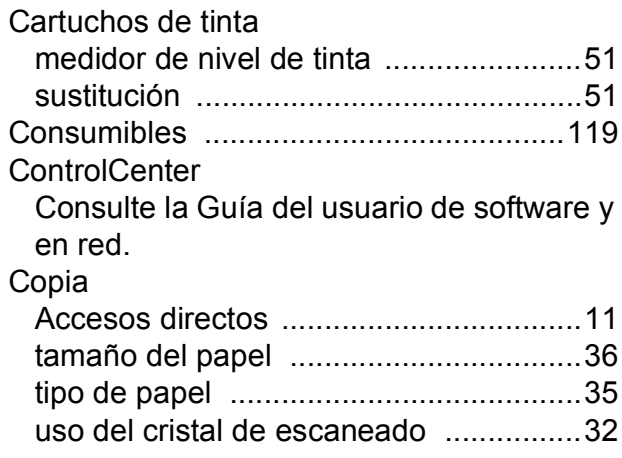

### **D**

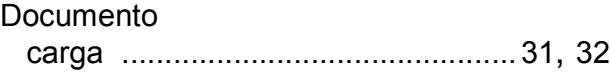

# **E** and the state of the state of

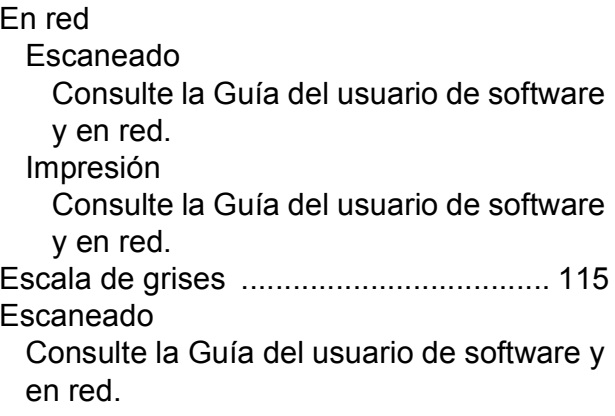

#### **I**

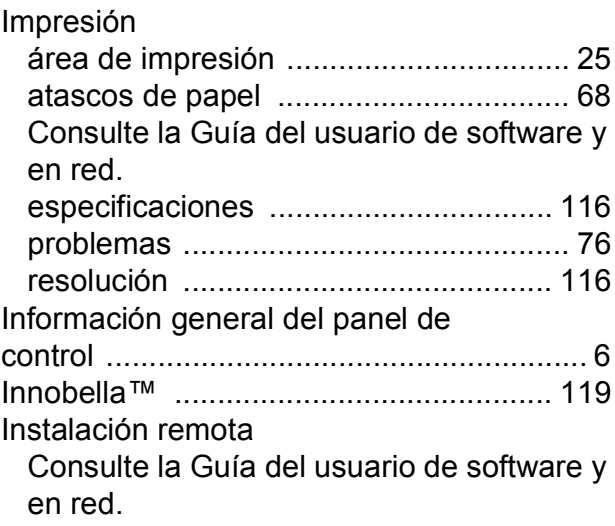

### **L**

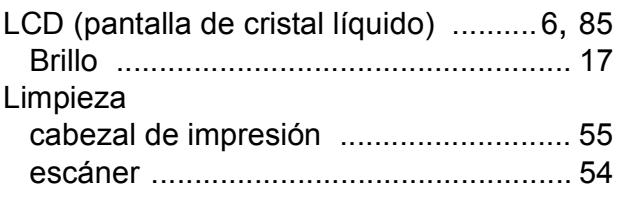

### **M**

Macintosh

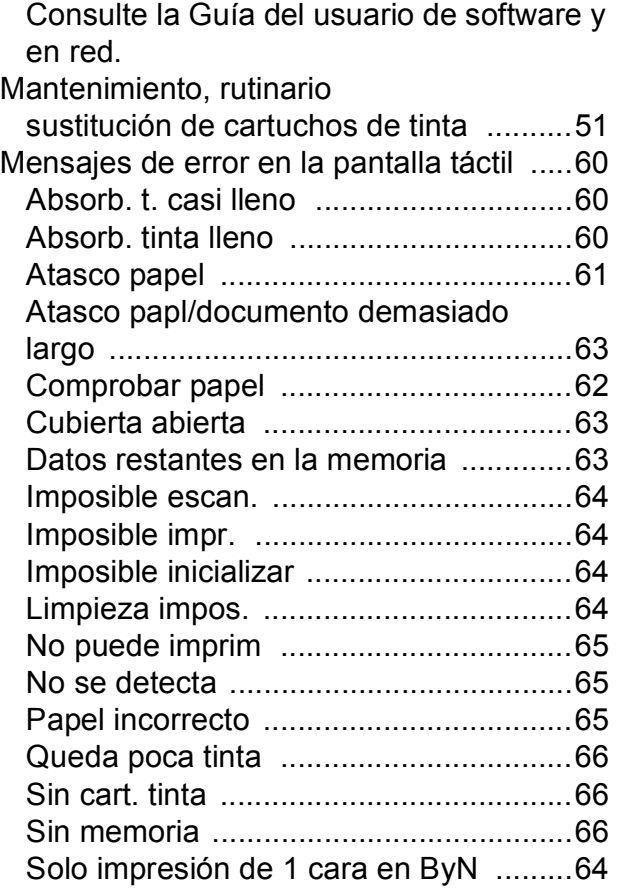

### **N**

Nuance™ PaperPort™ 12SE

Consulte la Guía del usuario de software y en red. Consulte también la Ayuda de la aplicación PaperPort™ 12SE.

Número de serie

cómo encontrarlo [.......Consulte la cubierta](#page-1-0)  [delantera interior](#page-1-0)

#### **P**

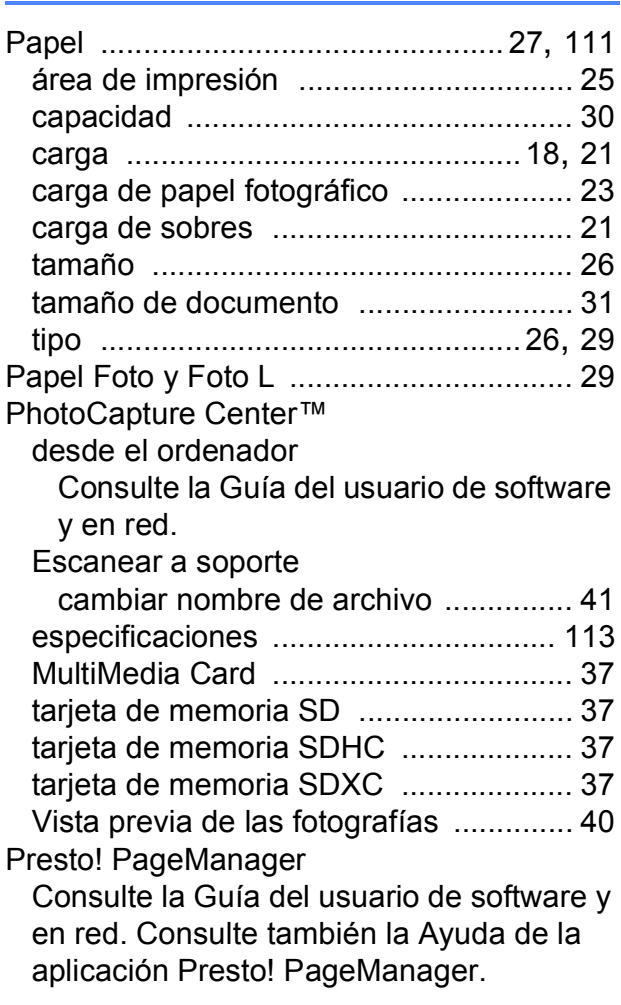

### **R**

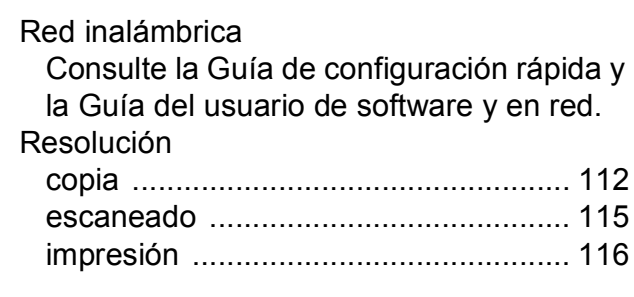

### **S**

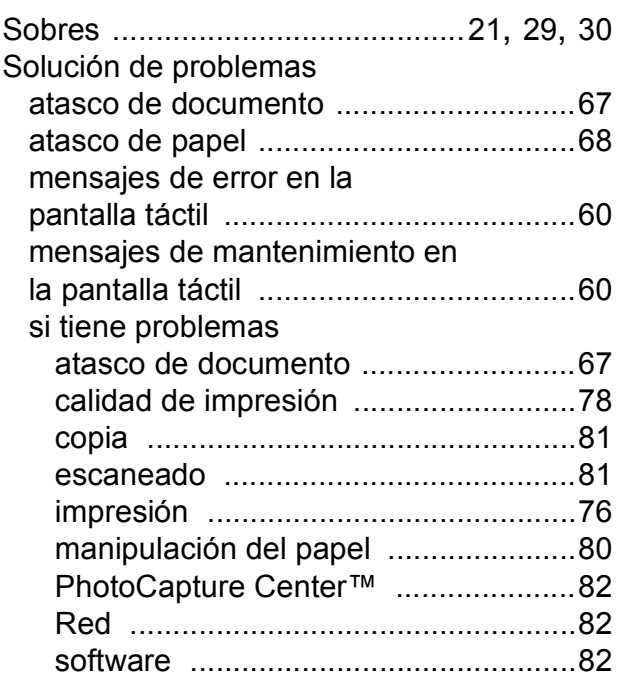

### **T**

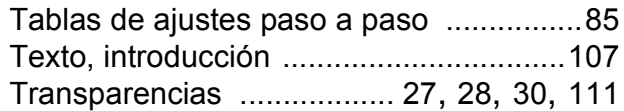

# **U**

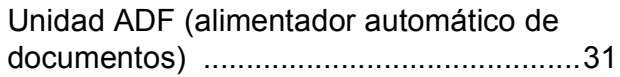

### **V**

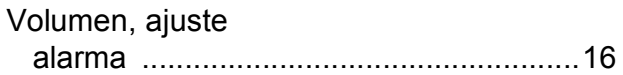

### **W**

Windows®

Consulte la Guía del usuario de software y en red.

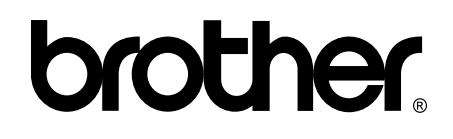

### **Visite nuestra página web <http://www.brother.com/>**

Estos equipos solo pueden utilizarse en el país donde se hayan adquirido. Las compañías locales Brother o sus distribuidores darán soporte técnico únicamente a aquellos equipos que se hayan adquirido en sus respectivos países.

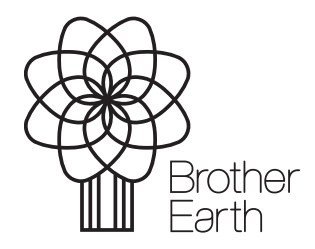

[www.brotherearth.com](http://www.brotherearth.com)